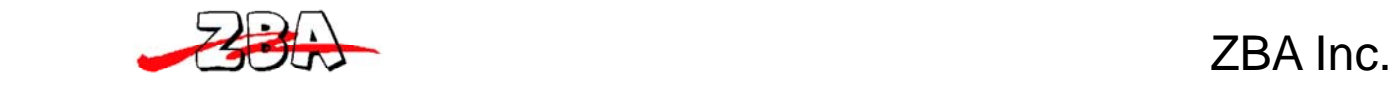

# **ZB-2852 Users Manual**

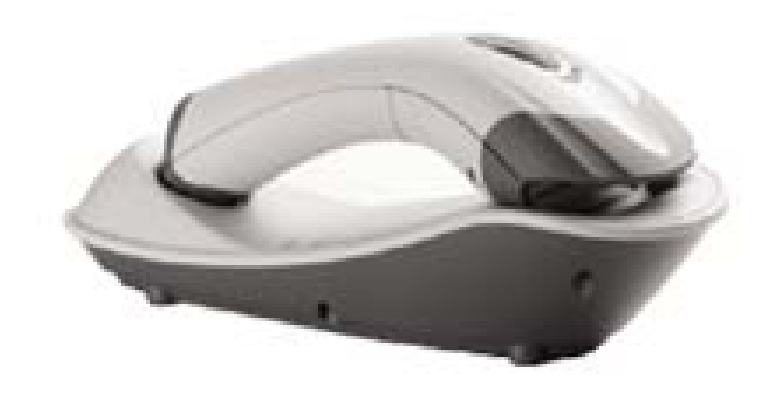

 $ZBA$ , Inc.  $1$ 94 Old Camplain Road Hillsborough, NJ 08844 Ph: 908-359-2070 Fax: 908-595-0909 Web: http://www.zbausa.com

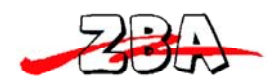

## **Table of Contents**

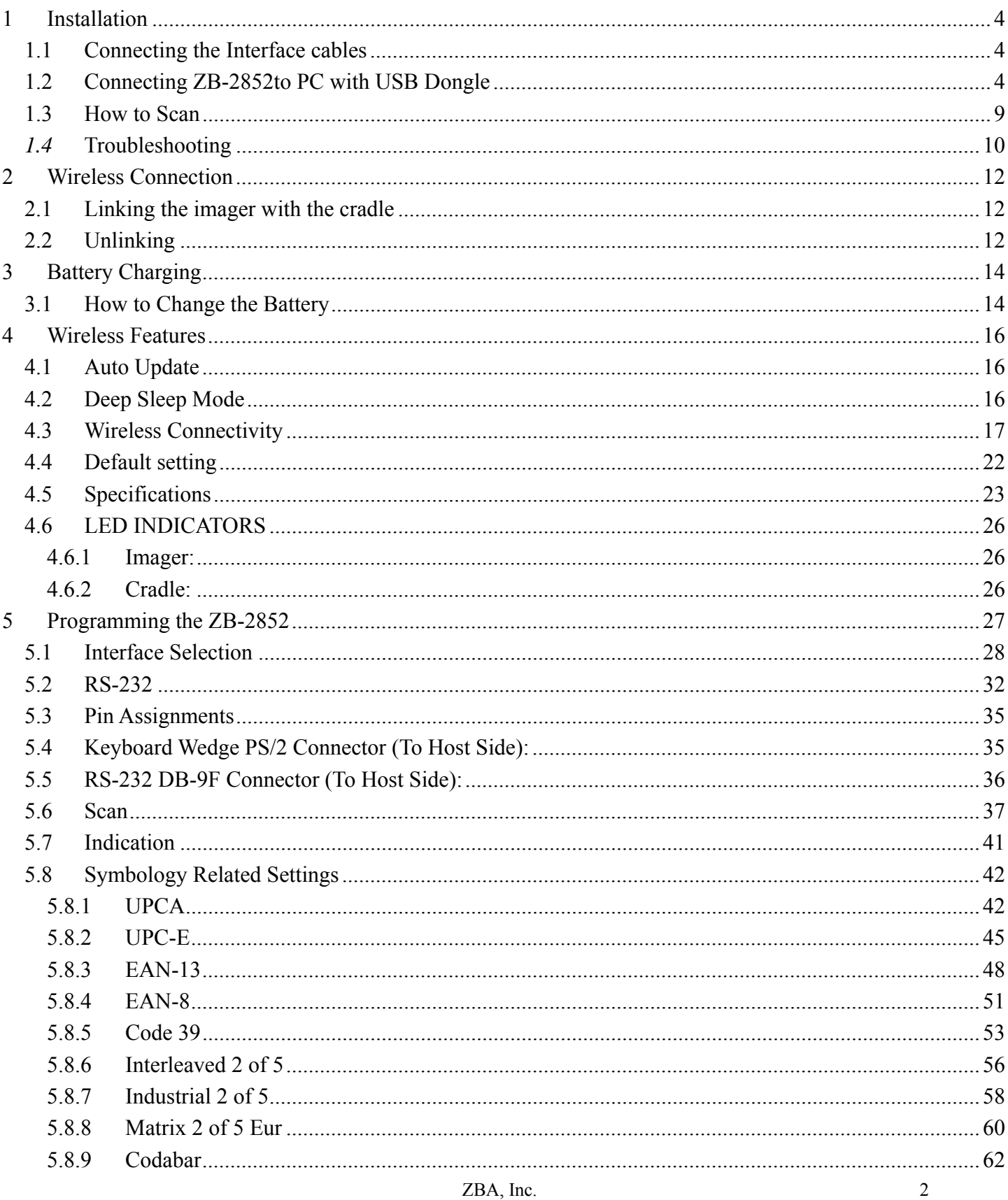

### ZBA, Inc. 94 Old Camplain Road Hillsborough, NJ 08844 Ph: 908-359-2070 Fax: 908-595-0909 Web: http://www.zbausa.com

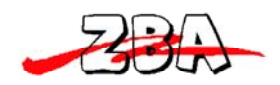

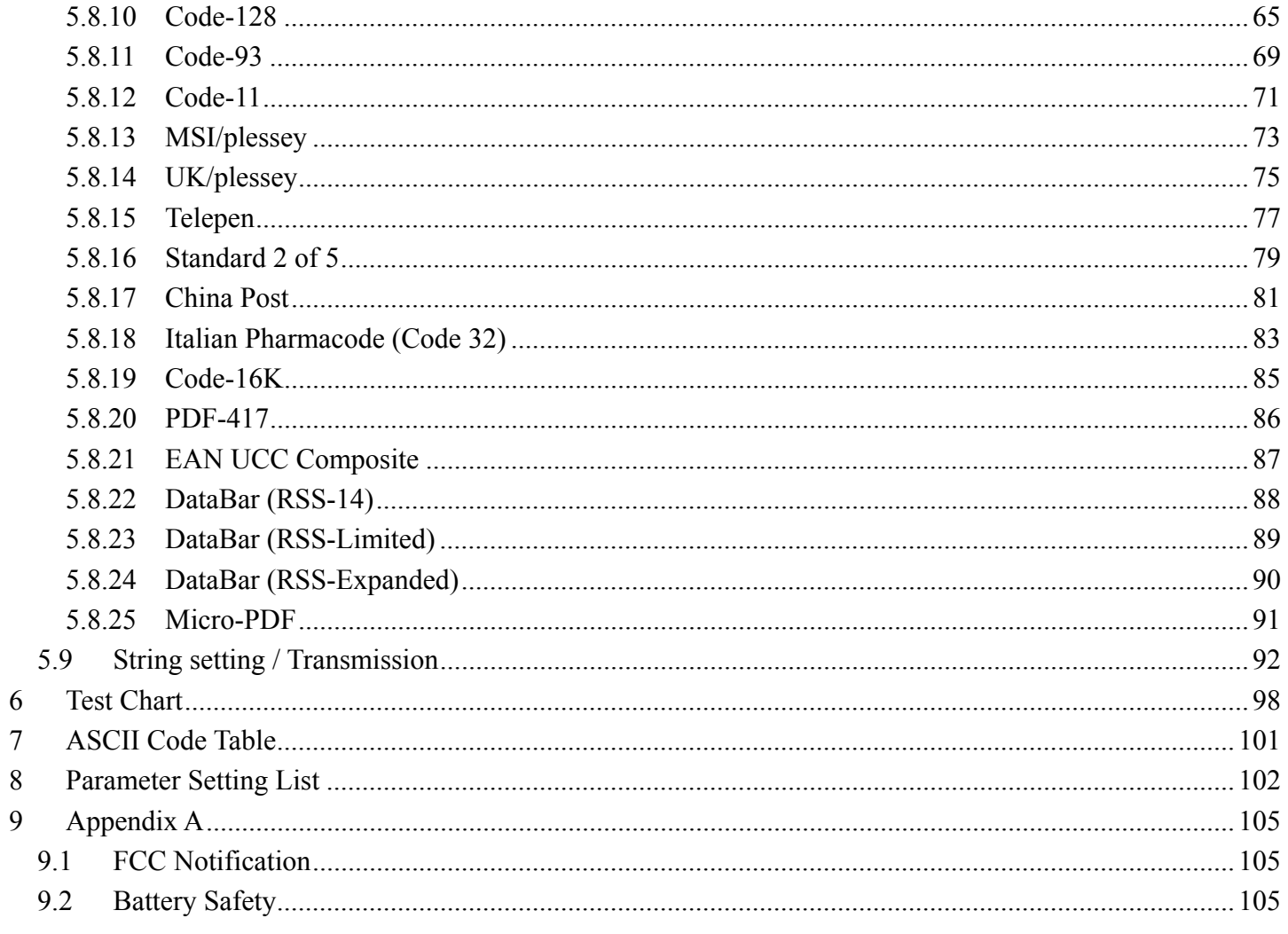

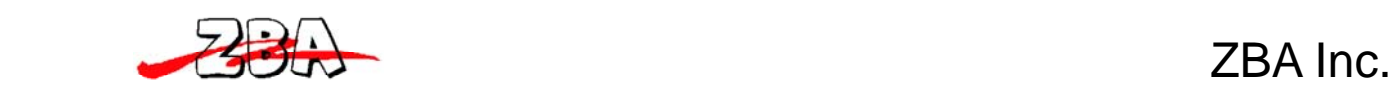

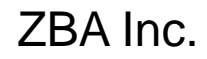

### **1 Installation**

### **1.1 Connecting the Interface cables**

The ZB-2852Wireless Imager is easy to install and use. Please see the following figure showing the steps to perform the installation.

\* **Note**: Turn off the host computer before installation.

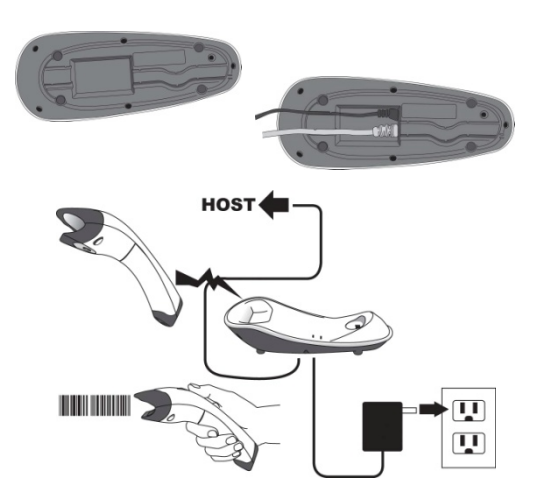

- 1. Connect the interface  $(I/F)$  cable to the cradle.<br>2. Connect the power cord to the cradle.
- 2. Connect the power cord to the cradle.
- 3. Route the I/F cable and power cord through the notch.
- 4. Connect the I/F cable to the host computer communication port.
- 5. Connect the AC adapter to the wall outlet.
- 6. Place the imager in the cradle and verify the charge LED is flashing. Charge the battery for at least 8 hours before the first use.
- 7. To verify operation, please link the imager with cradle first (Refer to "Wireless Connection" in page 12). Point the imager at the barcode and pull the trigger. The imager should emit a beep indicating that the barcode has been scanned and transmitted to the cradle successfully.

### **1.2 Connecting ZB-2852to PC with USB Dongle**

ZB-2852is allowed connecting with PC via USB dongle.

1. .Scan the following barcodes to set scanner to Bluetooth connection mode, with PIN code as 0000 or refer to the manual page 23rd to set any four-to-six character PIN code assigned to the target Bluetooth device

### **Cradle/Dongle connection auto detection – The imager can be linked to either a cradle or other Bluetooth enabled devices.**

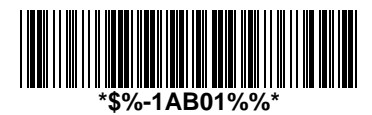

**Set PIN code to 0000** 

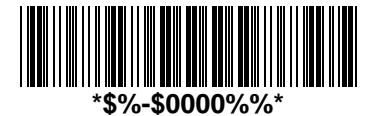

2. After well-connecting Bluetooth dongle to PC, find the blue-tooth sign on Taskbar; double-click on it to bring out the Bluetooth Devices prompt.

zba, Inc. 4 94 Old Camplain Road Hillsborough, NJ 08844 Ph: 908-359-2070 Fax: 908-595-0909 Web: http://www.zbausa.com

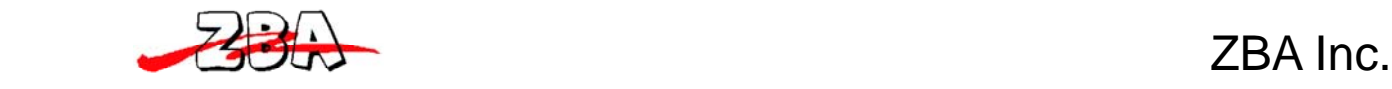

 After well-connecting USB dongle to PC, find the blue-tooth sign on Taskbar; double-click on it to bring out the Bluetooth Devices prompt. (Or go to Control Panel – Bluetooth Device…)

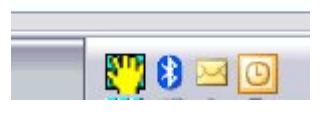

Within the prompt, click "Add".

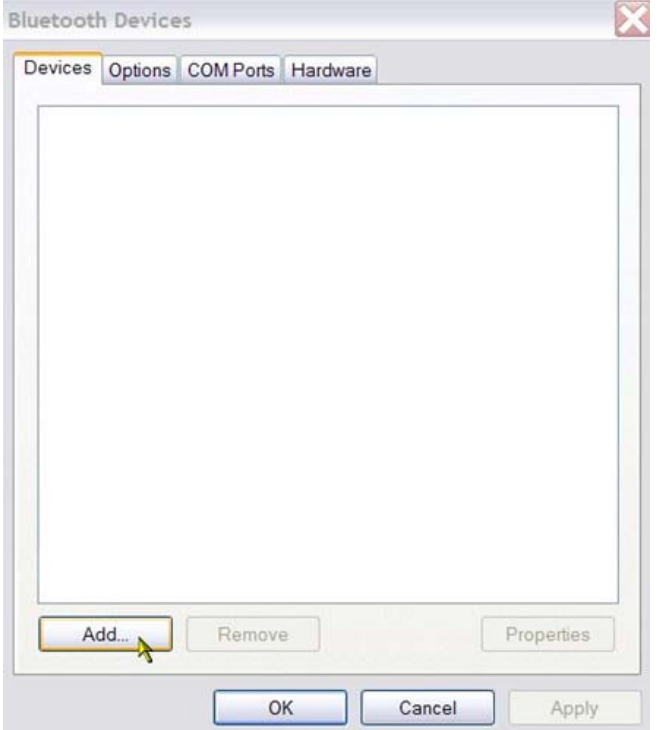

3. Check the option, "My device is set up and ready to be found" and click" Next".

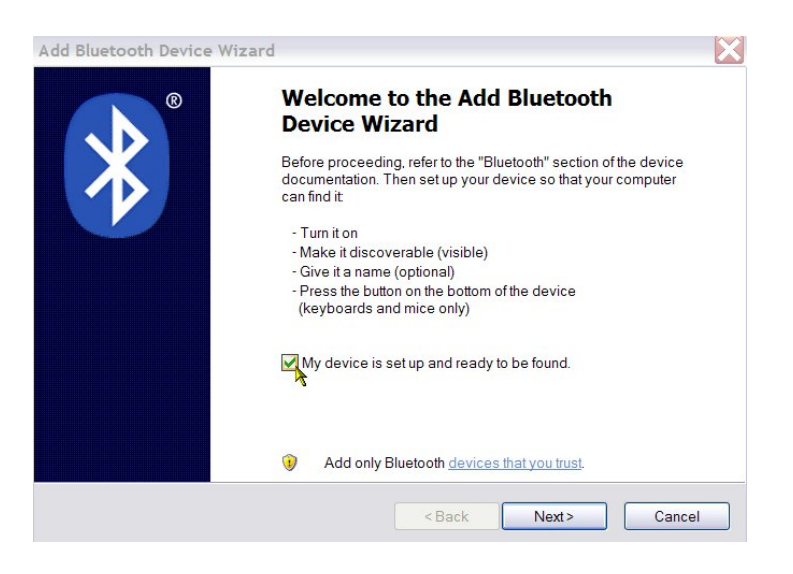

zBA, Inc. 5 94 Old Camplain Road Hillsborough, NJ 08844 Ph: 908-359-2070 Fax: 908-595-0909 Web: http://www.zbausa.com

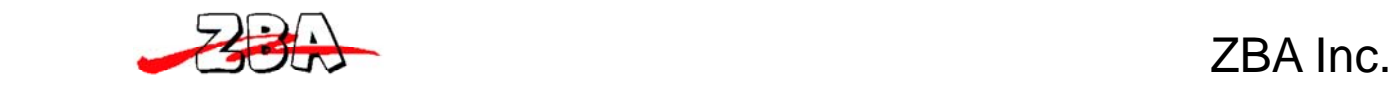

4. Select "AS-8020CL" among the Bluetooth devices found; click "Next".

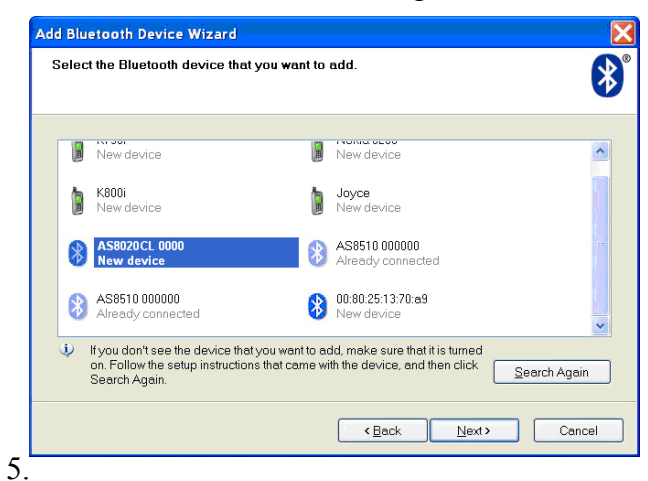

 Select "Don't use a passkey" and click "Next". The Bluetooth connection will start to install the Bluetooth device for AS-8020CL:

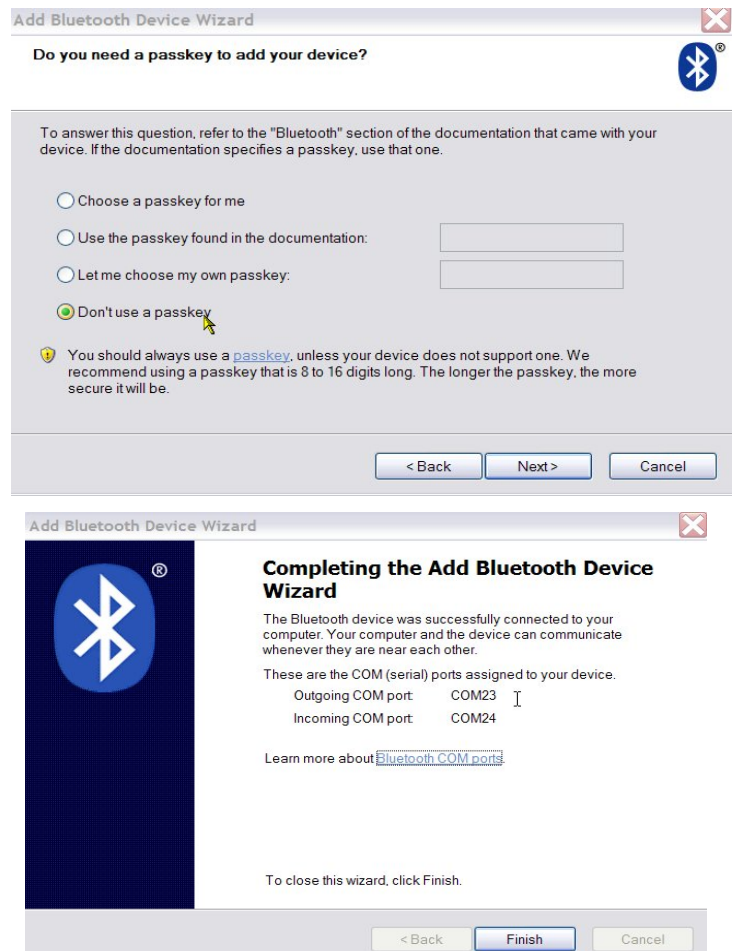

6. As it prompts, "Completing the Bluetooth Device Wizard", find which COM ports is assigned. The following example lists COM23 as the Outgoing port, and COM24 as Incoming port; your actual COM ports will depend on what's assigned on your PC. Click "Finish".

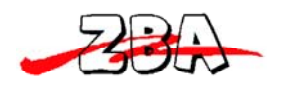

8. Open HyperTerminal. Set COMxx's Baud Rate as 9600 to communicate with ZB-2852 (whose default baud rate is 9600) In this example we assume the COM port is COM1:

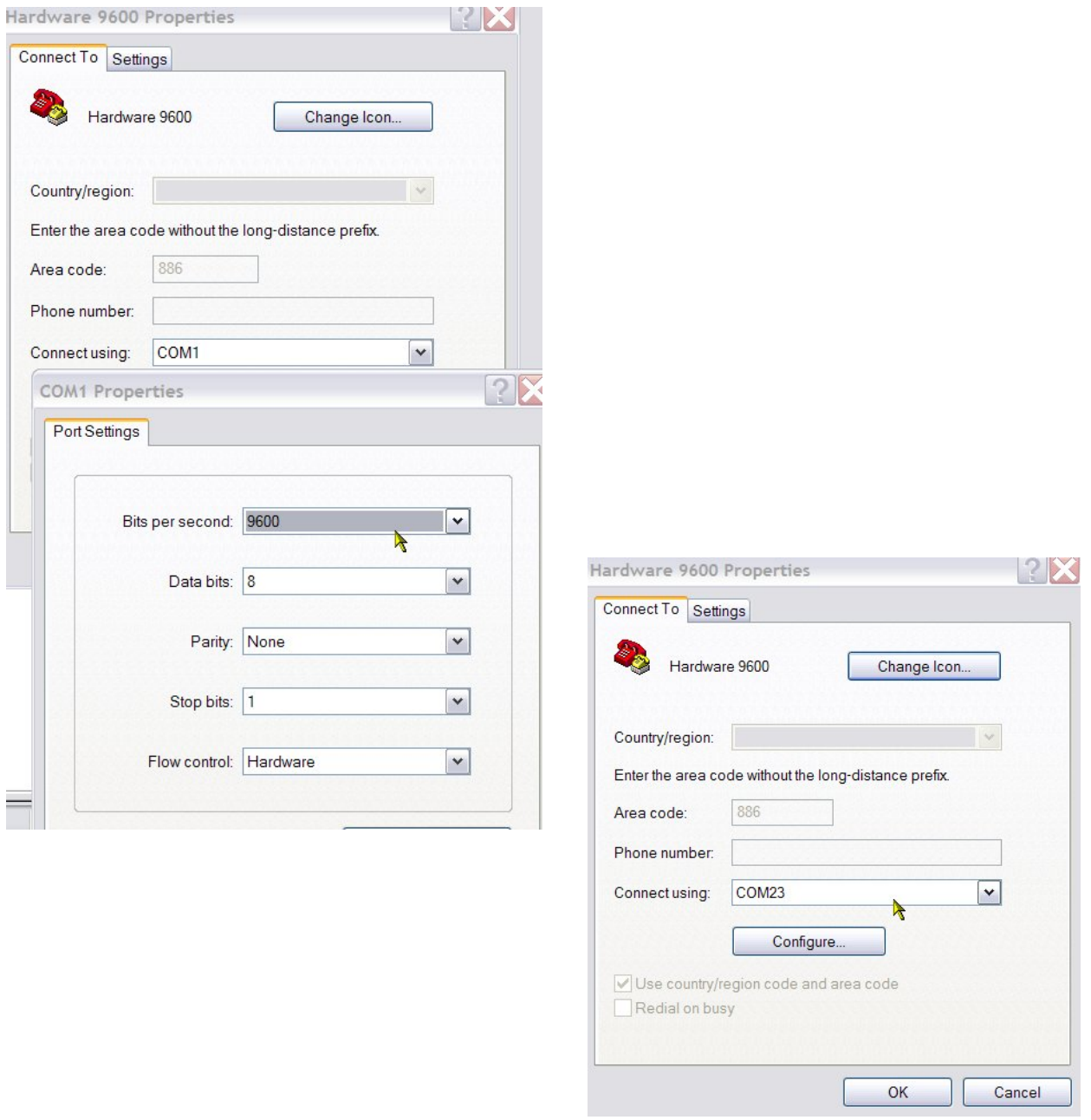

8. Select COM23 (depending on your Outgoing COM port) to connect. Click "OK".

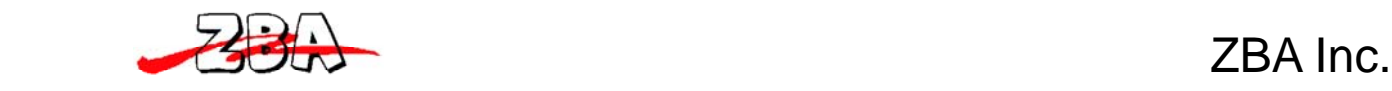

9. Click on "Dial".

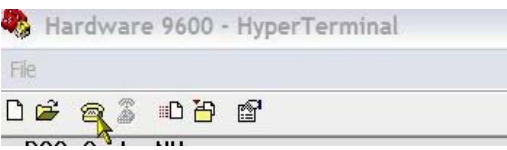

10. The system will show a message on Taskbar asking to click on the Bluetooth sign on taskbar. After clicking on it, the wizard will prompt as below; enter 0000 (ZB-2852default PIN code) within the Passkey field; click "Next".

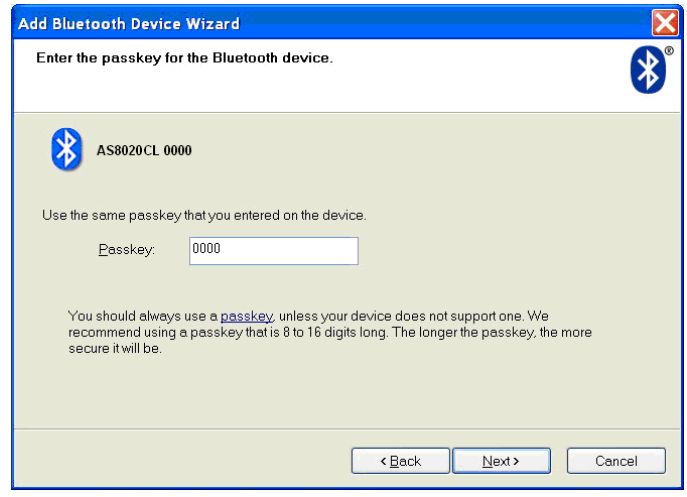

Now the installation and setups have been completed, you may start to scan barcodes to transmit data to HyperTerminal on PC.

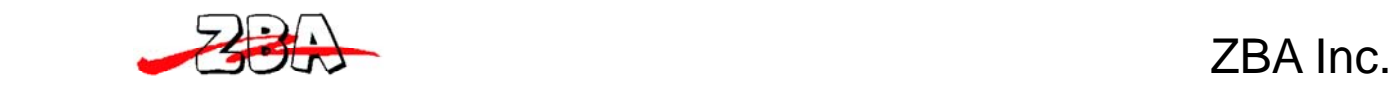

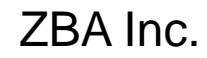

### **1.3 How to Scan**

### **Using the ZB-2852**

The **ZB-2852** can automatically scan barcode at a distance. Simply aim and pull the trigger. Code scanning is performed along the center of the light bar

emitted from the reading window. This bar must cover the entire code.

Successful scanning shall be obtained by tilting the scanner with respect to the barcode to avoid direct reflections that impair the reading performance.

### **Recommended Steps**

When the required settings have been configured, all settings are stored in non- volatile memory of scanner and cradle after reading EXIT Label. Recommended steps are as follows.

- 1) Host interface will be automatically detected. User does not need to set host interface for the cradle.
- 2) Set interface to optimize protocol of cradle with your host in interface section.
- 3) Set system control of scanner, such as specific adjustments double confirm indicator and scanning mode which you prefer usage in system control section.
- 4) Set code options of scanner for your usage in code option section. You must make sure to enable the symbology first, then Min./Max. code length, code ID checksum and truncate digits are also converted.
- 5) Set string format of the scanner, such as preamble, postamble Prefix, suffix, code ID and code name transmission for your application in string format section.

*Note: If still not work properly. Please contact your dealer for further information.* 

1. The imager must be pointed at slight angle to the barcode so that the light reflected off the barcode can be seen by the imager. Do not hold the imager perpendicular to the barcode.

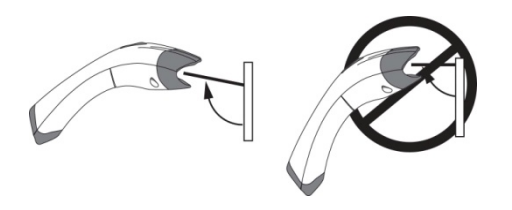

2. The scan line must cross the entire barcode. The imager cannot read the barcode data without seeing the entire barcode.

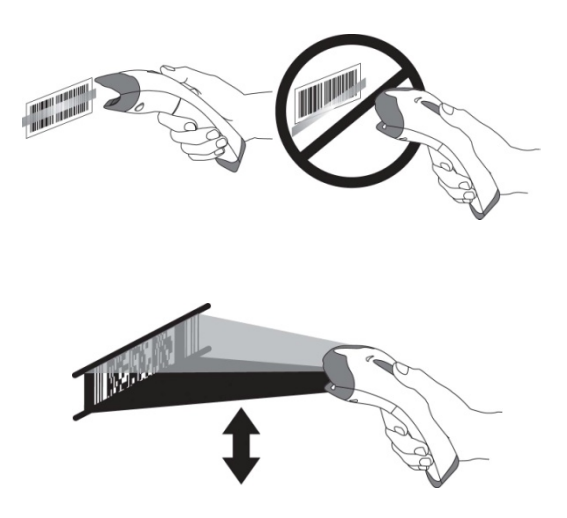

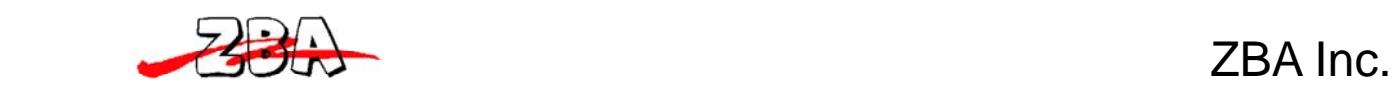

### *1.4* **Troubleshooting**

If the imager cannot operate properly, the following checks should be performed:

1. The cradle uses an external power supply and the external power supply has failed, the imager will not operate. Change the power supply with a known good power supply and reset the imager.

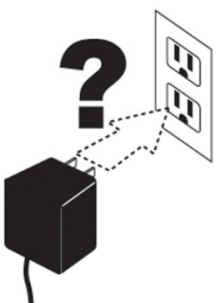

2. Verify the interface cable is securely connected to the host computer. Consult your technical support personnel or refer to your host system manual to verify the proper connection for the imager.

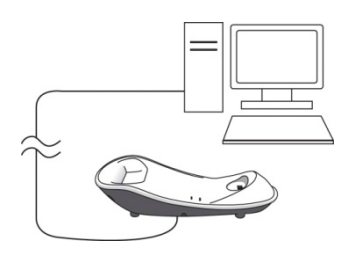

3. Verify the interface cable is securely connected to the cradle.

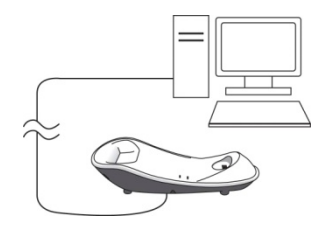

4. Check that the barcodes are of sufficient quality to be recognized by the imager. Wrinkled, smudged, or torn labels will cause the imager to not read at all. Scan a known good label to check the imager's read operation.

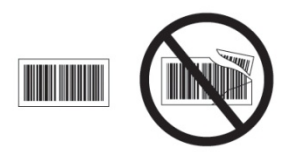

zBA, Inc. 10 94 Old Camplain Road Hillsborough, NJ 08844 Ph: 908-359-2070 Fax: 908-595-0909 Web: http://www.zbausa.com

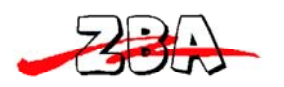

- ZBA Inc.
- 5. Ensure that the cradle's interface type is compatible with the host computer by consulting your host system manual.

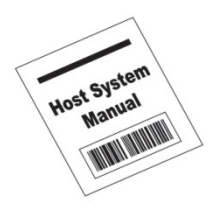

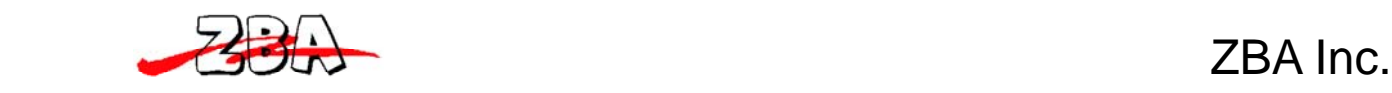

### **2 Wireless Connection**

### **2.1 Linking the imager with the cradle**

Follow these instructions to link the two devices:

- 1. Connect power to the cradle. The radio LED (marked with a light symbol) will blink amber and the cradle will beep.
- 2. To ensure the cradle is unlinked from any other imager, check if the cradle has sent an inquiry beep or not (see Inquiry Beep Control in page  $24<sup>th</sup>$ ).
- 3. Read the link label on the bottom of the cradle with the imager. The imager will sound a good read beep and the LED will flash amber.
- 4. Re-place the imager in the cradle to continue the charge.

Once an imager is linked to a cradle, they will remain linked until specific action is taken to unlink them (see Unlinking). They will remain linked if the cradle is unplugged, if the battery is removed from the imager or if the entire charge is used up, and if the imager is taken out of range of the cradle. Under normal operation, scanning of the link label will only be required once in the life of the product.

### **2.2 Unlinking**

There are three ways to unlink an imager from a cradle:

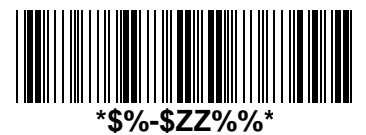

### **Force imager to disconnect and sleep**

- 1. **Scan the "Force imager to disconnect and sleep" barcode** Reading the unlink barcode above while the imager is in range of the cradle will break the link between the two devices and allow another imager to link to the cradle. It will also have the imager in **Deep Sleep Mode**. If the barcode is read when the imager is out of range of its linked cradle, the imager will unlink, but the cradle will remain linked to the imager and will not allow another imager to be linked to it. In this case, you may perform the item 2 below to link another imager.
- 2. **Scan the Link Label and put on the original cradle** If the cradle is linked with an imager and the original pair was stopped by out of range of the cradle or out of battery of the imager, scan the link label of the cradle with a new imager and then put on the cradle, the cradle will drop the original pair and establish a new link with the new imager.
- 3. **Scan the Link Label on an alternate cradle** Scanning the link label on a cradle will drop the link between the original pair and establish a link between the imager and new cradle. If the new link is performed within range of the old cradle, it is free to establish a link to the next imager that reads its link label. If it is done outside of the range of the old cradle, it retains its old link and will not allow a new imager to link to it until a new imager scan the link label and put on the cradle.
- 4. **Push the "Reset" button on the bottom of cradle** If the cradle is linked with an imager and in range, pushing the "Reset" button (for about 2 seconds) on the bottom of cradle will drop the link between the devices. If the button is pushed while the imager is out of range, the cradle will unlink and make itself available to other imagers. The scanner will not drop its link with the cradle automatically, but can be linked to any other cradle by reading its link label.

\* **Note**: If just push the button with a short time (less than one second), a "Paging" feature will be performed to page the imager which was linked with the cradle.

zBA, Inc. 12 94 Old Camplain Road Hillsborough, NJ 08844 Ph: 908-359-2070 Fax: 908-595-0909 Web: http://www.zbausa.com

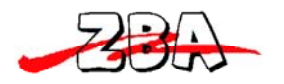

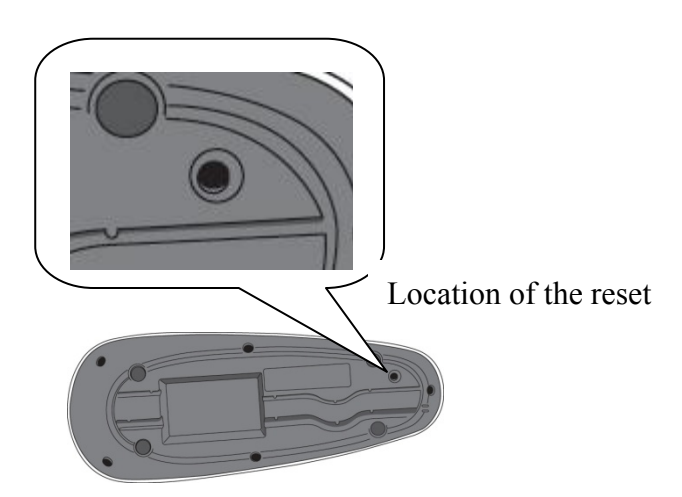

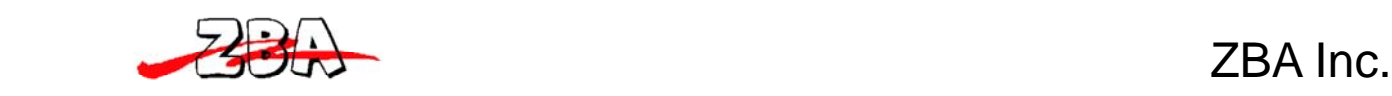

### **3 Battery Charging**

The imager contains a 1000mAh Lithium-Ion rechargeable battery. A full charged battery will provide up to 15,000 scans over a 12 hours period. Actual charge life on the imager will depend on the configuration of how the imager is configured via the programmable feature in this manual; in particular, **Deep Sleep Mode** settings can impact battery life.

When the imager is placed in the cradle, the battery will automatically charge. While charging is taking place, the charging LED (marked with a battery symbol) will blink green. When the battery is fully charged, the charging LED will stay on a solid green.

If there is an error in charging either with a failure in the charging circuit or with a failure of the battery, the charging LED will flash red. When this happens, the battery needs to be replaced.

### **3.1 How to Change the Battery**

In case the contained battery inside the imager needs to be replaced, please follow the procedures below:

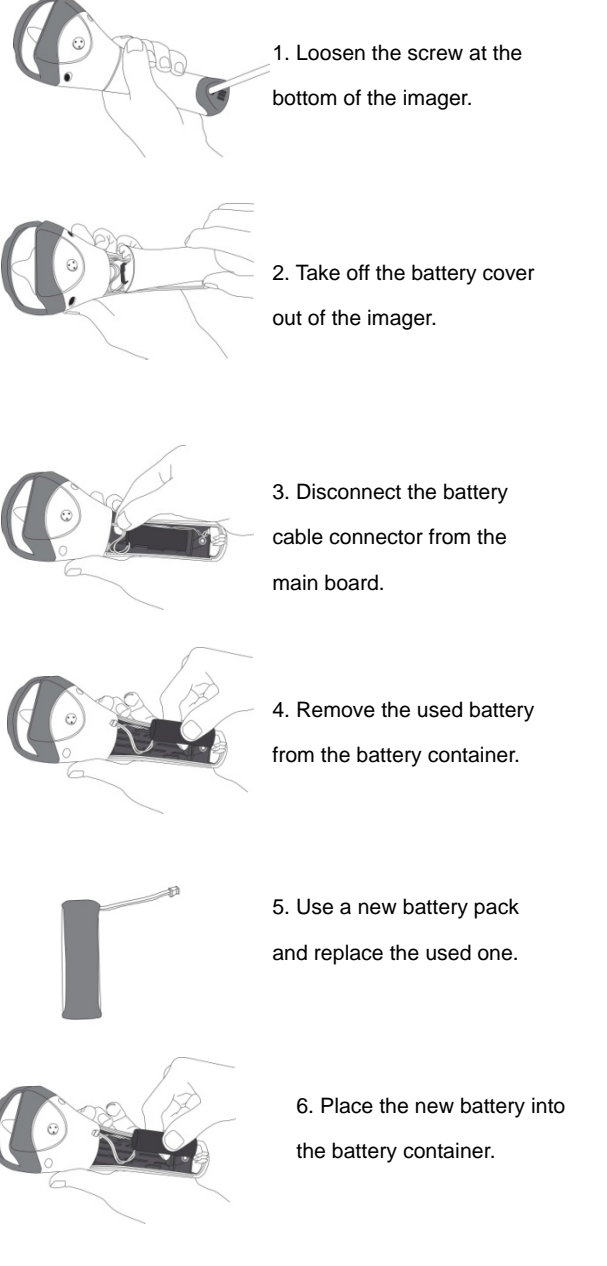

zBA, Inc. 14 94 Old Camplain Road Hillsborough, NJ 08844 Ph: 908-359-2070 Fax: 908-595-0909 Web: http://www.zbausa.com

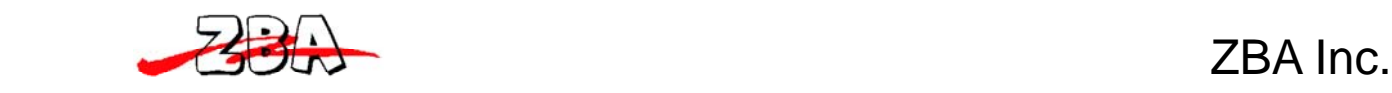

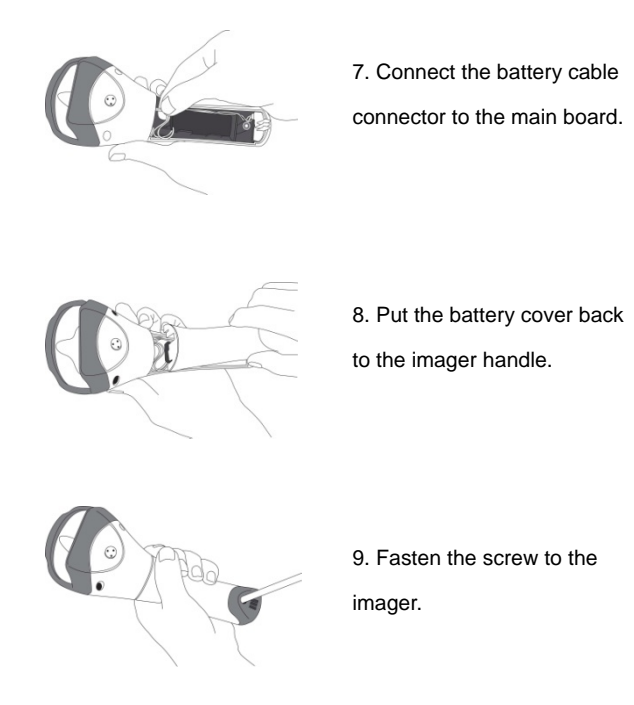

**Note**: DO NOT touch the PCBA inside the imager when replacing the battery. Improper operation may damage the imager.

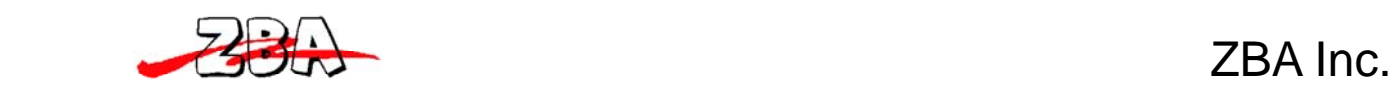

### **4 Wireless Features**

The ZB-2852Wireless model includes an imager and a cradle. When the imager and cradle are linked together, the imager will read and decode barcodes and transmit them via a Wireless radio to the cradle. The cradle will then transmit the barcode data to the host computer over the host cable. The host interfaces available from the cradle are RS-232, Keyboard wedge, and USB as a normal corded imager.

### **4.1 Auto Update**

When this feature is enabled, an imager and its linked cradle can automatically ensure they stay in sync with regard to firmware and/or configuration. This is accomplished by the linked imager and cradle comparing firmware version number and configuration file check sum. If either is different, the cradle will automatically update the imager with its firmware/configuration.

If the units are linked, any changes made to the cradle's configuration through the scan utility software will automatically be sent to the imager at the completion of the programming session. By the same token, any changes made to the linked imager's configuration will be transmitted to the cradle at the end of the programming session.

The following options are available for Auto Update:

**Enable configuration and firmware auto update** – Allows both configuration and firmware updating (**Default**).

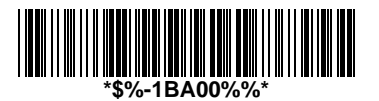

- $\bullet$
- **Enable configuration auto update only** Allows only configuration updating.

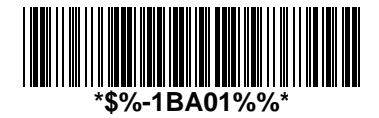

**Enable firmware auto update only** – Allows only firmware updating.

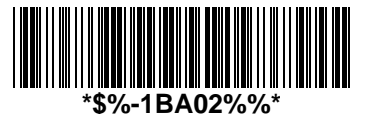

**Disable auto update** – No automatic updates will be performed.

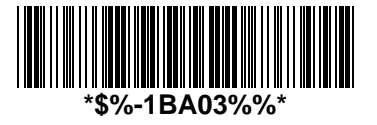

### **4.2 Deep Sleep Mode**

zBA, Inc. 16 94 Old Camplain Road Hillsborough, NJ 08844 Ph: 908-359-2070 Fax: 908-595-0909 Web: http://www.zbausa.com

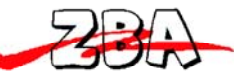

ZBA Inc. The WIRELESS imager can be placed into **Deep Sleep Mode** after this programmed duration (since the units' last scanning activity). Press its trigger to wake the imager form this mode.

z **Disable Deep Sleep Mode** (**Default**)

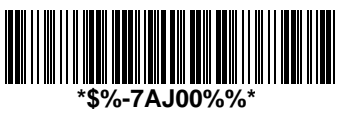

**Duration 10 minute**s - Force imager into deep sleep mode if there is no barcode read in 10 minutes.

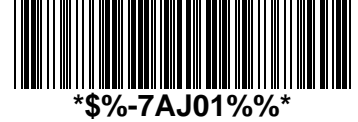

**Duration 30 minute**s - Force imager into deep sleep mode if there is no barcode read in 30 minutes.

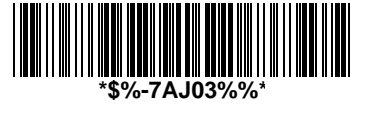

**Duration 60 minutes** - Force imager into deep sleep mode if there is no barcode read in 60 minutes.

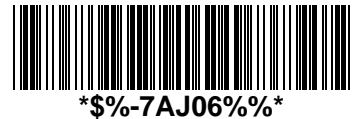

**Duration 90 minutes** - Force imager into deep sleep mode if there is no barcode read in 90 minutes.

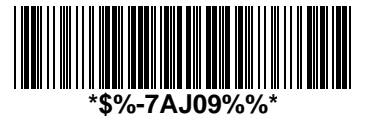

### **4.3 Wireless Connectivity**

The ZB-2852can be linked to any Bluetooth (BT) enabled device which can accept such a connection with other devices. To implement this feature, user should set the imager to "Cradle/Dongle connection auto detection" first. And then set the PIN code to 0000 assigned to the target Bluetooth device. In this case, the PIN code of the Bluetooth enabled device should be set to 0000 to be identical with your imager.

z **Cradle connection only** – The imager can be used only with cradle (**Default**).

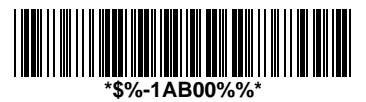

z **Cradle/Dongle connection auto detection** – The imager can be linked to either a cradle or other Bluetooth enabled devices.

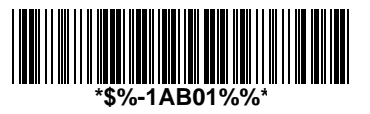

**Set PIN code to 0000** 

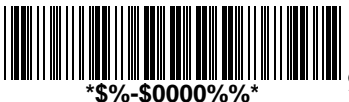

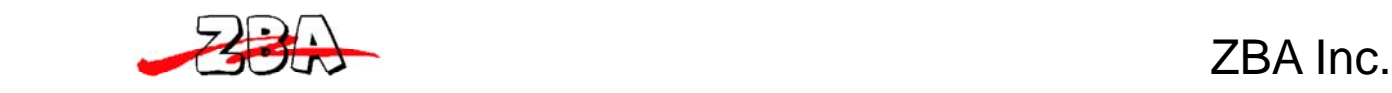

**Note**: The imager only support **"Serial Port Profile"** under "Dongle connection"

User is also allowed to set any four- to six-character PIN code assigned to the target Bluetooth device using the setting procedures below:

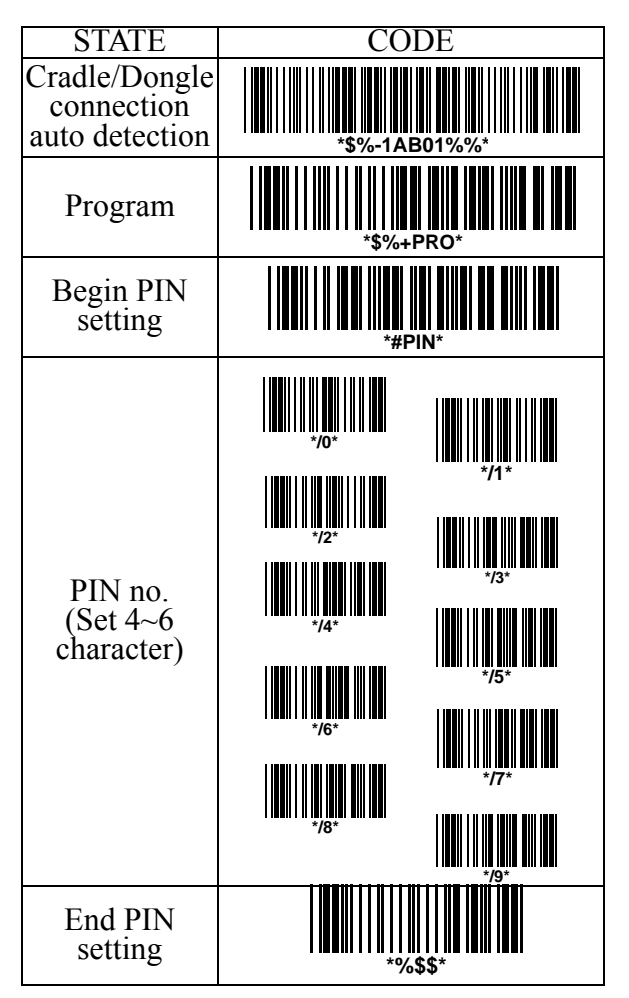

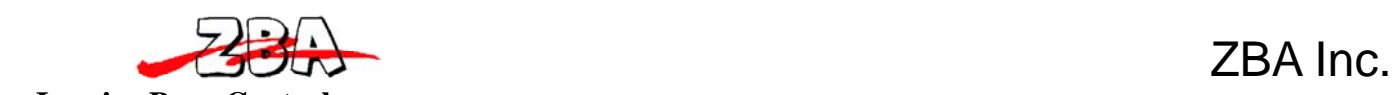

### **Inquiry Beep Control**

When the cradle is not linked to an imager, the Radio LED will blink amber and the cradle will beep. This beep can be disabled or reconfigured to sound for different durations by using the following programming barcodes.

 $\bullet$  Disable inquiry beep

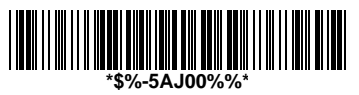

z **Inquiry beep continuously (Default)** 

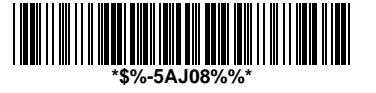

z **Inquiry beep every 10 seconds** 

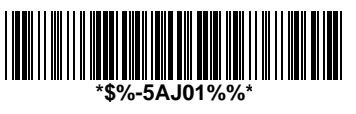

z **Inquiry beep every 20 seconds** 

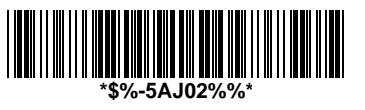

z **Inquiry beep every 30 seconds** 

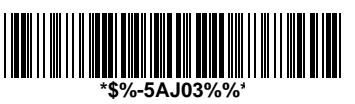

z **Inquiry beep every 40 seconds** 

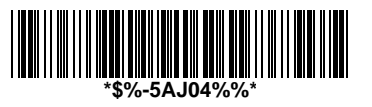

z **Inquiry beep every 50 seconds** 

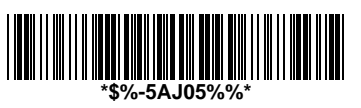

z **Inquiry beep every 60 seconds** 

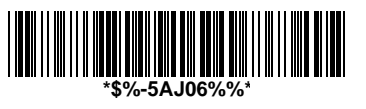

**•** Inquiry beep every 70 seconds

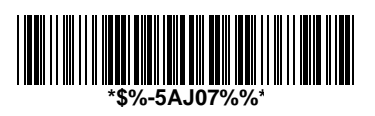

zBA, Inc. 19 94 Old Camplain Road Hillsborough, NJ 08844 Ph: 908-359-2070 Fax: 908-595-0909 Web: http://www.zbausa.com

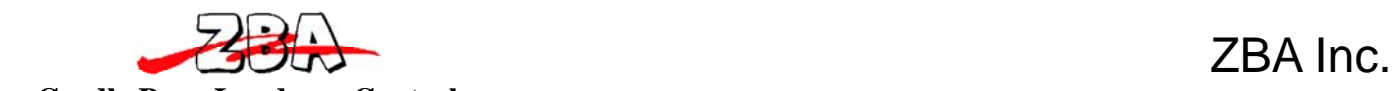

### **Cradle Beep Loudness Control**

The beep loudness of cradle can be defined with the following levels.

**•** Cradle beep off

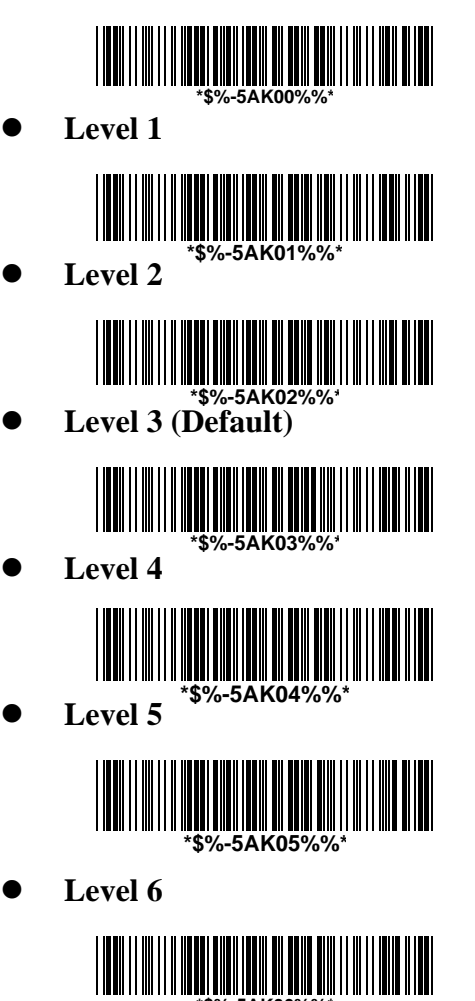

Level 7

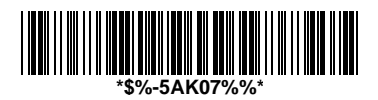

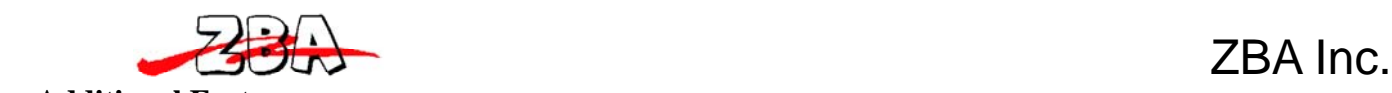

### **Additional Features**

Here list three additional features of ZB-2852wireless imager for the convenience of use to users.

**•** Download firmware from the cradle

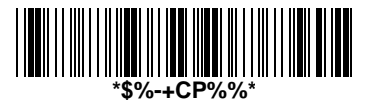

z **Download configuration parameters from the cradle** 

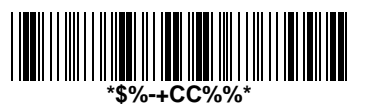

**Force cradle to reset the configuration** – This feature will also force imager to reset the configuration to factory default.

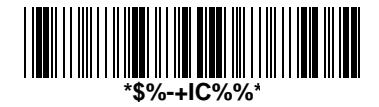

**Note:** To meet the regulation of air transportation, the wireless imager should disconnect with the cradle during shipment. All ZB-2852 wireless imagers are suggested to scan the following command before packaging into boxes and ship to customers.

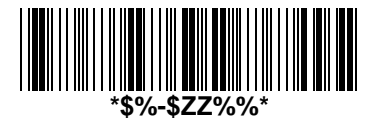

**Force imager to disconnect and sleep**

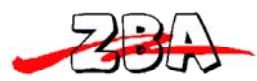

### 4.4 **Default setting**

For each barcode shown as below:

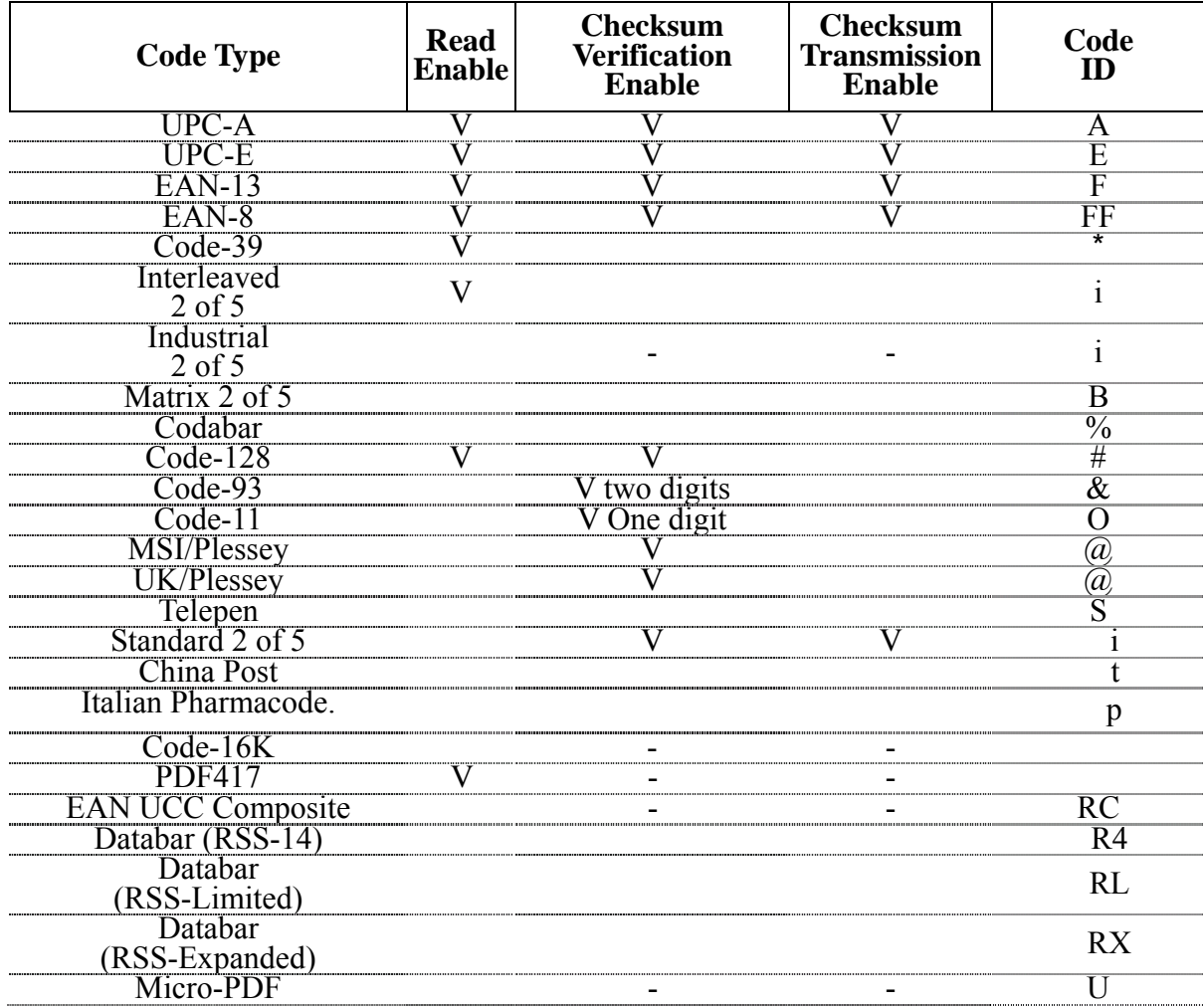

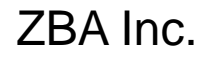

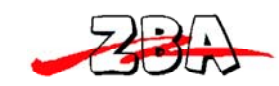

**4.5 Specifications** 

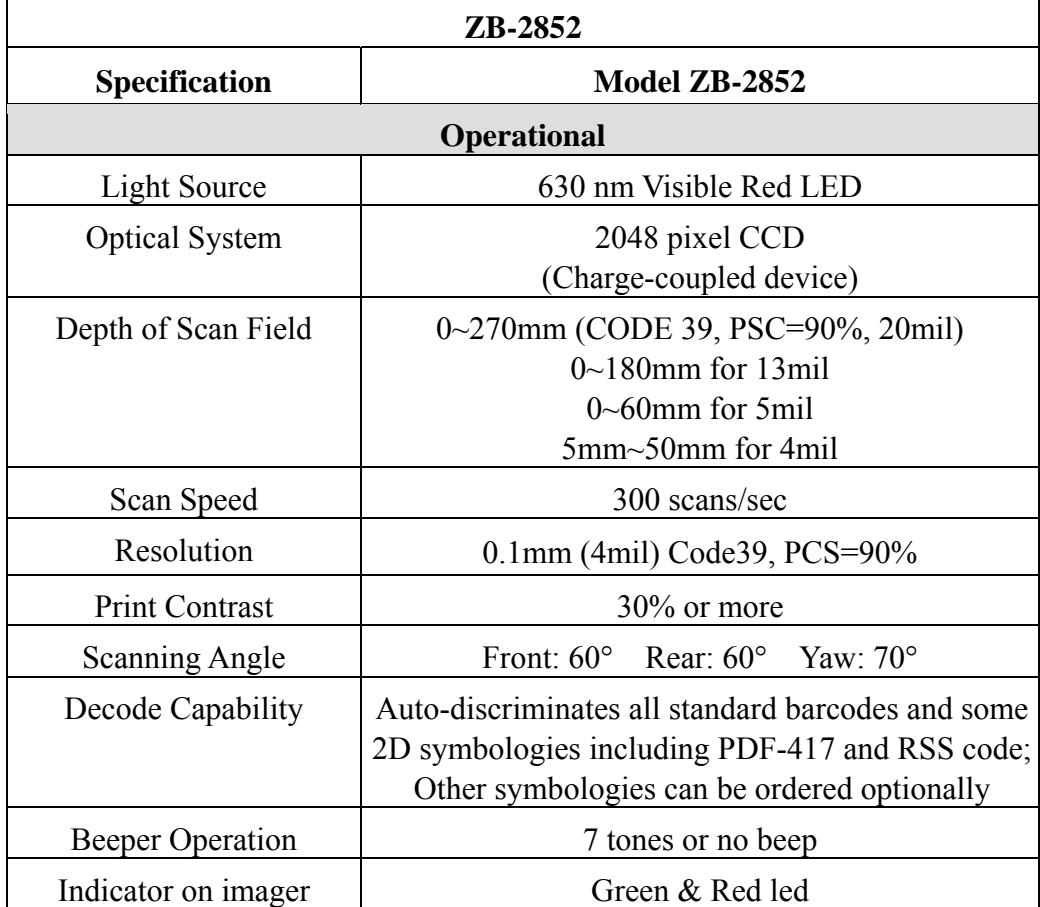

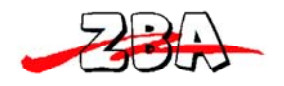

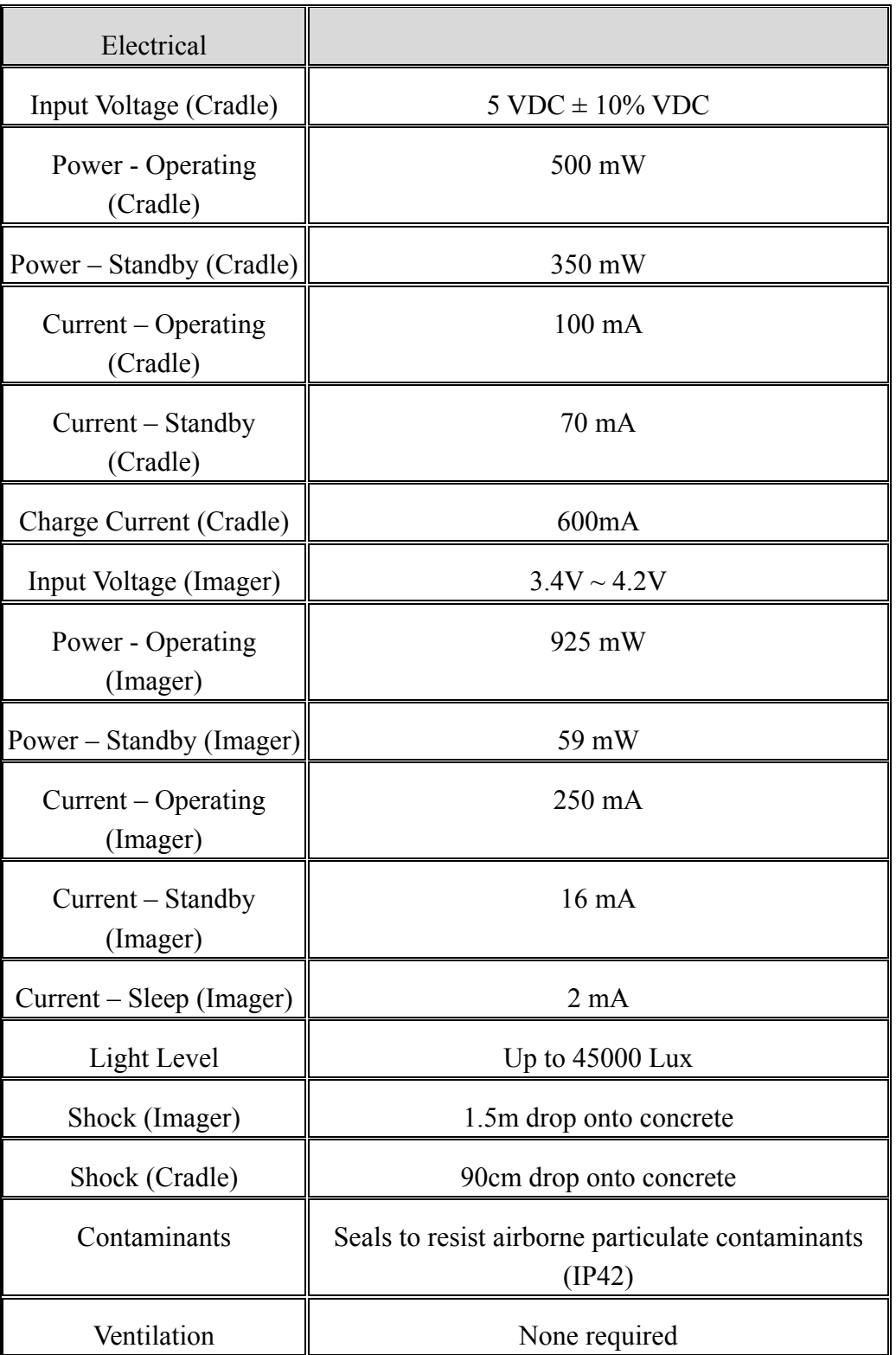

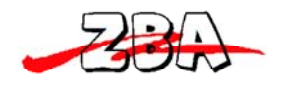

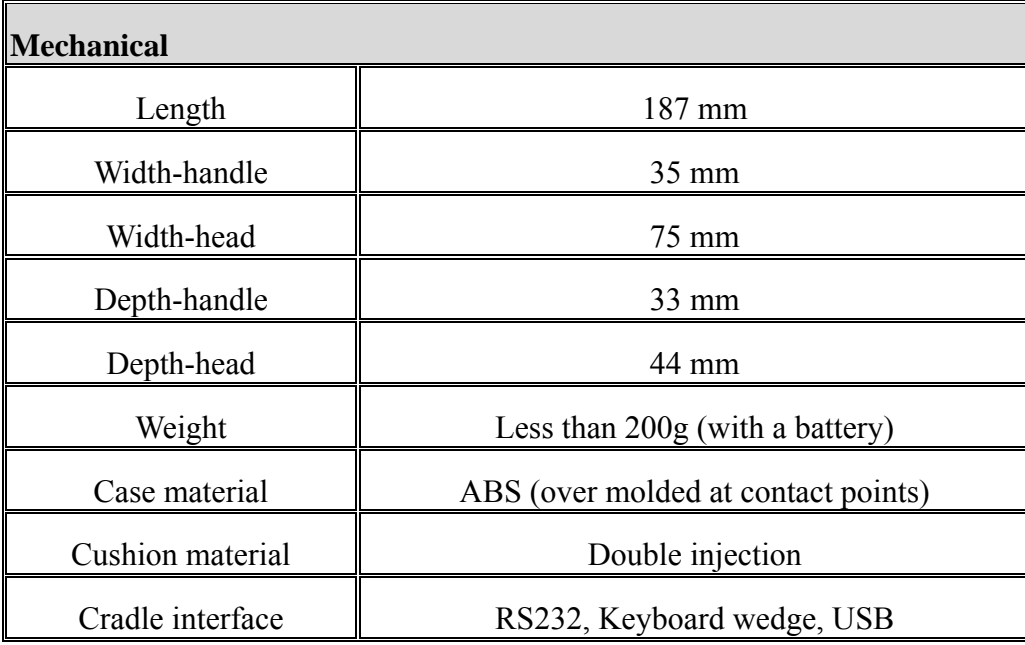

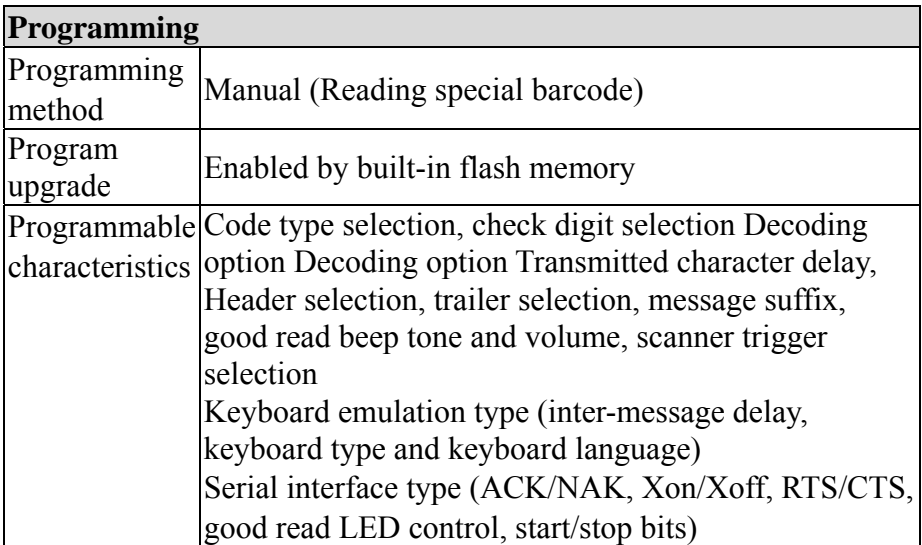

Remark. Current are marked as RMS (Root mean square)

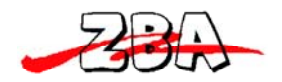

### **4.6 LED INDICATORS**

### **4.6.1 Imager:**

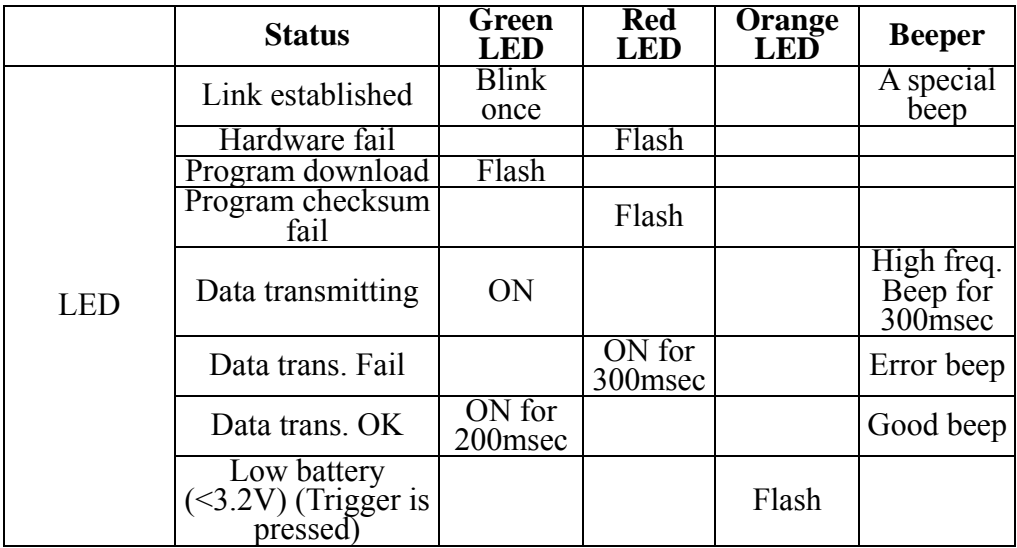

### **4.6.2 Cradle:**

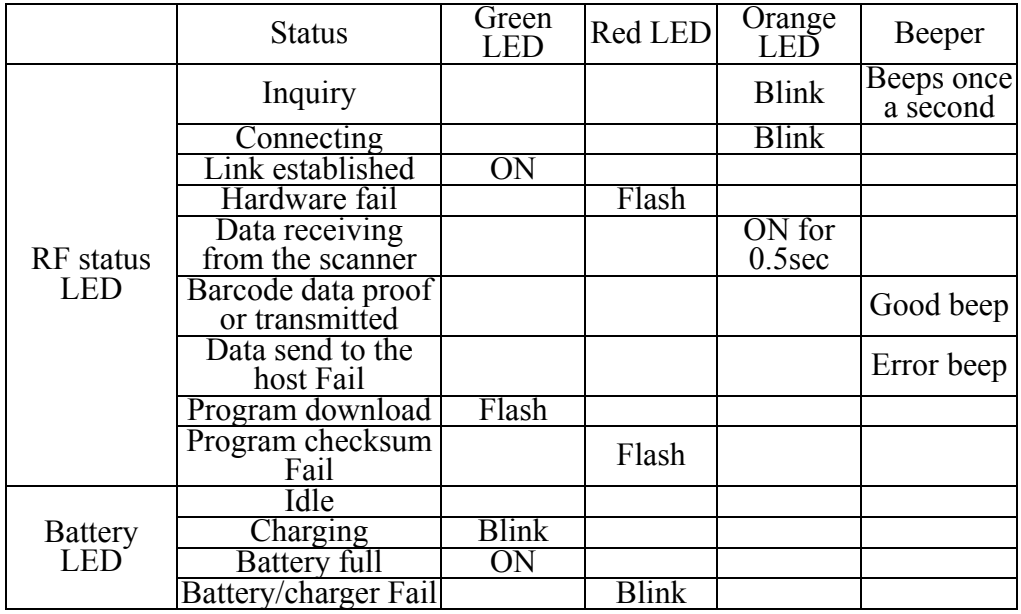

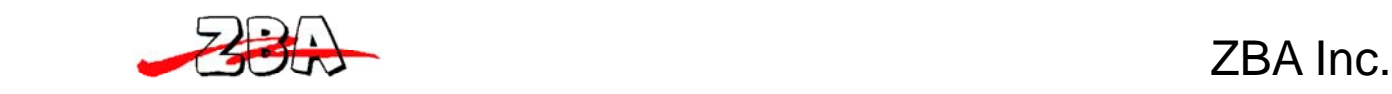

### **5 Programming the ZB-2852**

To program the ZB-2852, you must scan a series of programming barcode in the correct order. Fold out the back cover of this manual. You will see a table of alphanumeric barcodes, which are used to program the various options presented.

### **To program each option, you must:**

- 1. Scan the **Program** barcode on the parameter setting part.
- 2. Enter the option mode by scanning the **Option Bar Code** (also on the Parameter setting part).
- 3. To the right of the option barcode, the necessary alphanumeric inputs are listed. Scan these alphanumeric entries from the **back fold out** page. To confirm above steps, you must scan the **Finish** barcode on the back fold out page.
- 4. Once you have finished programming. Scan the **Exit** barcode, listed on the lower right hand corner of each parameter setting part.

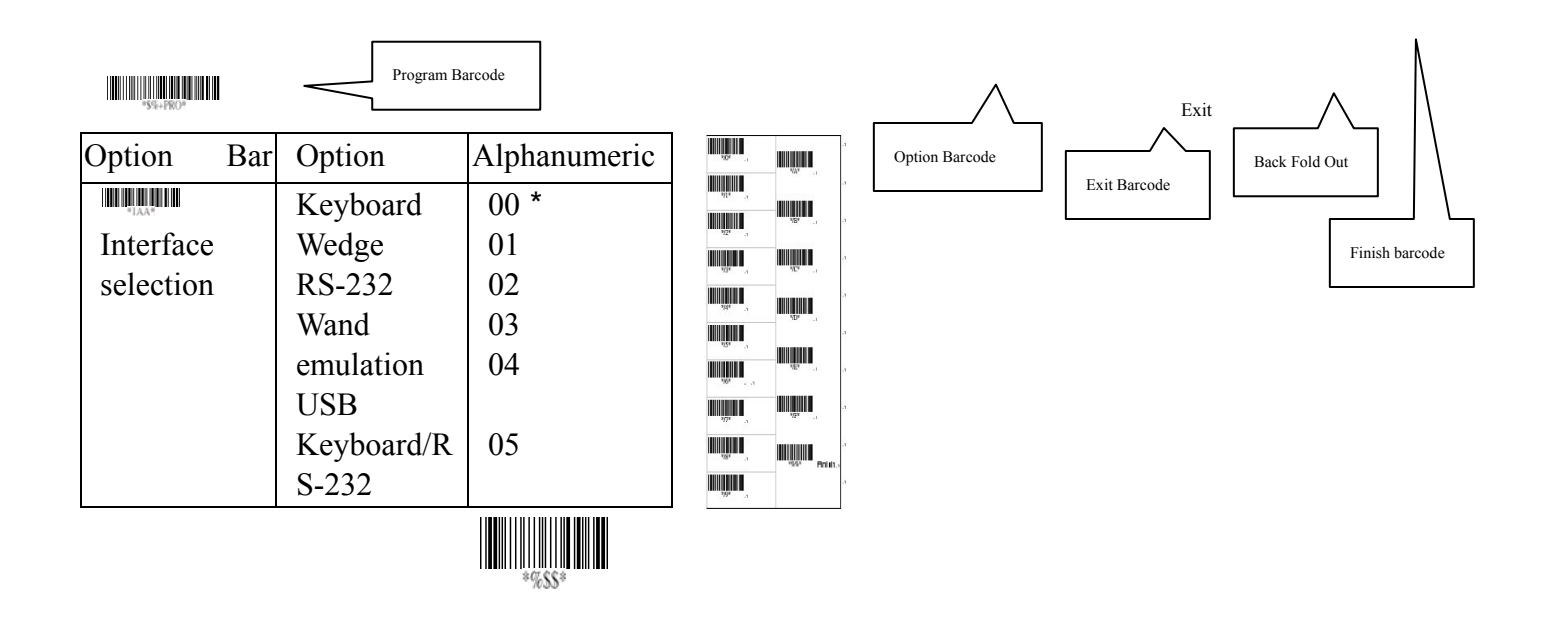

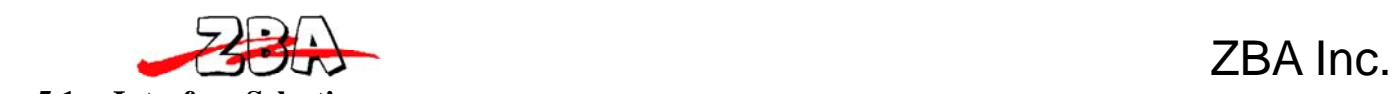

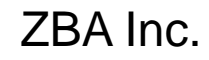

### **5.1 Interface Selection**

This cradle comes in one model and supports interfaces such as keyboard wedge, RS232 serial wedge, and USB interface. In most of the cases, simply selecting an appropriate cable with a device code will work for a specific interface.

**Interface selection:** You can change factory interface default for other type interface. By plugging different cables, setting right interface, then the cradle will be changed to another interface. However, you must make sure which cable you need.

**Keyboard/RS232/UBS Auto detection:** By setting this function, it will automatically select the Keyboard wedge or RS-232 or UBS interface for user.

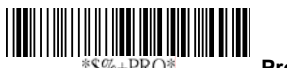

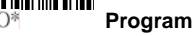

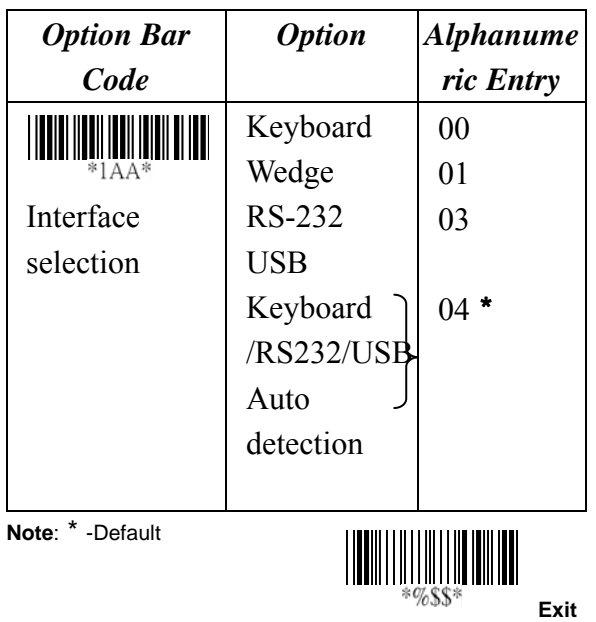

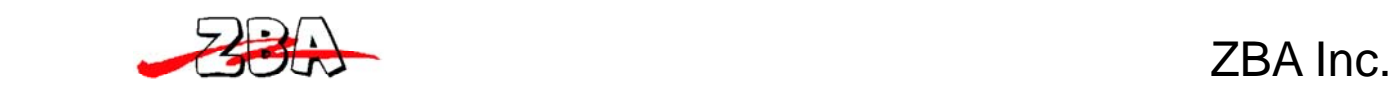

### **Keyboard wedge**

As a keyboard interface, the cradle supports most of the popular PCs and IBM terminals. The installation of the wedge is a fairly simple process without any changes of software or hardware.

**Keyboard Type:** Select keyboard type connector of your host computer. Cradle must be selected to the appropriate host interface cable converter.

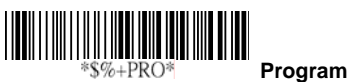

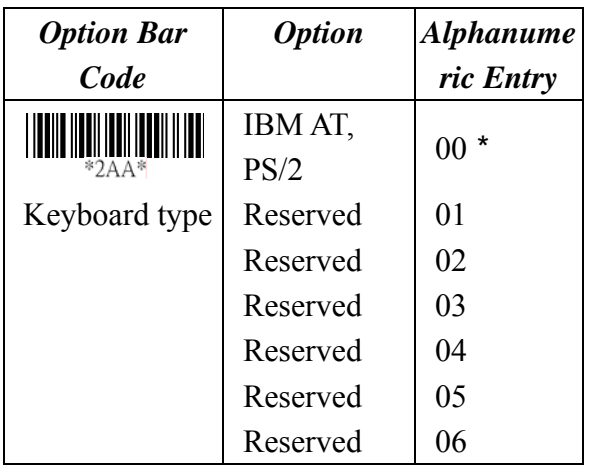

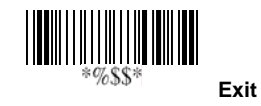

### **Keyboard wedge**

**Keyboard Layout:** The selecting of keyboard layout supports many country languages other than USA keyboard layout. First you need to confirm country language that you desire. In DOS, using command "keyb" to select the desirable keyboard layout or in WINDOWS entry "Control" then pops "Keyboard" to select country at "language" item. For details, please refer to your DOS or WINDOWS user's manual. **Keyboard Speed:** By selecting, you can change output speed of data transmission to match with host computer. Generally, set 00 or 01 in working high speed. If some output characters of barcode have been lost, you may need to set  $\overline{05}$  or  $\overline{06}$  to match your host keyboard speed.

**Function Key:** Set Enable, imager can output code as pressing function-key in your application program while the barcode data contain ASCII value between 0116 to 1F16. Refer to ASCII table.

**Numeric Key:** The *Keypad* has to be selected if your application program is only keypad numeric code acceptable. So, cradle will output code as press numeric keypad when it read numeric digit. (The keypad is in the right side of keyboard, and Num Lock control key is also on.) If Alt+Keypad is selected, the data characters will be transmitted as "Alt" + numbers. For example, when sending character "A", the actual sending will be "Alt"+65. It is also useful when using non-English OS and keyboard layout.

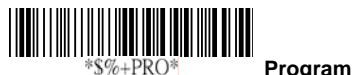

zBA, Inc. 29 94 Old Camplain Road Hillsborough, NJ 08844 Ph: 908-359-2070 Fax: 908-595-0909 Web: http://www.zbausa.com

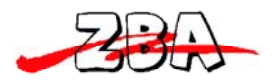

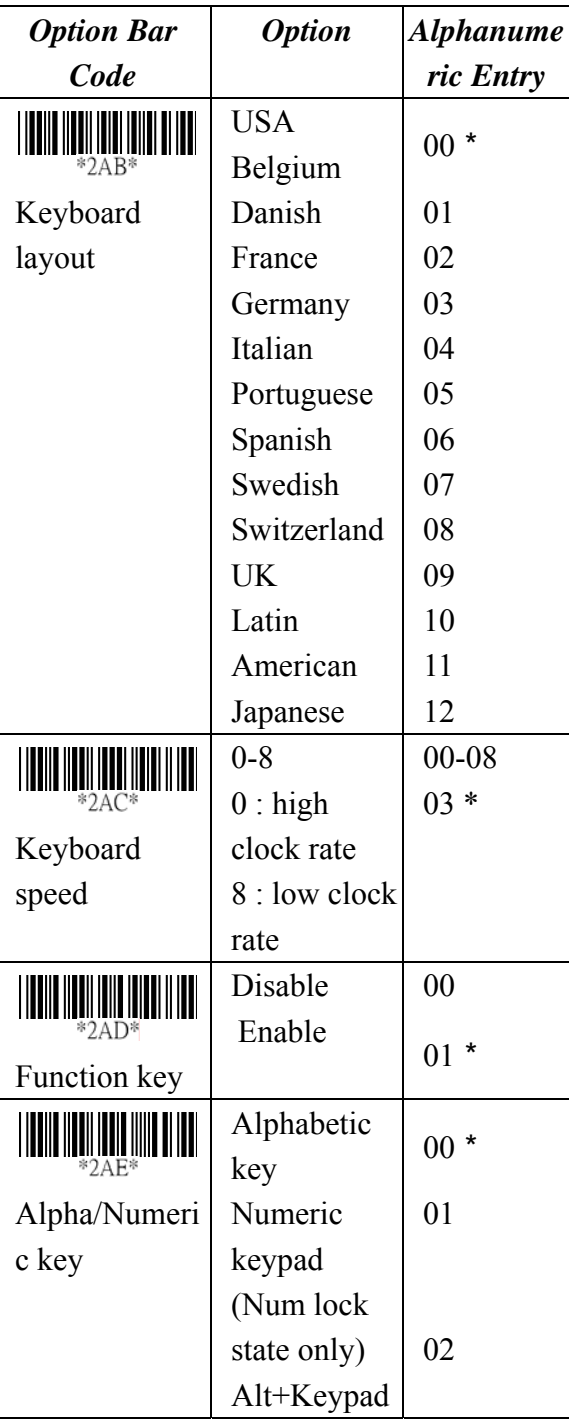

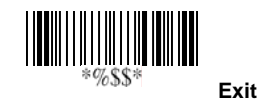

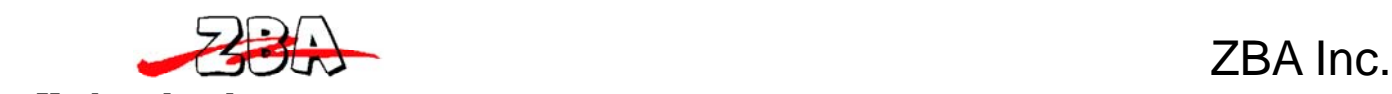

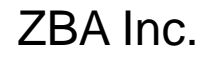

### **Keyboard wedge**

**Caps Lock:** By selecting Caps lock "ON" or Caps lock "OFF", imager can get Caps Lock status.

**Power-on simulation:** All of the PCs check the keyboard status during power-on self-test. It is recommended to Enable this function if you are working without keyboard installation. It simulates keyboard timing and will pass keyboard present status to the PC during power-on.

**Inter-character delay:** This delay is inserted after each data characters transmitted. If the transmission speed is too high, the system may not be able to receive all characters. Adjust it and try out suited delay to make system work properly.

**Block transmission delay:** It is a delay timer between barcode data output. The feature is used to transfer continually with shorter barcode data or multi-field scanning.

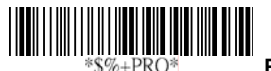

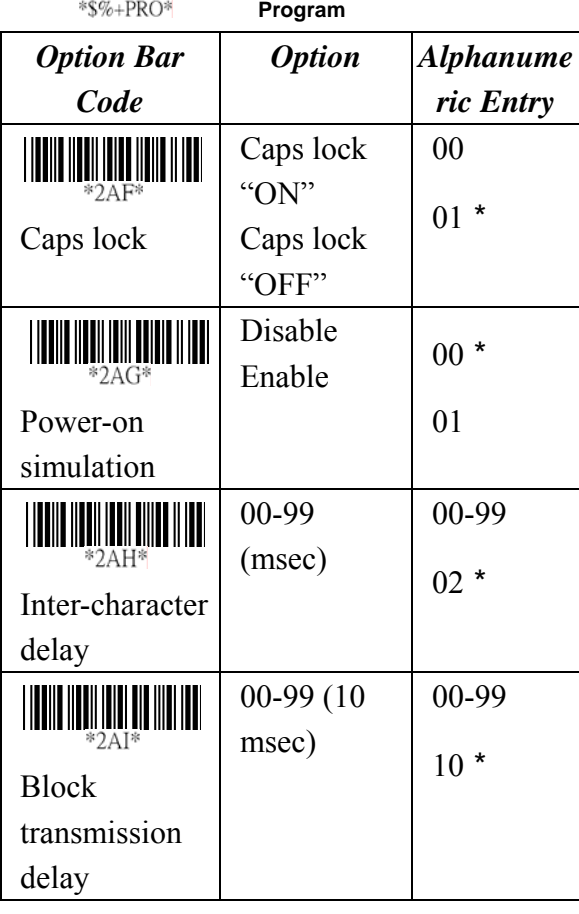

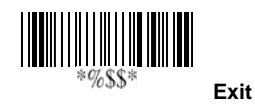

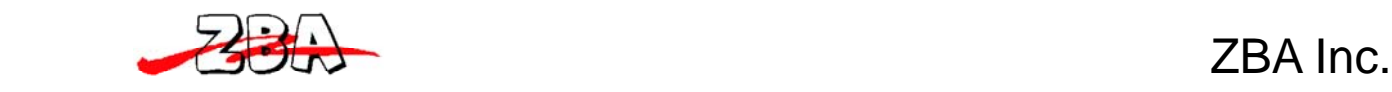

### **5.2 RS-232**

**CTS:** Clear To Send (Hardware Signal) **RTS:** Request To Send (Hardware Signal) **Xon:** Transmit On (ASCII Code 1116) **Xoff:** Transmit Off (ASCII Code13 16)

### **Flow control:**

**None-**The communication only uses TxD and RxD signals without regard for any hardware or software handshaking protocol.

**RTS/CTS-**If the cradle wants to send the barcode data to host computer, it will issue the RTS signal first, wait for the CTS signal from the host computer, and then perform the normal data communication. If there is no replied CTS signal from the host computer after the timeout (Response Delay) duration, the imager will issue 5 warning beeps.

**Xon/Xoff-** When the host computer is unable to accept data, it sends a Xoff code to inform the cradle to suspend data transmission, and Xon to continue.

**ACK/NAK-** When the ACK/NAK protocol is used, the cradle waits for an ACK (acknowledge) or (not acknowledge) from the host computer after data transmission, and will resend in response to a NAK.

**Inter-character delay:** It is delay time between data character's data output. It is also same as **Inter-char.** delay of keyboard wedge.

**Block transmission delay:** It is a delay time between barcode data output. It is also same as **Block** transmission delay of keyboard wedge.

**Response delay:** This delay is used for serial communication of the cradle to waiting for handshaking acknowledgment from the host computer.

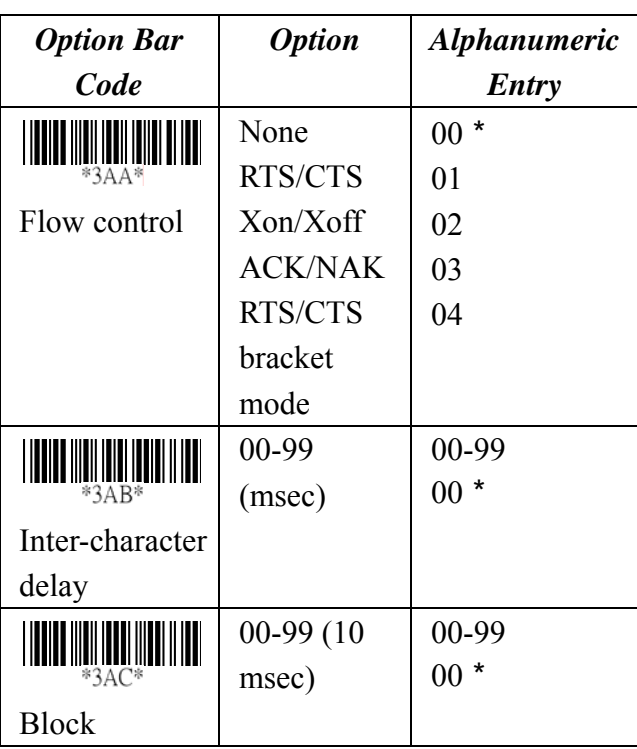

 **Program**'S%+PRO\*

zBA, Inc. 32 94 Old Camplain Road Hillsborough, NJ 08844 Ph: 908-359-2070 Fax: 908-595-0909 Web: http://www.zbausa.com

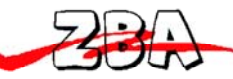

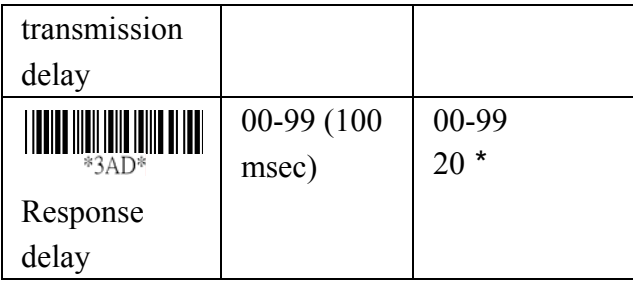

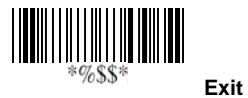

zBA, Inc. 33 94 Old Camplain Road Hillsborough, NJ 08844 Ph: 908-359-2070 Fax: 908-595-0909 Web: http://www.zbausa.com

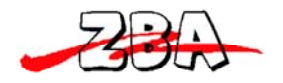

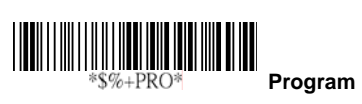

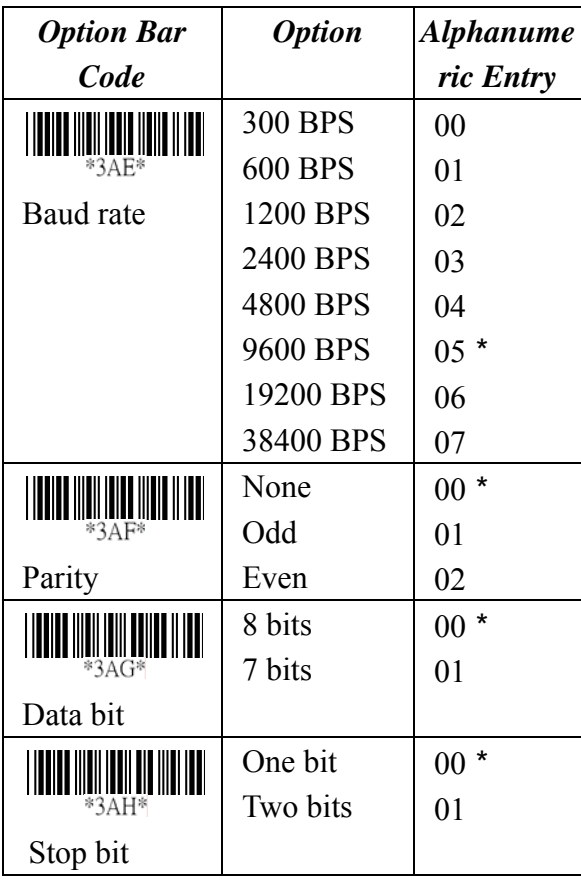

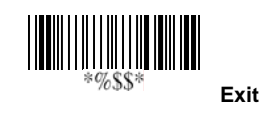

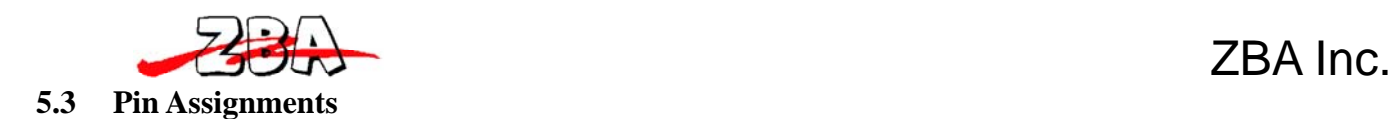

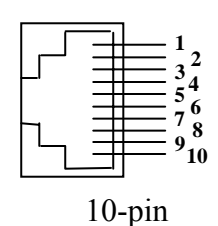

### **AS Series 10-pin RJ-45 Connector**

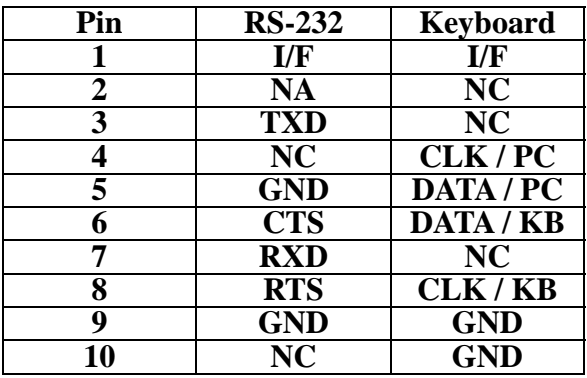

### **5.4 Keyboard Wedge PS/2 Connector (To Host Side):**

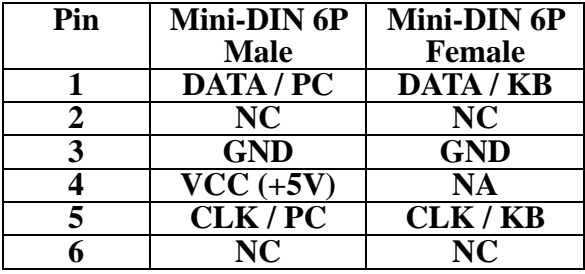

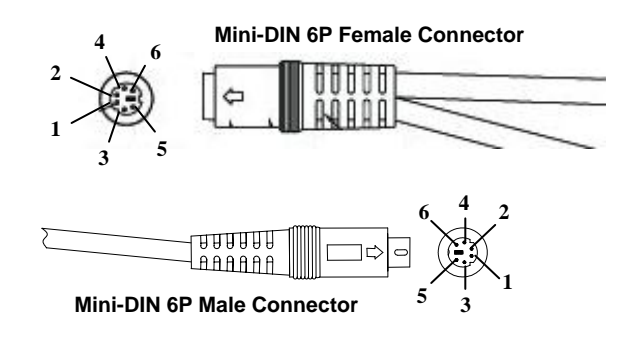

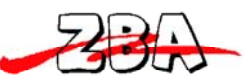

### ZBA Inc.<br>5.5 RS-232 DB-9F Connector (To Host Side): **5.5 RS-232 DB-9F Connector (To Host Side):**

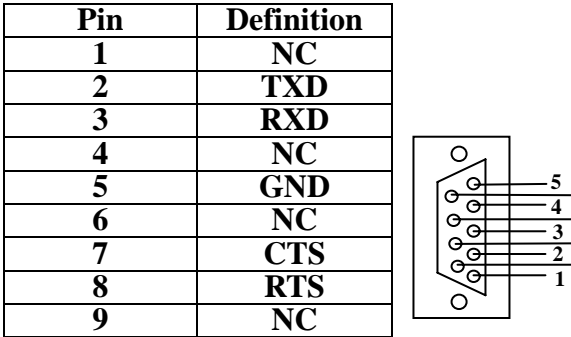

**8 6** 

**9 7**
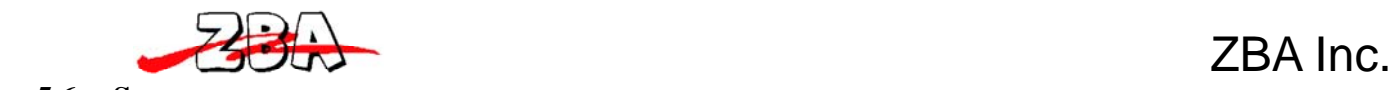

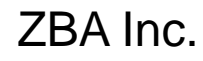

**5.6 Scan** 

#### **Scanning mode:**

**Good-read off-**The trigger button must be pressed to activate scanning. The light source of imager stops scanning when there is a successful reading or no code is decoded after the **Stand-by duration** elapsed. **Momentary-**The trigger button acts as a switch. Press button to activate scanning and release button to stop scanning.

**Alternate-**The trigger button acts as a toggle switch. Press button to activate or stop scanning.

**Timeout off-**The trigger button must be pressed to activate scanning, and imager stops scanning when no code is decoded after the Stand-by duration elapsed.

**Continue-**Imager always keeps reading, and it does not matter when trigger button is pressed or duration is elapsed.

**Test only-**For test of scan performance only. It is improper to be utilized to check the accuracy of transmitted data.

**Double read timeout:** The imager will require a several times successful decoding to confirm the data when enabled. The more confirming times required, the more inhibitive miss-reading code will be shown. The Multi field scan Enable function won't be able to work if set to Double confirm.

**Double confirm:** If the barcode has been scanned twice, then only the first barcode will be accepted.

**Supplement Check Counter:** It will be more reliable to read the barcode with extension (supplement) like UPCE/A or EAN-8/13, but slow down the decoding speed when this counter is set more.

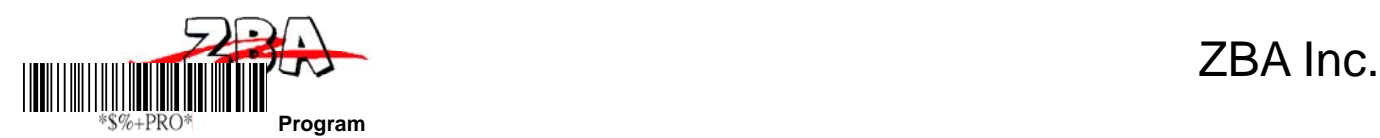

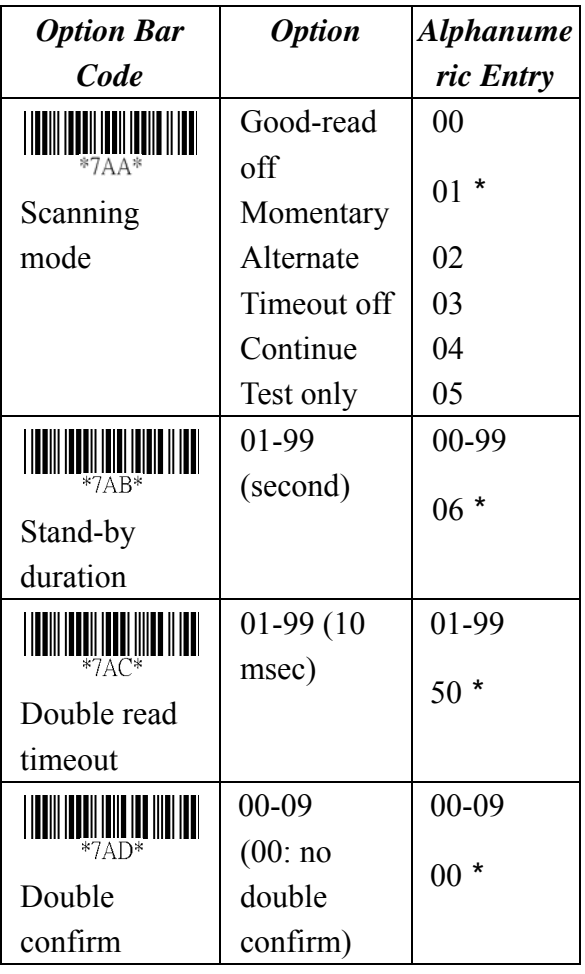

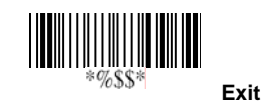

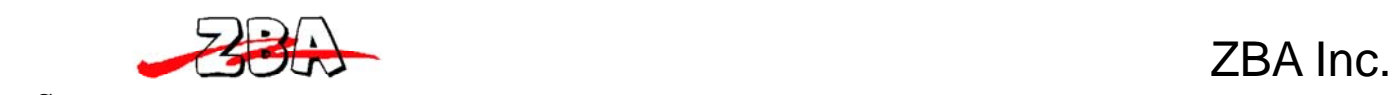

#### **Scan**

**Global min./max. code length:** These are to define the min/ max readable code length of all symbologies. Code length less than min. code length or more than max. code length will not be read. In popular, you can set the same value for both min. and max. reading length to force the fixed length barcode decoded. The values of setting have no effect on certain symbologies with fixed length. You can specify the settings for individual barcode by the min/max code length setting of each barcode.

**Notes** 1): Please set the min/max length if you have special demand for individual barcode.

2): Include the Check sum digits if you want to set Global min/max code length.

**Inverted image scan:** Set Enabled the imager will scan both black/white barcode with white/black background.

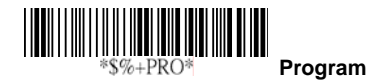

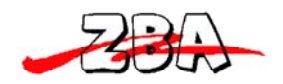

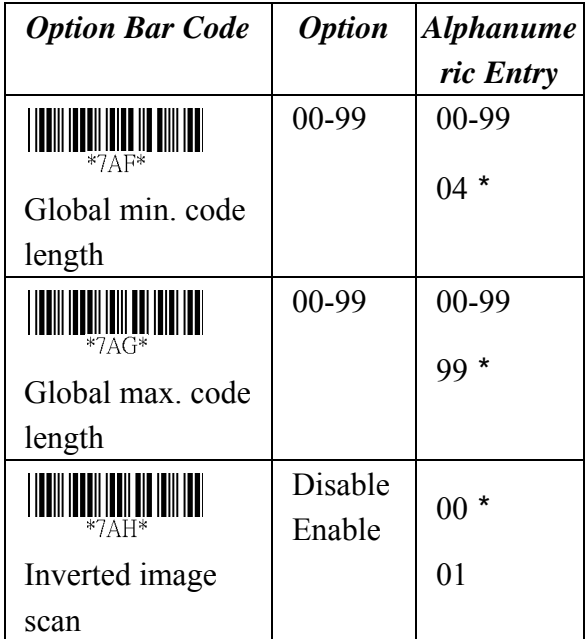

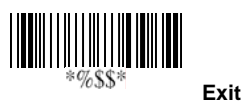

 $ZBA$ , Inc.  $40$ 94 Old Camplain Road Hillsborough, NJ 08844 Ph: 908-359-2070 Fax: 908-595-0909 Web: http://www.zbausa.com

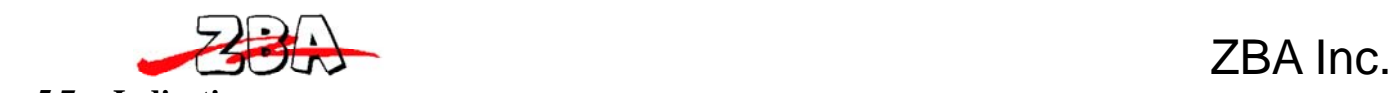

#### **5.7 Indication**

Power on alert: After power-on the cradle it will generate antextuated indicate a successful self-test.

LED indication: After each successful reading, the LED above the imager will light up to indicate a good barcode reading.

**Beeper indication:** After each successful reading, the imager will beep buzzer to indicate a good barcode reading, and its Beep loudness, Beep tone freq. and Beep tone duration are adjustable.

**Beep loudness/Beep tone freq./Beep tone duration:** You can adjust **Beep Loudness**, **Beep tone and Beep** duration for a good reading upon favorite usage.

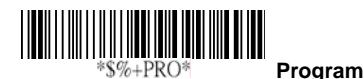

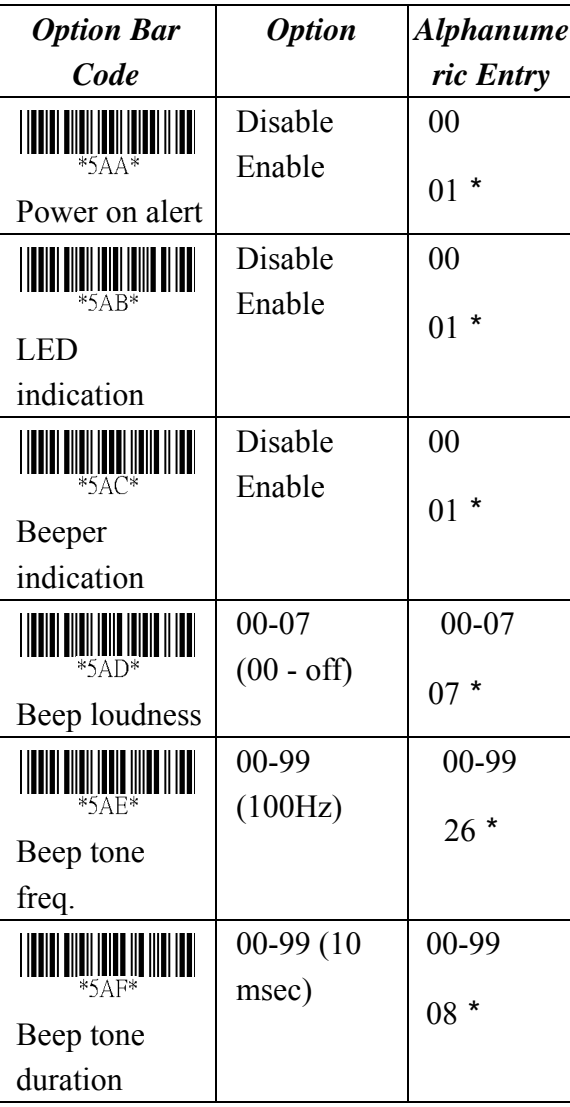

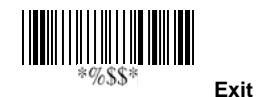

 $ZBA$ , Inc.  $41$ 94 Old Camplain Road Hillsborough, NJ 08844 Ph: 908-359-2070 Fax: 908-595-0909 Web: http://www.zbausa.com

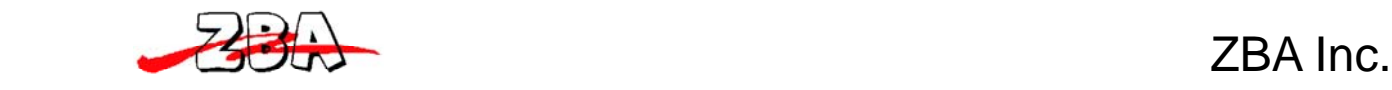

#### **5.8 Symbology Related Settings**

#### **5.8.1 UPCA**

Format

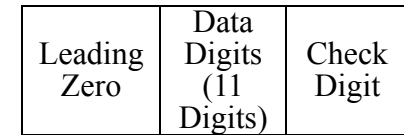

**Read:** Enable or disable the read function.

**Check-sum transmission:** By setting Enable, checks sum will be transmitted.

**Truncate leading/ending:** The leading or ending digits of barcode data characters can be truncated when these values are set to non-zero. It will beep instead of reading anything when the truncate value is more than the barcode data digits or the value of Truncate Leading is overlapped with that of the Ending. The maximum value of truncate digits is 15.

**Code ID setting:** Code ID setting is a character used to represent the symbol upon a succeeding reading. A Code ID setting is prefixed to the data begin or end transmitted if the feature is selected. If you want application to transmit Code ID, you must set Code ID transmission to Enable first. Refer to Code ID transmission.

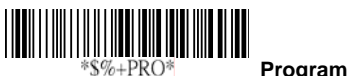

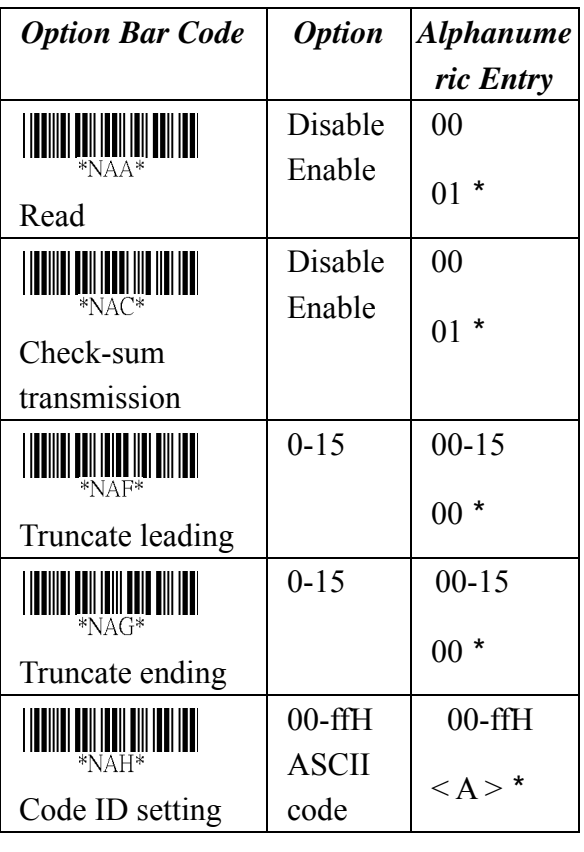

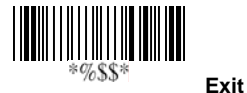

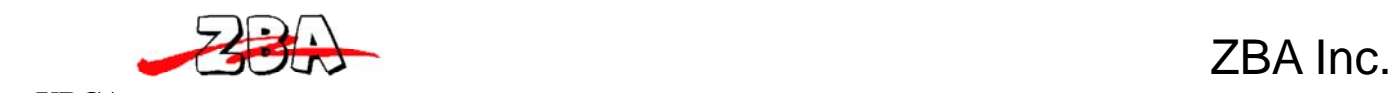

#### **UPCA**

**Insertion group number selection:** The imager offers max. two insertion groups for one symbology. By setting one or two digits to indicate which insertion group you want to insert. You may refer to Character insertion. The function is to insert specific characters as a group into transmitted data of selected symbologies. Enable the group insertion by selecting the group number.

Example: Group  $2 \rightarrow$  set 02 or 20.

Group 1 and  $4 \rightarrow$  set 14 or 41.

- **Notes** 1): Group number set to "0" means that no group insertion required.
	- 2): Details about the Insert Group settings please refer to page  $123^{rd} \sim 126^{th}$ , and page  $132^{nd}$  ASCII code table.

**Supplement digits:** The Supplement digits barcode is the supplemental 2 or 5 characters for WPC code. Format

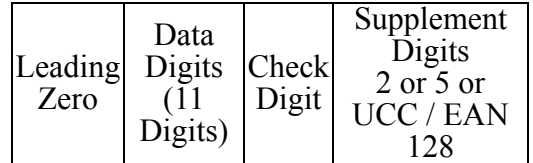

**Truncation / Expansion:** The leading "0" digits of UPCA data characters can be truncated when the function is enabled.

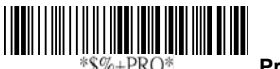

 **Program**

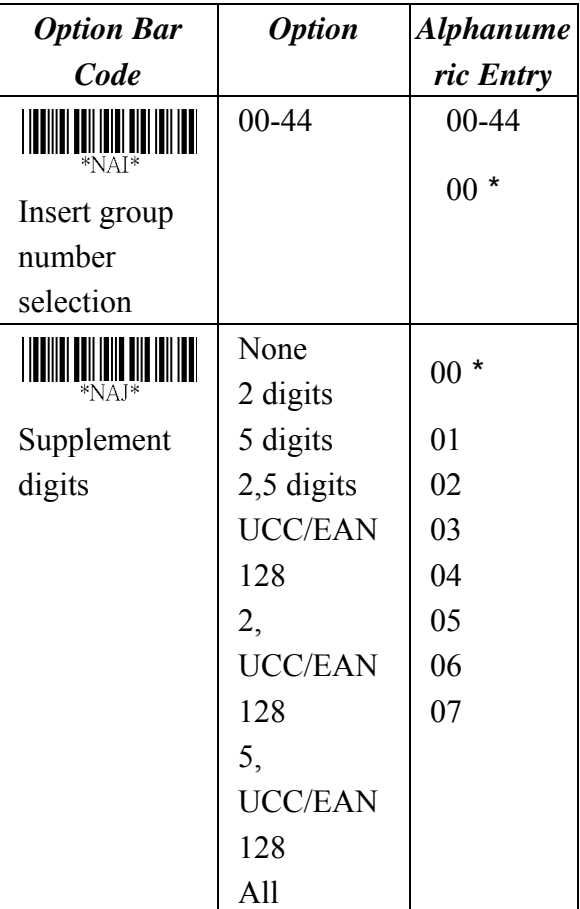

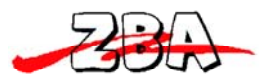

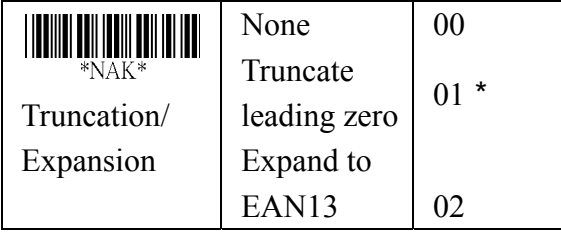

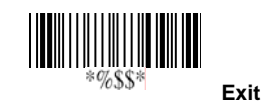

zBA, Inc. 44 94 Old Camplain Road Hillsborough, NJ 08844 Ph: 908-359-2070 Fax: 908-595-0909 Web: http://www.zbausa.com

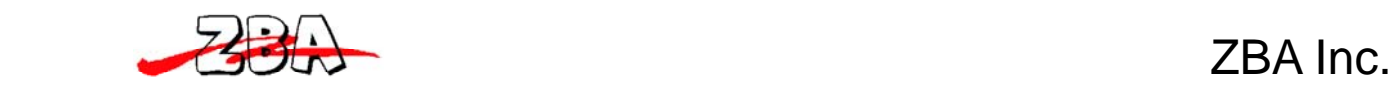

**5.8.2 UPC-E** 

**Read:** Format

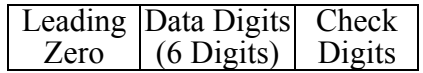

**Check-sum transmission:** By setting Enable, checks sum will be transmitted.

**Truncate leading/ending:** Refer to truncate leading/ending of UPCA.

**Code ID setting:** Refer to Code ID setting of UPCA.

# **Program**<br> $\frac{1}{2}$  Program

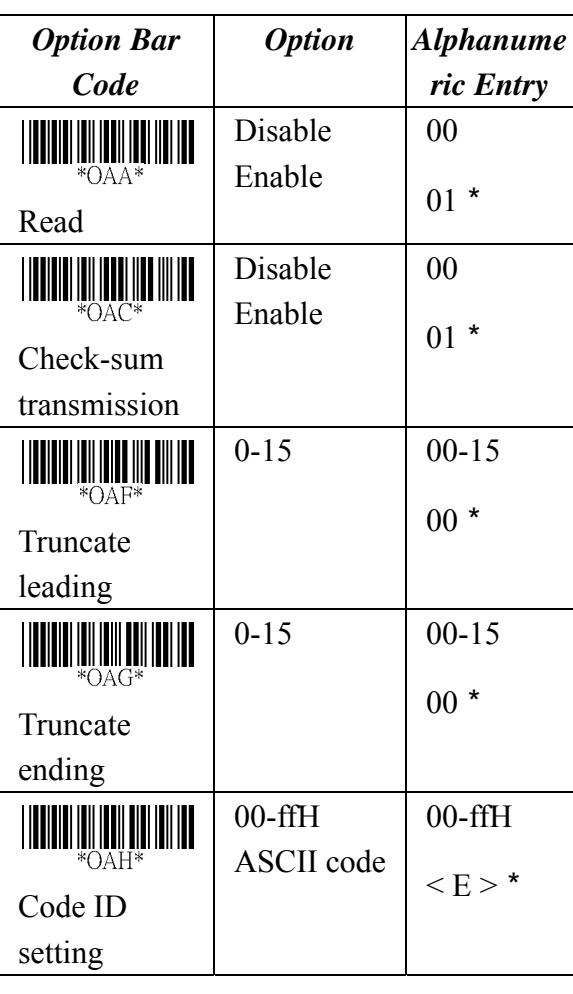

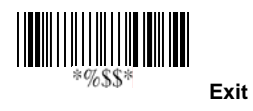

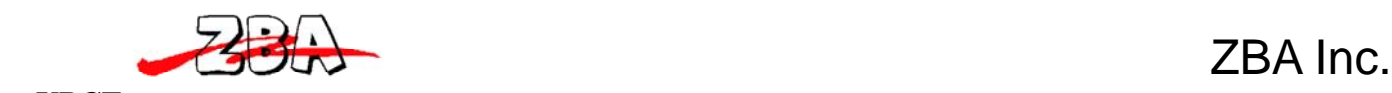

#### **UPCE**

**Insertion group number selection:** Refer to page 57<sup>th</sup> Insertion group number selection of UPCA. **Supplement digits:** Format

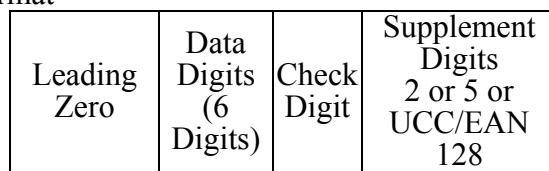

**Expansion:** The expansion function is used only for UPCE and EAN-8 code reading. It extends to 13-digits with "0" digits when the feature is enabled.

Example: Barcode "0123654"

Output: "0012360000057"

**UPCE-1:** Enable imager to read UPCE with leading digit 1.

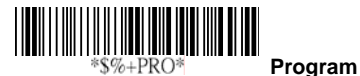

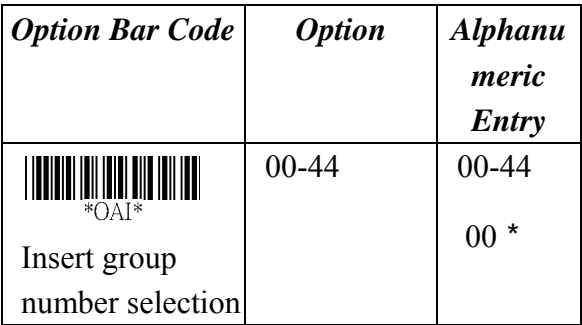

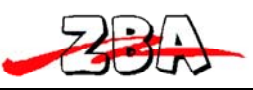

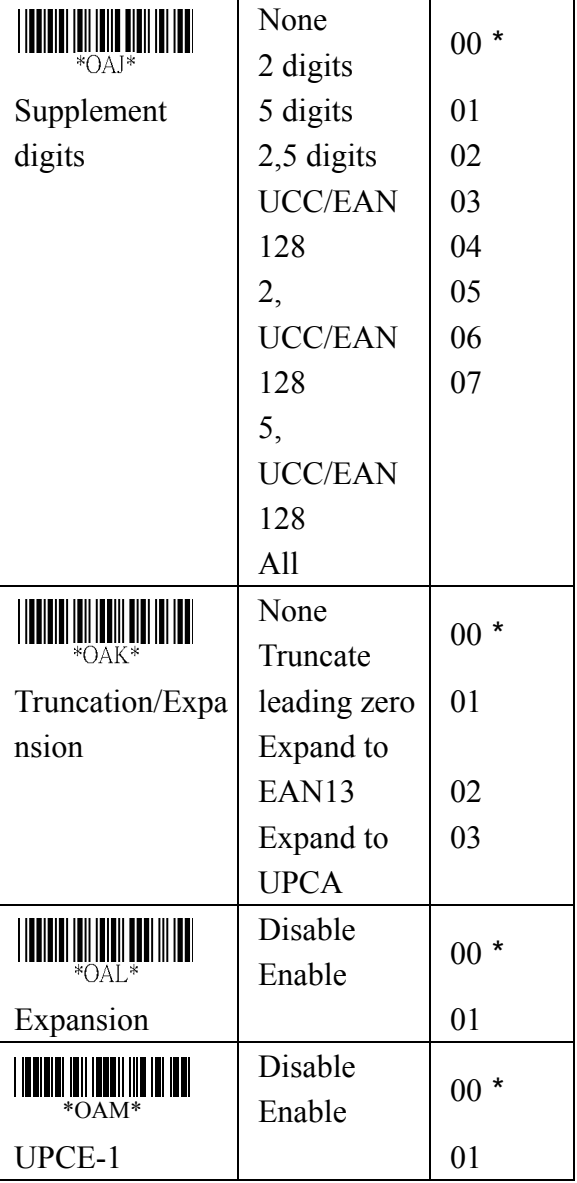

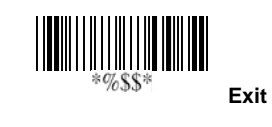

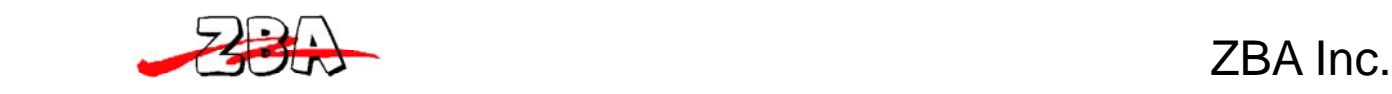

**5.8.3 EAN-13** 

**Read:** Format

Data Digits (12 Digits) Check Digits

**Check-sum transmission:** By setting Enable, checks sum will be transmitted.

**Truncate leading/ending:** Refer to truncate leading/ending of UPCA.

**Truncate leading zero:** Refer to Truncation / Expansion of UPCA.

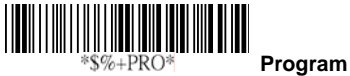

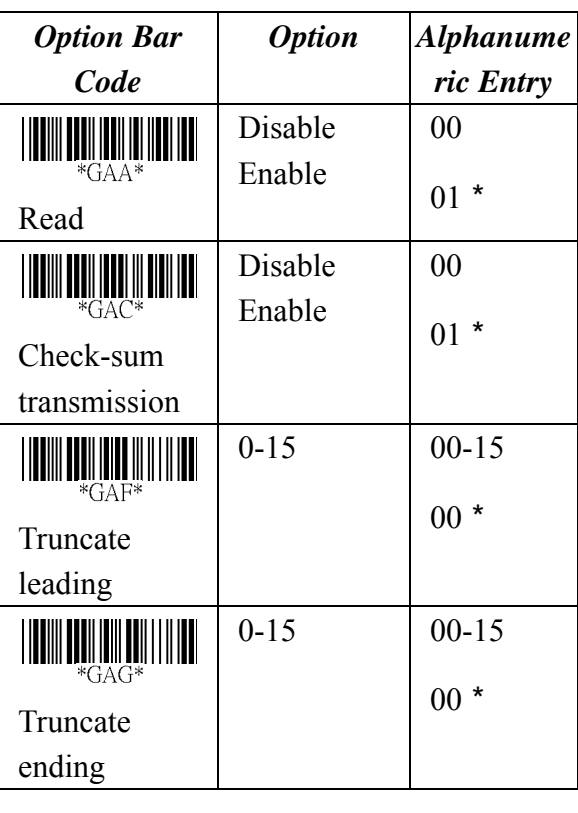

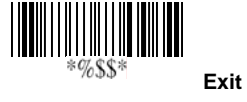

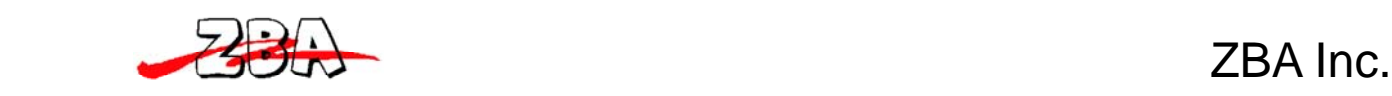

#### **EAN-13**

**Code ID setting:** Refer to the Insertion group number selection of UPC-A. **Insertion group number selection:** Refer to Insertion group selection of UPCA. **Supplement digits:** 

Format

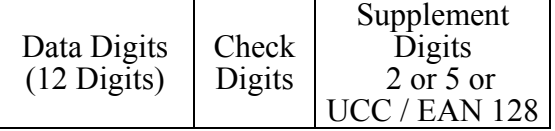

**ISBN/ISSN:** The ISBN (International Standard Book Number) and ISSN (International Standard Serial Number) are two kinds of barcode for book and magazines. The ISBN is 10 digits with leading "978" and the ISSN is 8 digits with leading "977" of the "EAN-13" symbology.

Example: Barcode "9789572222720" - Output: "9572222724" Example: Barcode "9771019248004" - Output: "10192484"

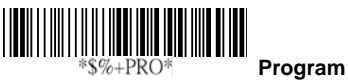

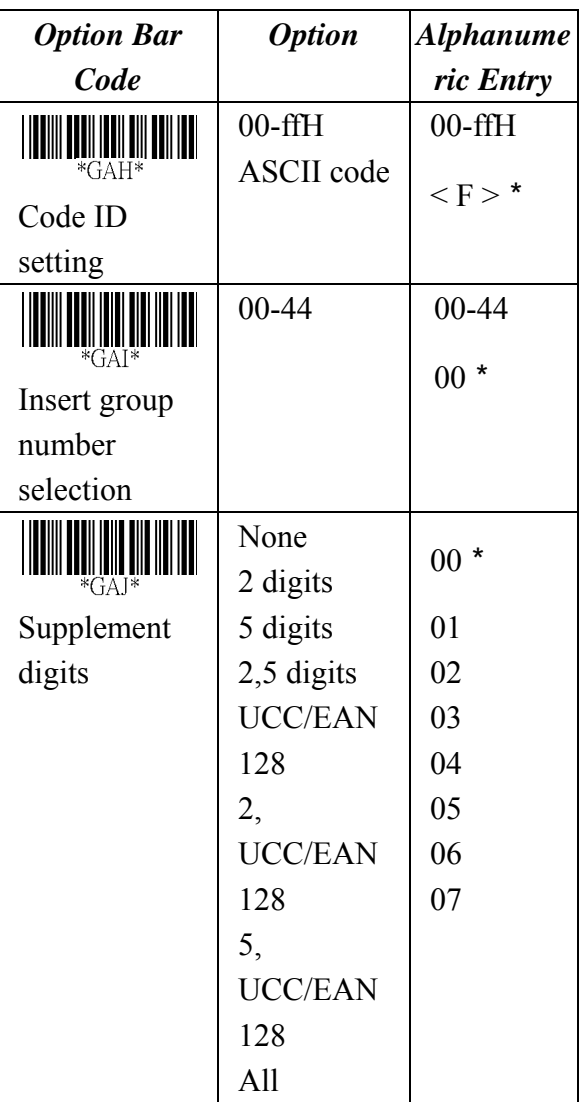

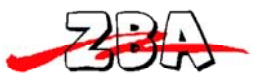

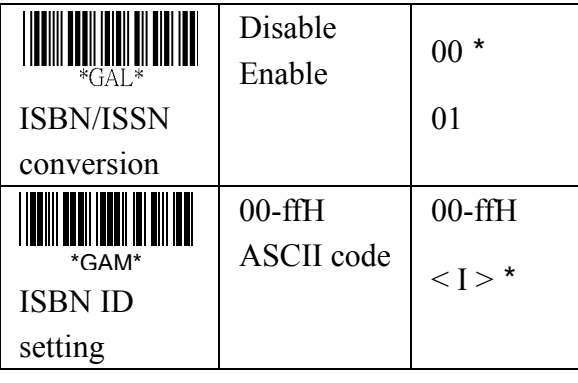

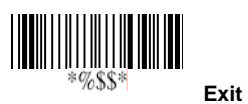

zBA, Inc. 50 94 Old Camplain Road Hillsborough, NJ 08844 Ph: 908-359-2070 Fax: 908-595-0909 Web: http://www.zbausa.com

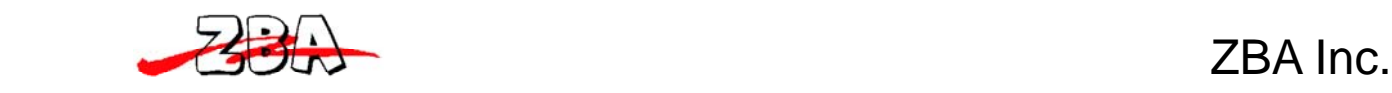

**5.8.4 EAN-8** 

**Read:** Format

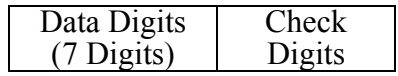

**Check-sum transmission:** By setting Enable, checks sum will be transmitted. **Truncate leading/ending:** Refer to Truncate leading/ending of UPCA. **Code ID setting:** Refer to Code ID setting of UPCA. **Insertion group number selection:** Refer to page 57<sup>th</sup> Insertion group number selection of UPCA.

## 

 **Program** $*$ S%+PRO\*

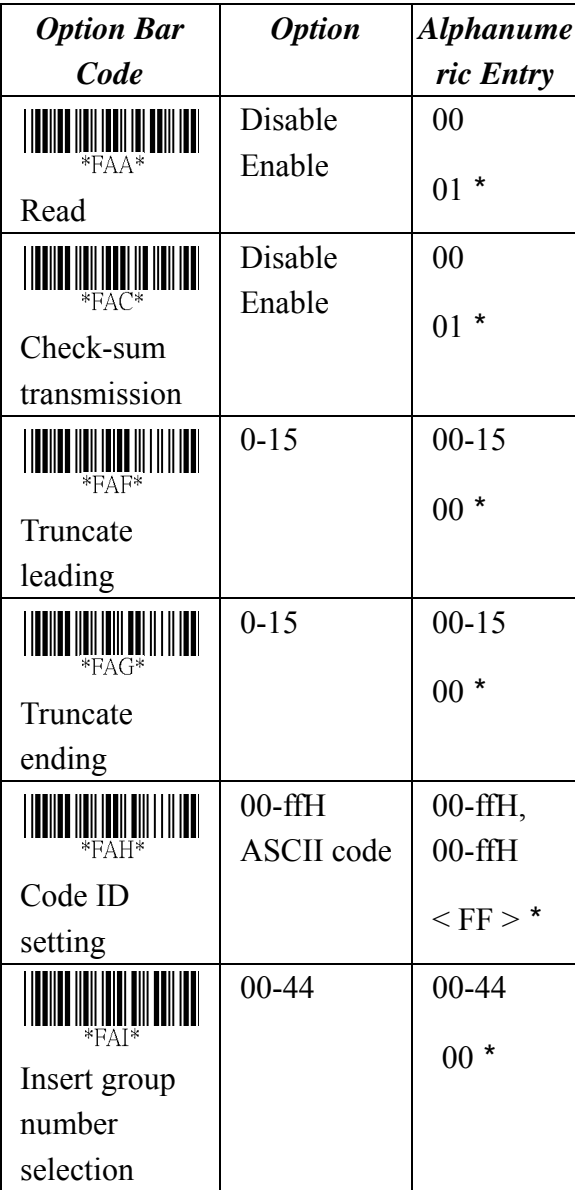

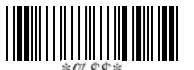

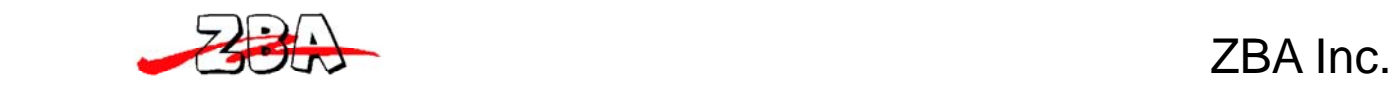

#### **EAN-8**

#### **Supplement digits:** Format

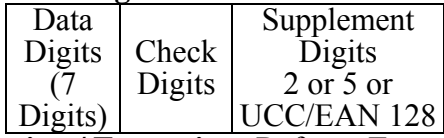

**Truncation / Expansion:** Refer to Truncate Leading zero of UPCE. **Expansion:** Refer to Expansion of UPCE.

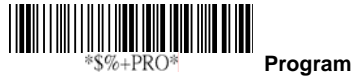

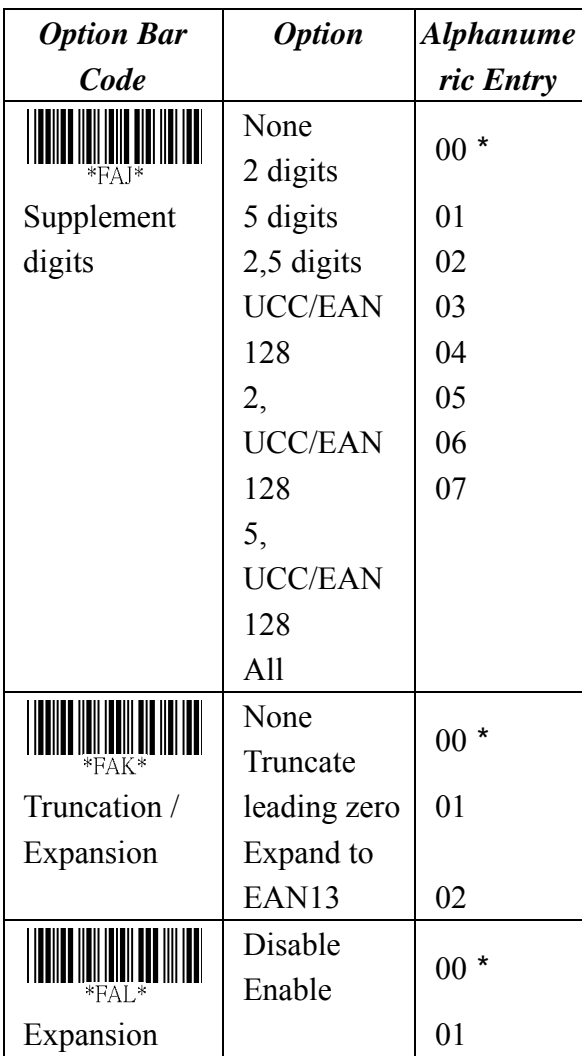

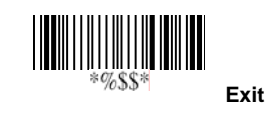

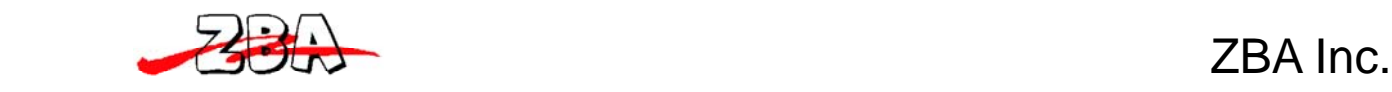

**5.8.5 Code 39** 

#### **Read:** Format

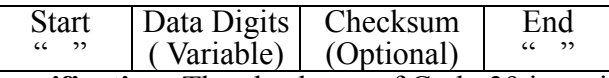

**Check-sum verification:** The checksum of Code-39 is optional and made as the sum module 43 of the numerical value of the data digits.

**Check-sum transmission:** By setting Enable, checksum will be transmitted.

**Max./Min. code length:** Each symbology has own Max./Min. Code Length. They can be set to qualify data entry. If their Max./Min. Code Length is zero, the Global Min./Max. Code Length is in effect. The length is defined as to the actual barcode data length to be sent. Label with length exceeds these limits will be rejected. Make sure that the Minimum length setting is no greater than the Maximum length setting, or otherwise all the labels of the symbology will not be readable. In particular, you can see the same value for both Minimum and Maximum reading length to force the fixed length barcode decoded.

**Truncate leading/ending:** Refer to Truncate leading/ending of UPCA.

**Code Id setting:** Refer to Code ID setting of UPCA.

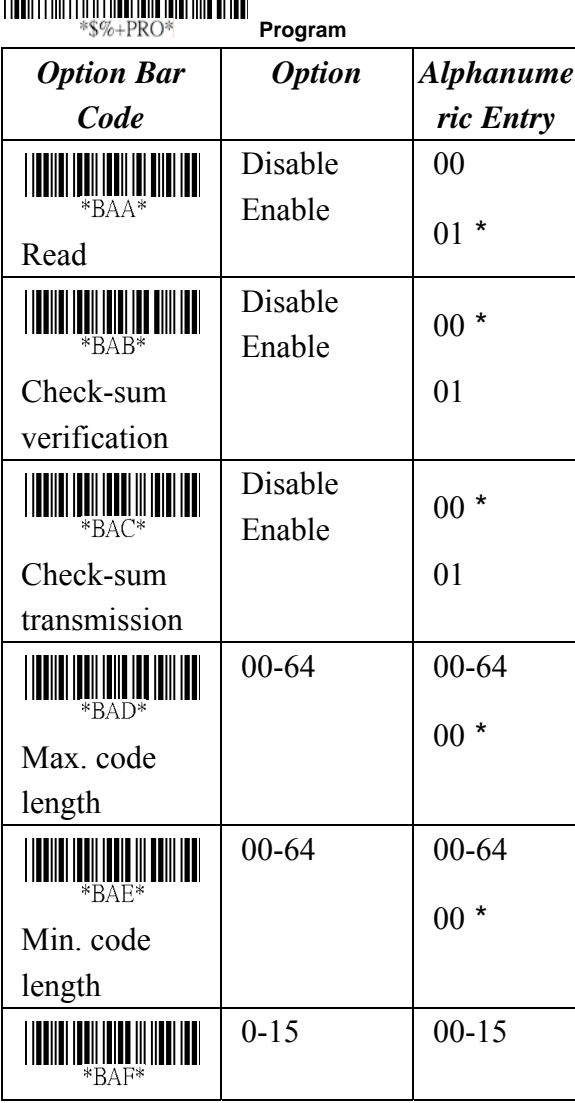

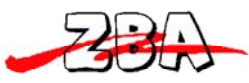

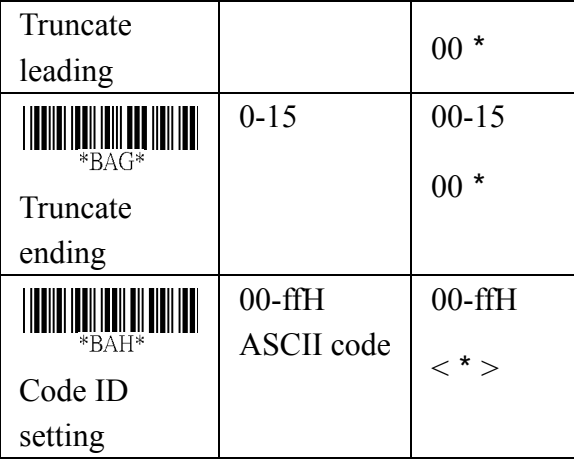

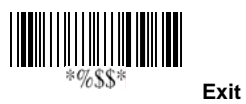

zbek, Inc. 54 94 Old Camplain Road Hillsborough, NJ 08844 Ph: 908-359-2070 Fax: 908-595-0909 Web: http://www.zbausa.com

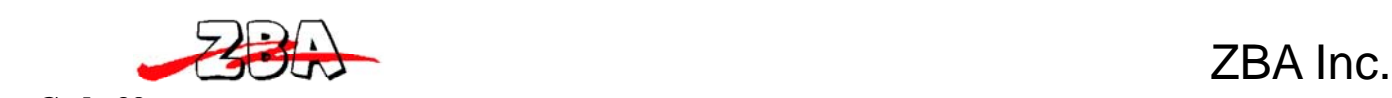

**Code 39** 

**Insertion group number selection:** Refer to page 57<sup>th</sup> Insertion group number selection of UPCA.

Format: The Full ASCII Code-39 is an enhanced set of Code-39 that is the data with total of 128 characters to represent Full ASCII code. It is combined one of the digits +, %, \$ and/ with one of the alpha digits (A to Z).

**Append:** This function allows several symbols to be concatenates and be treat as one single data entry. The imager will not transmit the embedded appending code (space for Code-39). If **Enable** and other symbols were read again with the appended code, then codes will be transmitted without Code ID, Preamble and Prefix. When a symbol was decoded without the appended code, the data will be transmitted without Code ID and Prefix, but the Postamble Suffix codes are appended. This function is used when the first number of code 39 is a space. Example: □123456.

Start/end transmission: The start and end characters of Code-39 are" ". You can transmit all data digits including two "..."

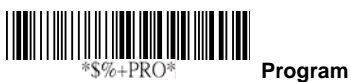

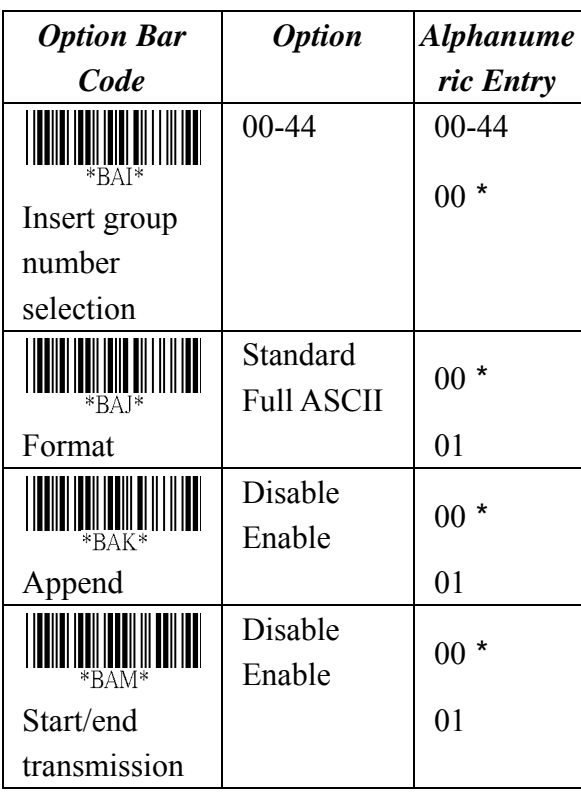

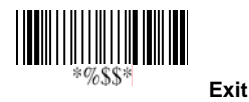

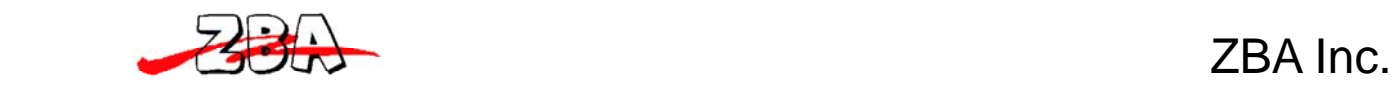

#### **5.8.6 Interleaved 2 of 5**

**Read:** Format

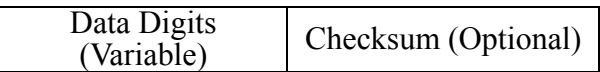

**Check-sum verification:** The checksum is made as the sum module 10 of the numerical values of all data digits.

**Check-sum transmission:** By setting Enable, checksum will be transmitted.

Max./Min. code length: Refer to Max./Min. code length of Code-39.

**Truncate leading/ending:** Refer to Truncate leading/ending of UPCA.

**Code ID setting:** Refer to Code ID setting of UPCA.

**Insertion group number selection:** Refer to page 57<sup>th</sup> Insertion group number selection of UPCA.

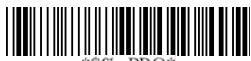

\*\$%+PRO\*  **Program**

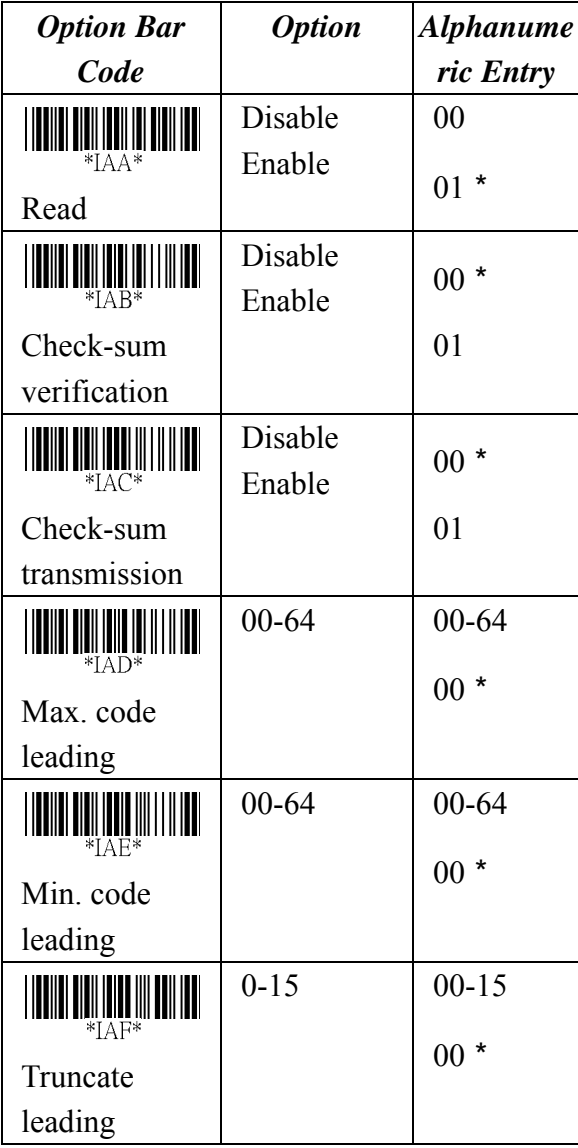

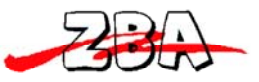

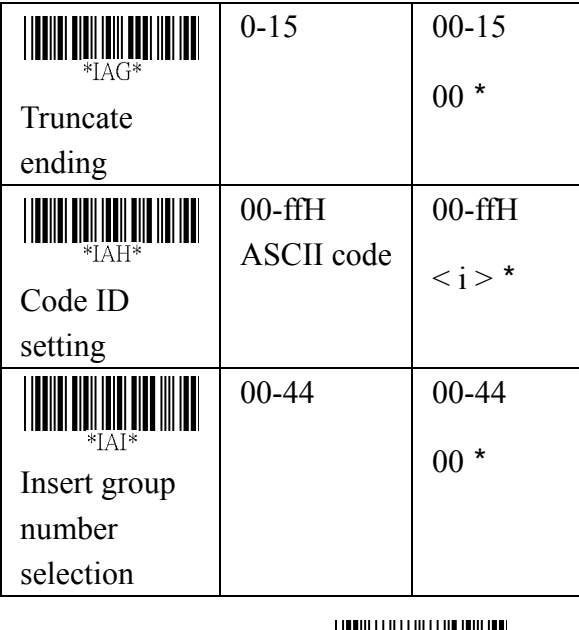

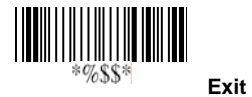

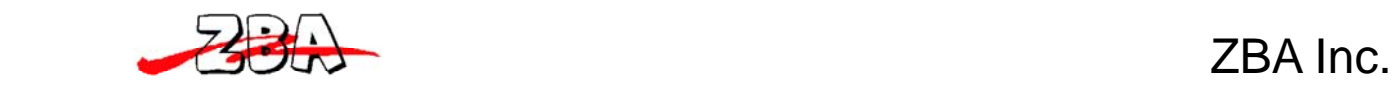

#### **5.8.7 Industrial 2 of 5**

**Read:** Format

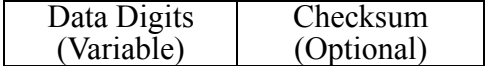

**Max./Min. code length:** Refer to Max./Min. code length of Code-39.

**Truncate leading/ending:** Refer to Truncate leading/ending of UPCA.

**Code Id setting:** Refer to Code ID setting of UPCA.

**Insertion group number selection:** Refer to page 57<sup>th</sup> Insertion group number selection of UPCA.

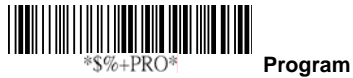

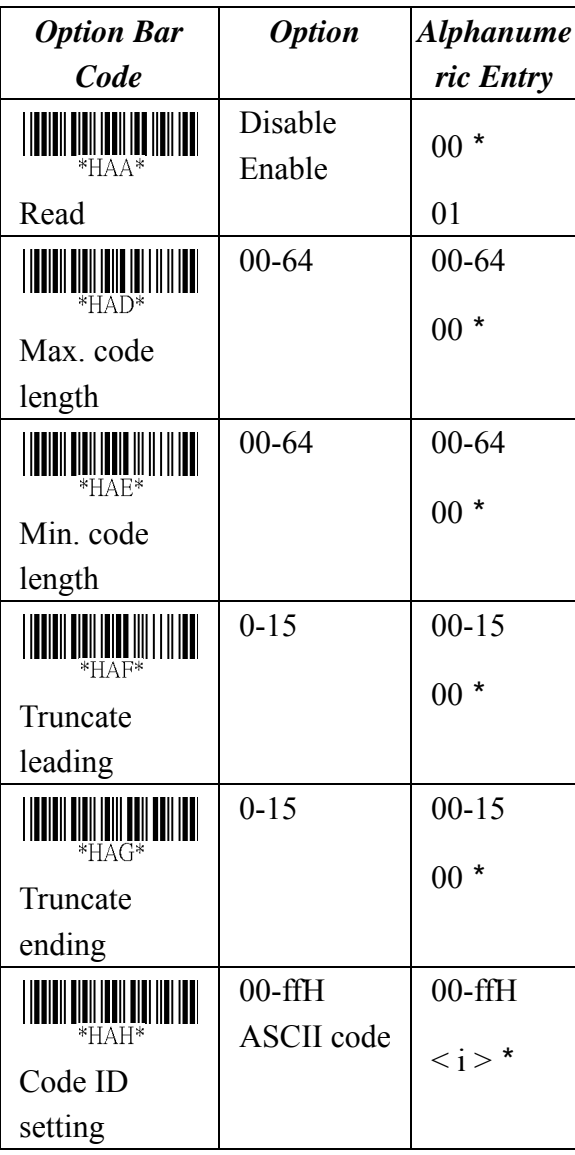

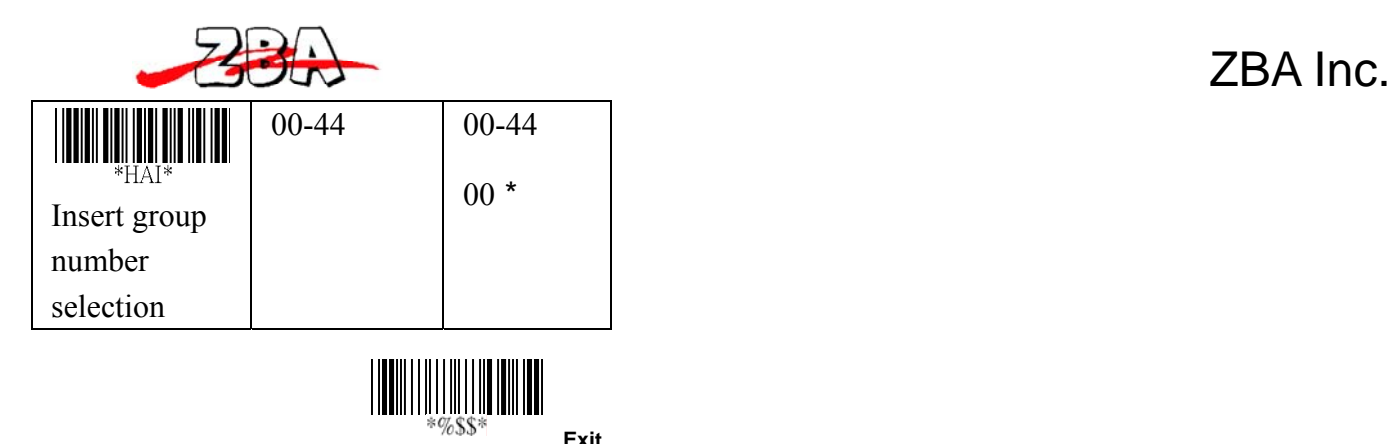

**Exit**

zBA, Inc. 59 94 Old Camplain Road Hillsborough, NJ 08844 Ph: 908-359-2070 Fax: 908-595-0909 Web: http://www.zbausa.com

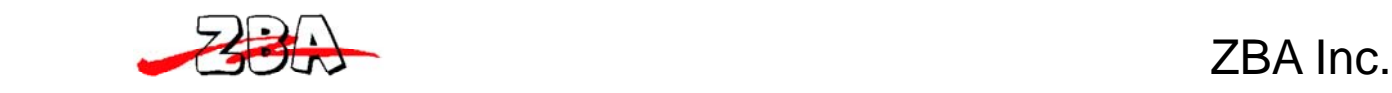

**5.8.8 Matrix 2 of 5 Eur** 

**Read:** Format

Data Digits Checksum (Variable) (Optional)

**Checksum Verification:** The checksum is made as the sum module 10 of the numerical values of all data digits.

**Checksum Transmission:** By setting Enable, checksum will be transmitted.

**Max./Min. code length:** Refer to Max./Min. code length of Code-39.

**Truncate leading/ending:** Refer to Truncate leading/ending of UPCA.

**Code ID setting:** Refer to Code ID setting of UPCA.

**Insertion group number selection:** Refer to page 57<sup>th</sup> Insertion group number selection of UPCA.

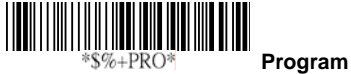

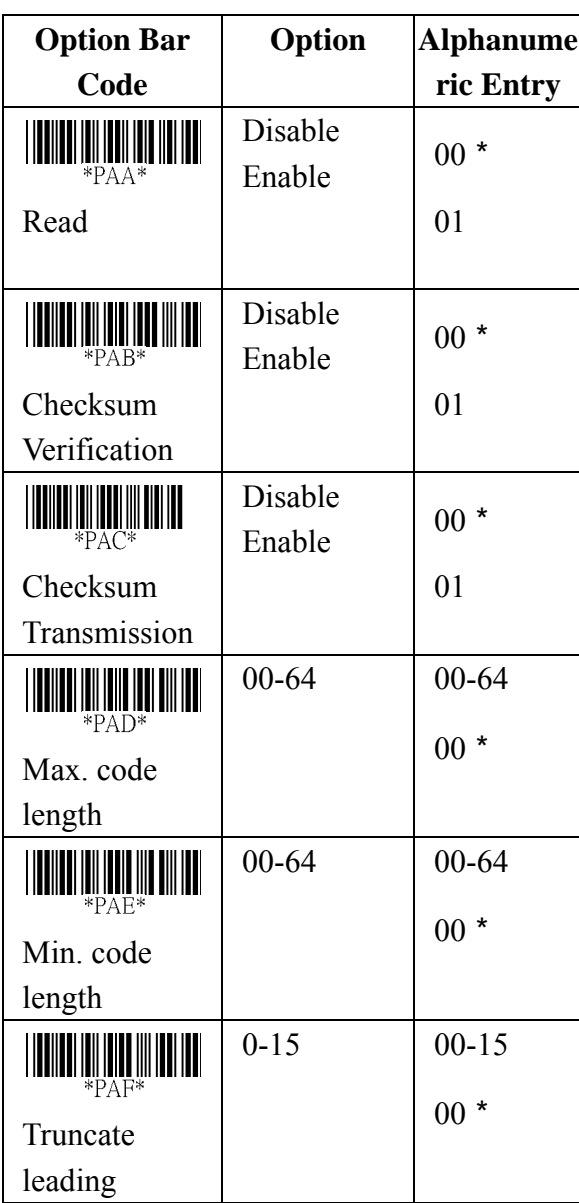

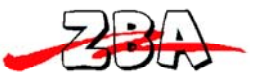

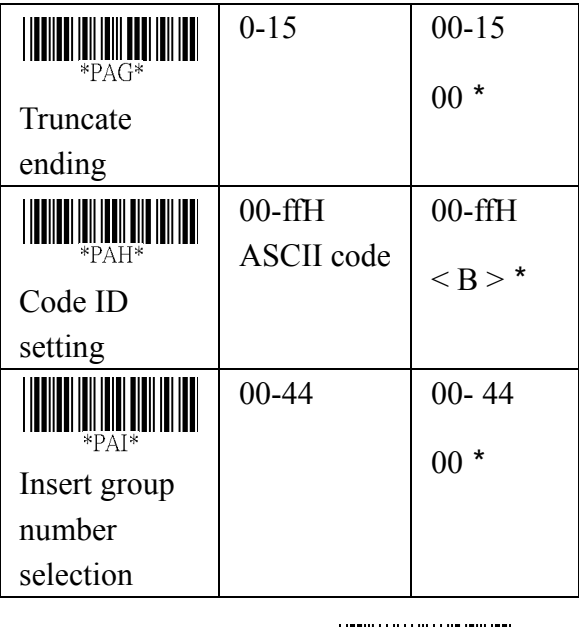

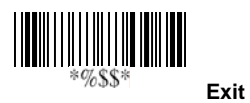

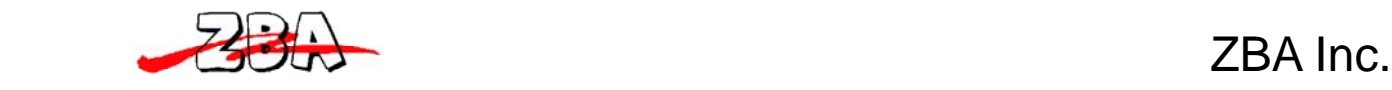

**5.8.9 Codabar** 

**Read:** Format

the sum module  $16$  of the data digits.

**Checksum Verification:** <br>
The checksum is made as<br>
the sum module 16 of the **Start** Data Digits (Variable) <br> **Checksum Checksum End** The checksum is made as<br>
numerical values of all Start Data Digits (Variable) (Optional)

**Checksum Transmission:** By setting Enable, checksum will be transmitted.

**Max./Min. code length:** Refer to Max./Min. code length of Code-39.

**Truncate leading/ending:** Refer to Truncate leading/ending of UPCA.

**Code Id setting:** Refer to Code ID setting of UPCA.

#### **Program** $\sqrt{\%+PRO^*}$

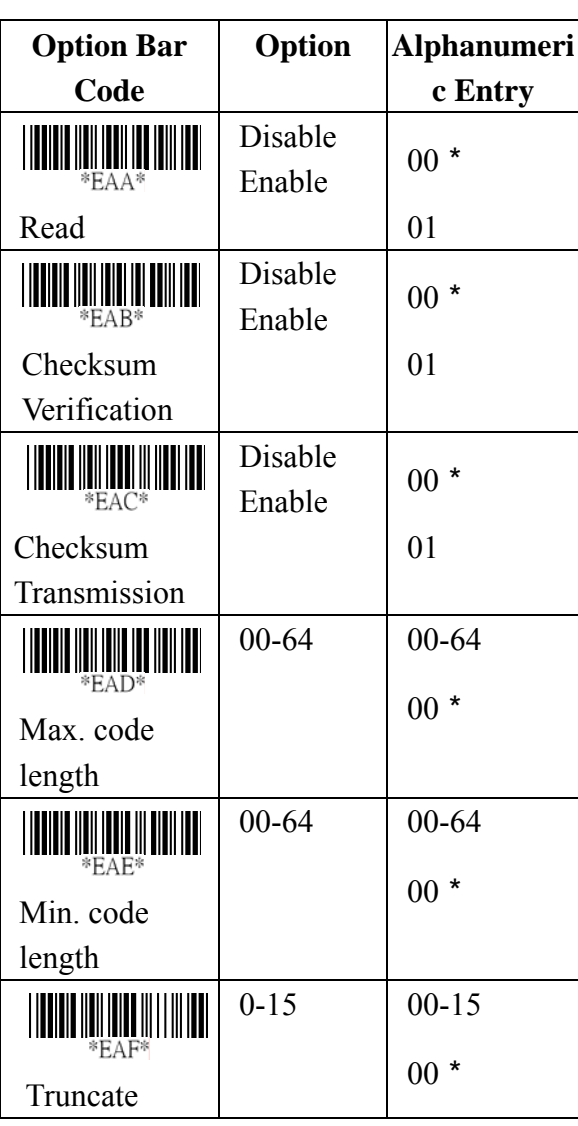

![](_page_62_Picture_0.jpeg)

![](_page_62_Picture_66.jpeg)

![](_page_62_Picture_2.jpeg)

zBA, Inc. 63 94 Old Camplain Road Hillsborough, NJ 08844 Ph: 908-359-2070 Fax: 908-595-0909 Web: http://www.zbausa.com

![](_page_63_Picture_0.jpeg)

#### **Codabar**

**Insertion group number selection:** Refer to page 57<sup>th</sup> Insertion group number selection of UPCA. **Start/End type:** The Codabar has four pairs of Start/End pattern; you may select one pair to match your application.

**Start/End Transmission:** Refer to Start/End Transmission of Code 39.

![](_page_63_Picture_5.jpeg)

![](_page_63_Picture_137.jpeg)

![](_page_63_Picture_8.jpeg)

zBA, Inc. 64 94 Old Camplain Road Hillsborough, NJ 08844 Ph: 908-359-2070 Fax: 908-595-0909 Web: http://www.zbausa.com

![](_page_64_Picture_0.jpeg)

### **5.8.10 Code-128**

**Read:** Format

Data Digits Checksum

(Variable) (Optional)

**Checksum Verification:** The checksum is made as the sum module 103 of all data digits. **Checksum Transmission:** By setting Enable, checksum will be transmitted.

![](_page_64_Picture_7.jpeg)

![](_page_64_Picture_136.jpeg)

![](_page_64_Picture_10.jpeg)

![](_page_65_Picture_0.jpeg)

**Code-128 (continued)** 

**Max./Min. code length:** Refer to Max./Min. code length of Code-39.

**Truncate leading/ending:** Refer to Truncate leading/ending of UPCA.

**Code ID setting:** Refer to Code ID setting of UPCA.

**Insertion group number selection:** Refer to page 57<sup>th</sup> Insertion group number selection of UPCA.

**Format:** The Code-128 can be translated to UCC/EAN-128 format if it starts with FNC1 character. The first FNC1 will be translated to " $|Cl$ ", and next to be a field separator code as <GS> $(1D16)$ .

]C1 Data <GS> Data Checksum

**Append / FNC4 control:** When Append function is enabled, it won't show the data immediately if imager read the barcode includes FNC2 code. It will show all data until it read the barcode, which doesn't have FNC2 code. When FNC4 is enabled, the imager will send the data with FNC4 code. If the FNC4 is ignore, the imager will send the data without FNC4 code.

![](_page_65_Picture_119.jpeg)

 **Program**

![](_page_65_Picture_120.jpeg)

![](_page_66_Picture_0.jpeg)

![](_page_66_Picture_143.jpeg)

![](_page_66_Picture_2.jpeg)

![](_page_67_Picture_0.jpeg)

![](_page_67_Picture_1.jpeg)

**Code-128 (continued)** 

**ISBT enable:** This feature is commonly used in a blood bank for identification.

**ISBT concatenation timeout:** This feature is to setup the timeout duration of ISBT concatenation. Field separator code: This feature is only used for UCC/EAN-128 format. This Field separator code means you can reassign second or after a FNC1 for your usage. The default of ASCII code is <GS>(1D16). **UCC/ EAN 128 ID setting:** Refer to Code ID setting of UPCA.

![](_page_67_Picture_5.jpeg)

![](_page_67_Picture_142.jpeg)

**Exit**

 $*%$ \$\$\*

![](_page_68_Picture_0.jpeg)

**5.8.11 Code-93** 

**Read:** Format

Data Digits (Variable) Checksum1 (Optional) Checksum2 (Optional)

**Checksum Verification:** The checksum is made as the sum module 47 of the numerical values of all data digits.

**Checksum Transmission:** By setting **Enable**, checksum will be transmitted.

![](_page_68_Picture_7.jpeg)

![](_page_68_Picture_149.jpeg)

![](_page_68_Picture_9.jpeg)

![](_page_69_Picture_0.jpeg)

**Code-93 (continued)** 

**Max./Min. code length:** Refer to Max./Min. code length of Code-39.

**Truncate leading/ending:** Refer to Truncate leading/ending of UPCA.

**Code Id setting:** Refer to Code ID setting of UPCA.

**Insertion group number selection:** Refer to page 57<sup>th</sup> Insertion group number selection of UPCA.

![](_page_69_Picture_8.jpeg)

![](_page_69_Picture_160.jpeg)

![](_page_69_Picture_11.jpeg)

zBA, Inc. 2008. 2009. 2009. 2009. 2009. 2009. 2009. 2009. 2009. 2009. 2009. 2009. 2009. 2009. 2009. 2009. 2009 94 Old Camplain Road Hillsborough, NJ 08844 Ph: 908-359-2070 Fax: 908-595-0909 Web: http://www.zbausa.com

![](_page_70_Picture_0.jpeg)

**5.8.12 Code-11** 

**Read:** Format

Data Digits Checksum1 Checksum2 (Variable) (Optional) (Optional)

**Checksum Verification:** The checksum is presented as the sum module 11 of all data digits.

**Checksum Transmission:** By setting **Enable**, checksum1 and checksum2 will be transmitted upon your selected checksum verification method.

**Max./Min. code length:** Refer to Max./Min. code length of Code-39.

**Truncate leading/ending:** Refer to Truncate leading/ending of UPCA.

**Code ID setting:** Refer to Code ID setting of UPCA.

**Insertion group number selection:** Refer to page 57<sup>th</sup> Insertion group number selection of UPCA.

![](_page_70_Picture_206.jpeg)

\*\$%+PRO\*  **Program**

![](_page_70_Picture_207.jpeg)

![](_page_70_Picture_208.jpeg)

![](_page_71_Picture_75.jpeg)

![](_page_71_Picture_76.jpeg)

![](_page_71_Picture_2.jpeg)
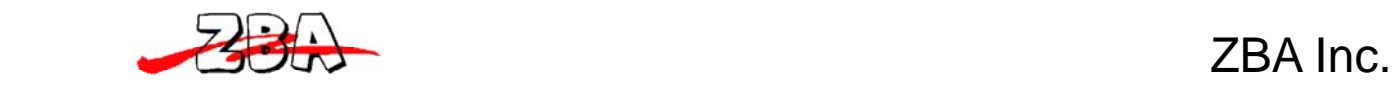

**5.8.13 MSI/plessey** 

**Read:** Format

Data Digits Checksum1 Checksum2 (Variable) (Optional) (Optional)

**Checksum Verification:** The MSI/Plessey has one or two optional checksum digits. The checksum is presented 3 kinds of method Mod10, Mod10/10 and Mod 11/10. The checksum1 and checksum2 will be calculated as the sum module 10 or 11 of the data digits.

**Checksum Transmission:** By setting **Enable**, checksum1 and checksum2 will be transmitted upon your selected checksum verification method.

**Max./Min. code length:** Refer to Max./Min. code length of Code-39.

**Truncate leading/ending:** Refer to Truncate leading/ending of UPCA.

**Code ID setting:** Refer to Code ID setting of UPCA.

**Insertion group number selection:** Refer to page 57<sup>th</sup> Insertion group number selection of UPCA.

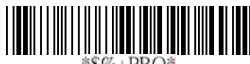

 **Program**'\$%+PRO'

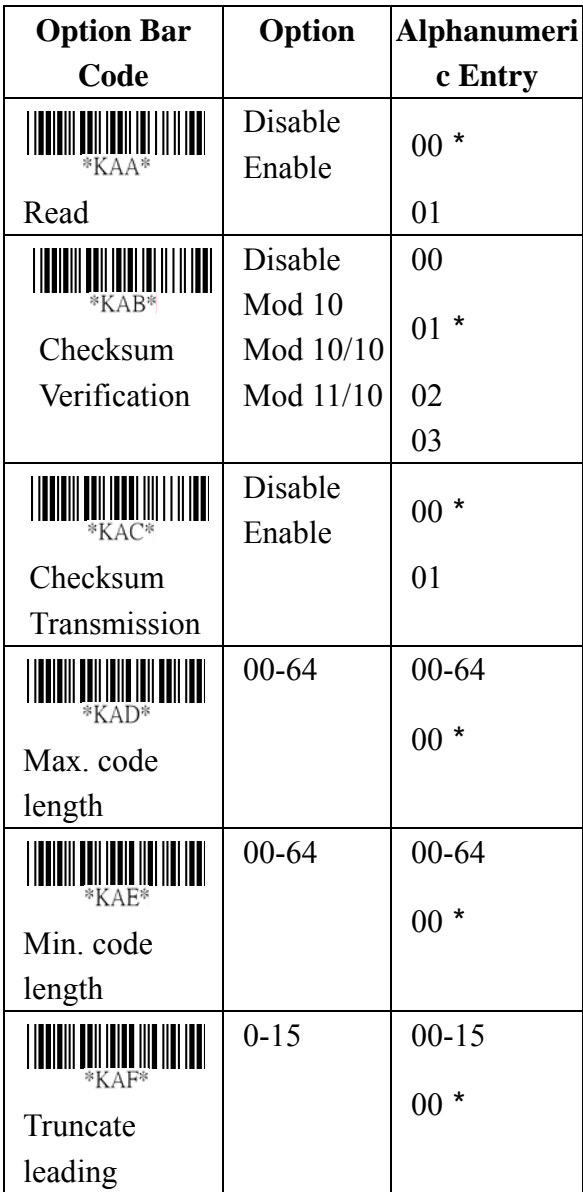

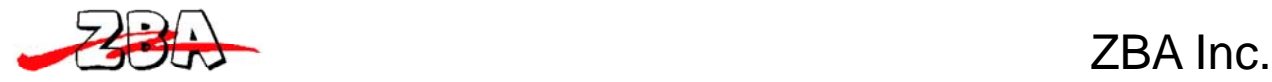

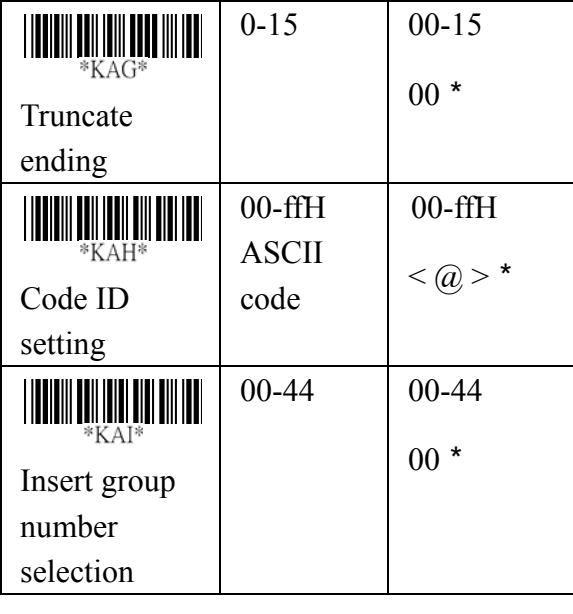

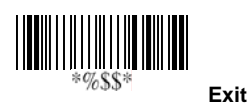

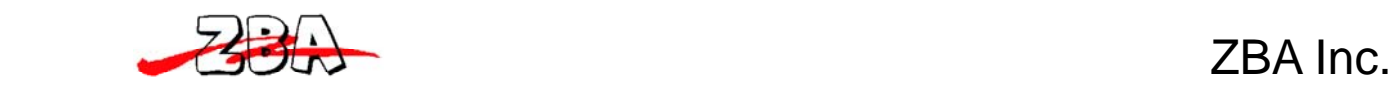

**5.8.14 UK/plessey** 

**Read:** Format

Data Digits Checksum 1+2 (Variable) (Optional)

**Checksum Verification:** The UK/Plessey has one or two optional checksum digits. The checksum1 and checksum2 will be calculated as the sum module 10 or 11 of the data digits.

**Checksum Transmission:** By setting Enable, checksum will be transmitted.

**Max./Min. code length:** Refer to Max./Min. code length of Code-39.

**Truncate leading/ending:** Refer to Truncate leading/ending of UPCA.

**Code ID setting:** Refer to Code ID setting of UPCA.

**Insertion group number selection:** Refer to page 57<sup>th</sup> Insertion group number selection of UPCA.

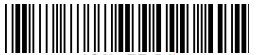

 $$%+PRO*$  **Program**

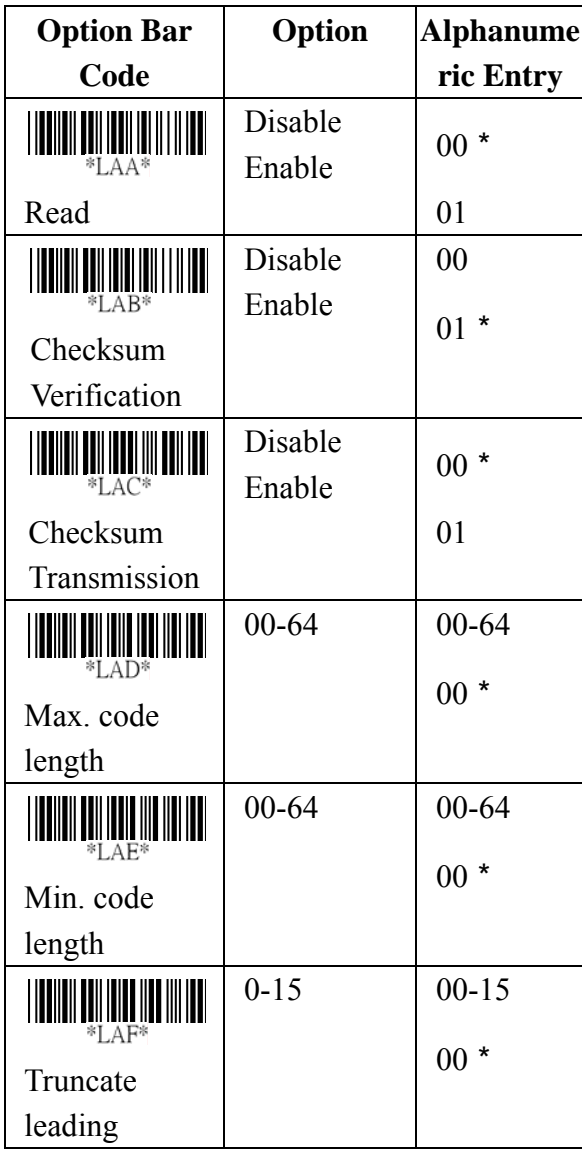

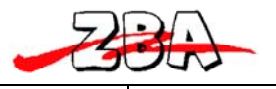

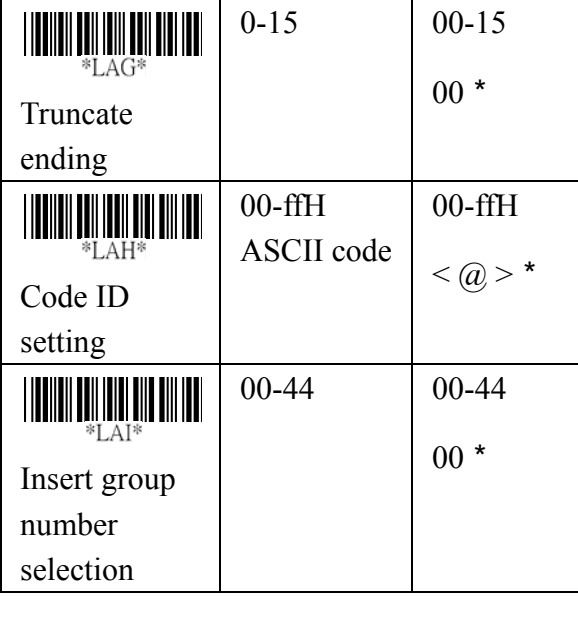

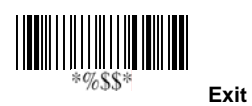

## ZBA Inc.

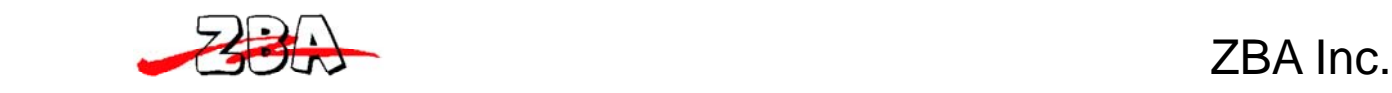

**5.8.15 Telepen** 

**Read:** IATA (International Air Transport Association). **Checksum Verification:** The checksum is presented as the sum module 10 or 11 of the data digits. **Checksum Transmission:** By setting Enable, checksum will be transmitted. **Max./Min. code length:** Refer to Max./Min. code length of Code-39. **Truncate leading/ending:** Refer to Truncate leading/ending of UPCA. **Code ID setting:** Refer to Code ID setting of UPCA. **Insertion group number selection:** Refer to page 57<sup>th</sup> Insertion group number selection of UPCA.

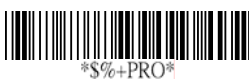

 **Program**

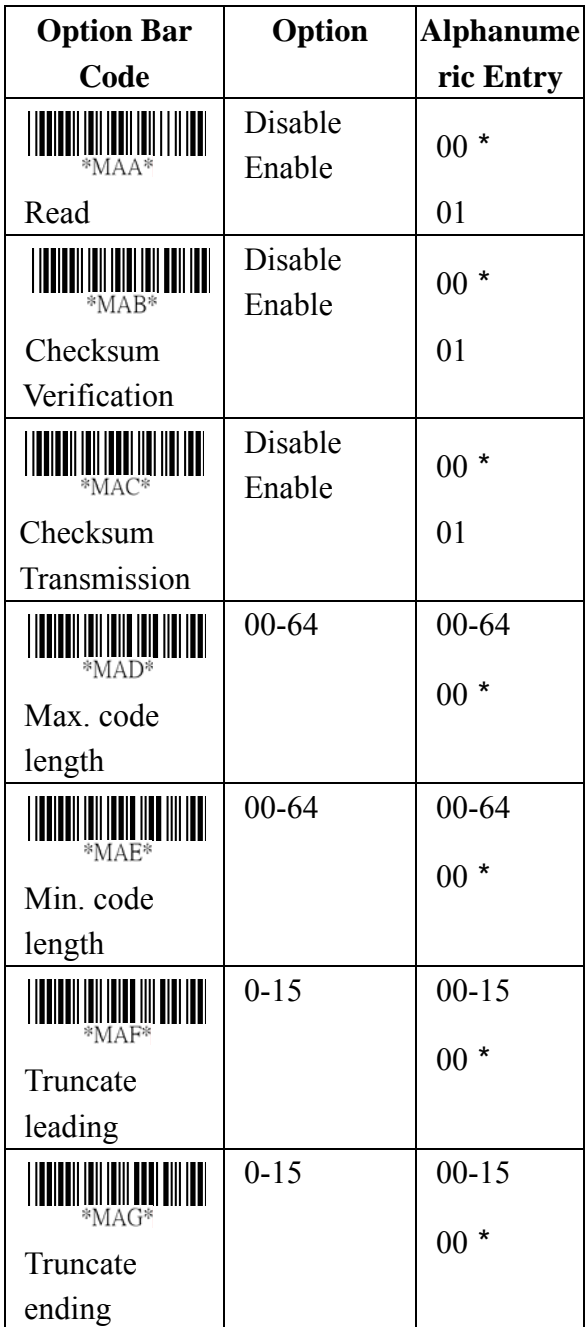

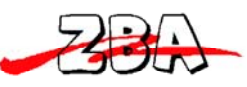

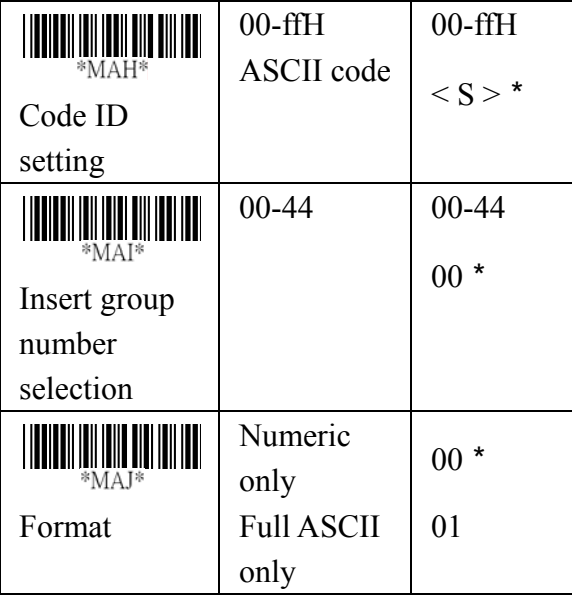

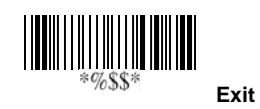

# ZBA Inc.

zBA, Inc. 78 94 Old Camplain Road Hillsborough, NJ 08844 Ph: 908-359-2070 Fax: 908-595-0909 Web: http://www.zbausa.com

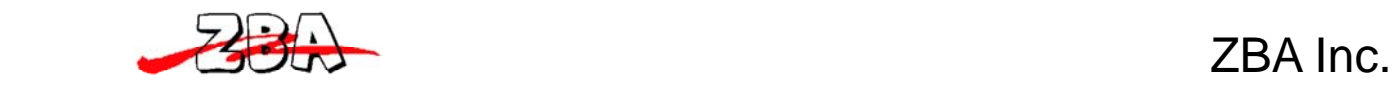

**5.8.16 Standard 2 of 5** 

**Read:** Format

Data Digits Checksum1 (Variable) (Optional)

**Check-sum verification:** The checksum is made as the sum module 10 of the numerical values of all data digits.

**Check-sum transmission:** By setting Enable, checksum will be transmitted.

Max./Min. code length: Refer to Max./Min. code length of Code-39.

**Truncate leading/ending:** Refer to Truncate leading/ending of UPCA.

**Code ID setting:** Refer to Code ID setting of UPCA.

**Insertion group number selection:** Refer to page 57<sup>th</sup> Insertion group number selection of UPCA.

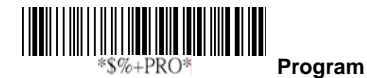

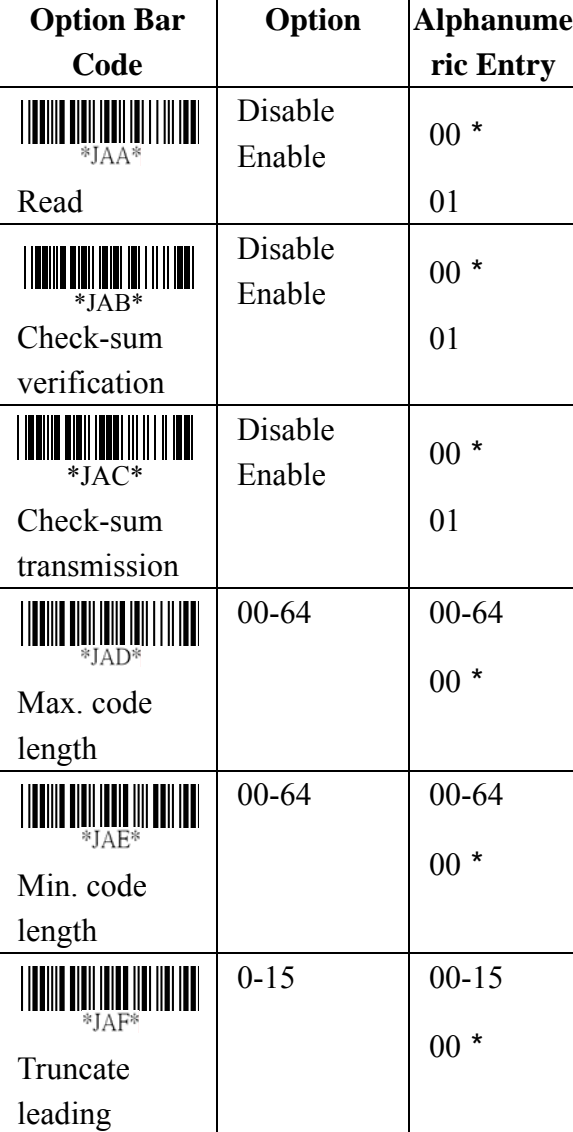

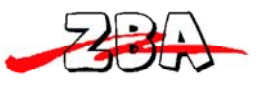

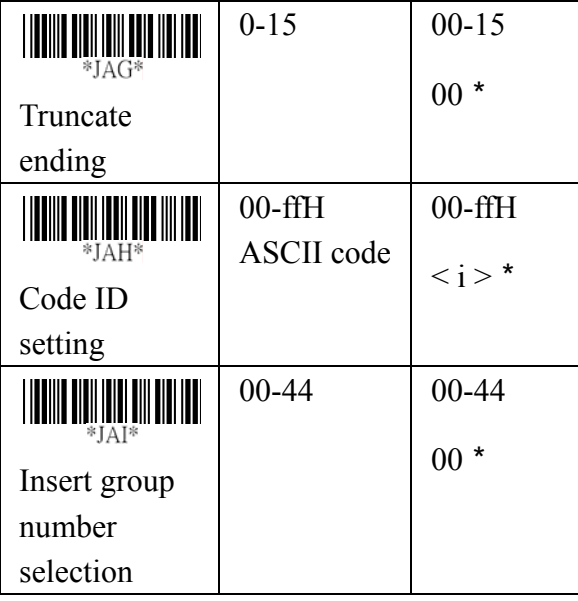

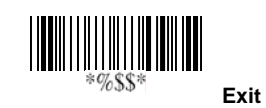

### zBA, Inc. 80 94 Old Camplain Road Hillsborough, NJ 08844 Ph: 908-359-2070 Fax: 908-595-0909 Web: http://www.zbausa.com

## ZBA Inc.

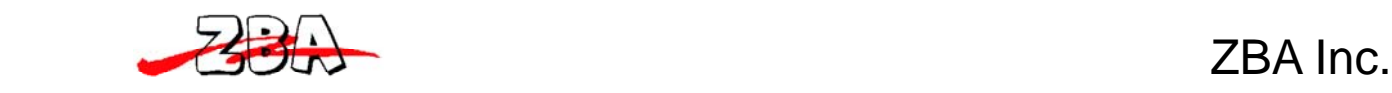

**5.8.17 China Post** 

**Read:** Format

Data Digits Checksum1 (Variable) (Optional)

**Max./Min. code length:** Refer to Max./Min. code length of Code-39.

**Truncate leading/ending:** Refer to Truncate leading/ending of UPCA.

**Code Id setting:** Refer to Code ID setting of UPCA.

**Insertion group number selection:** Refer to page 57<sup>th</sup> Insertion group number selection of UPCA.

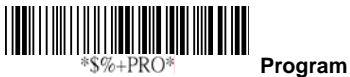

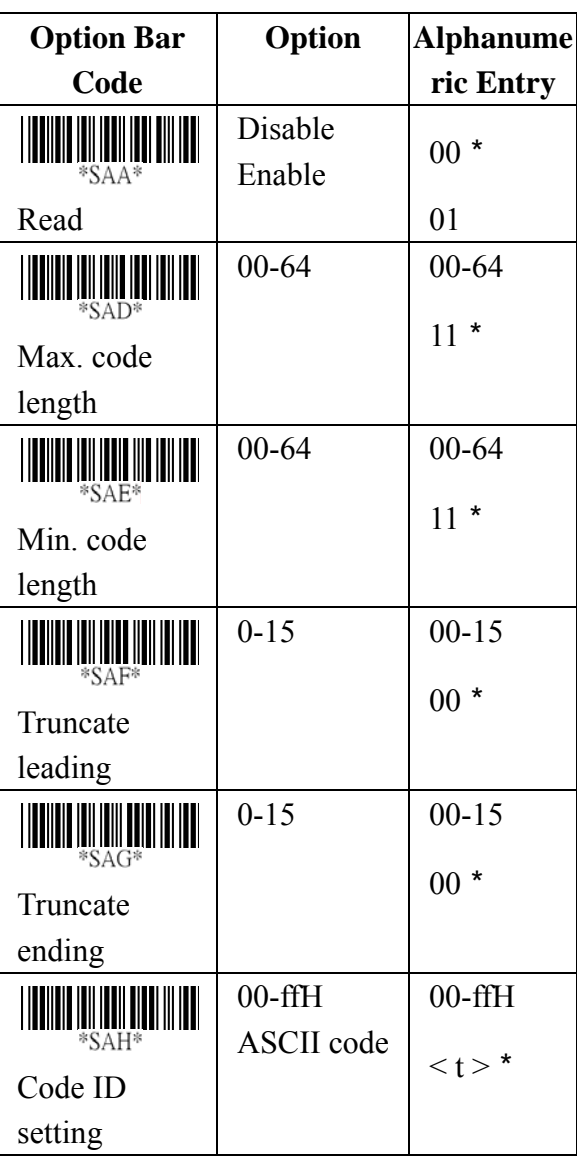

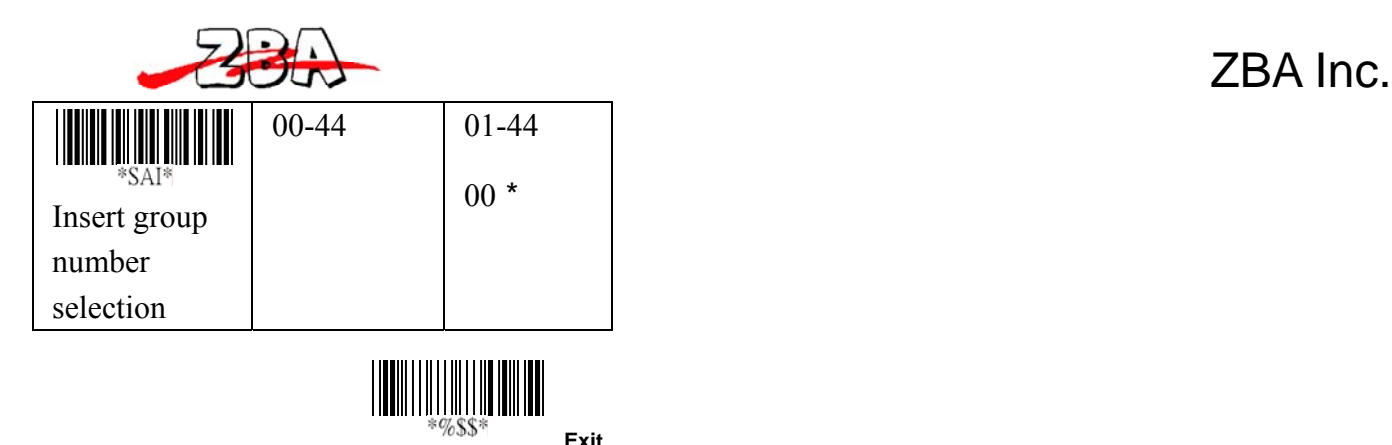

**Exit**

zBA, Inc. 82 94 Old Camplain Road Hillsborough, NJ 08844 Ph: 908-359-2070 Fax: 908-595-0909 Web: http://www.zbausa.com

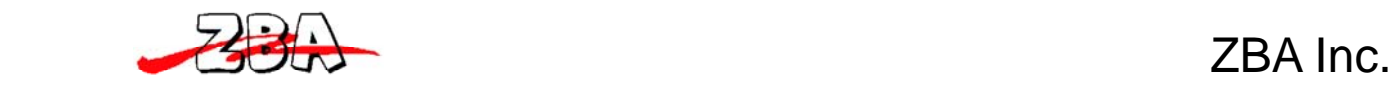

#### **5.8.18 Italian Pharmacode (Code 32)**

**Read:** Format

Data Digits Checksum1 (Variable) (Optional)

**Max./Min. code length:** Refer to Max./Min. code length of Code-39.

**Truncate leading/ending:** Refer to Truncate leading/ending of UPCA.

**Code Id setting:** Refer to Code ID setting of UPCA.

**Insertion group number selection:** Refer to page 57<sup>th</sup> Insertion group number selection of UPCA.

**Leading "A":** If this function is enabled, each prefix of data shall be A.

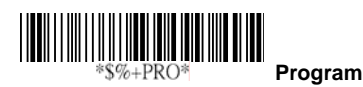

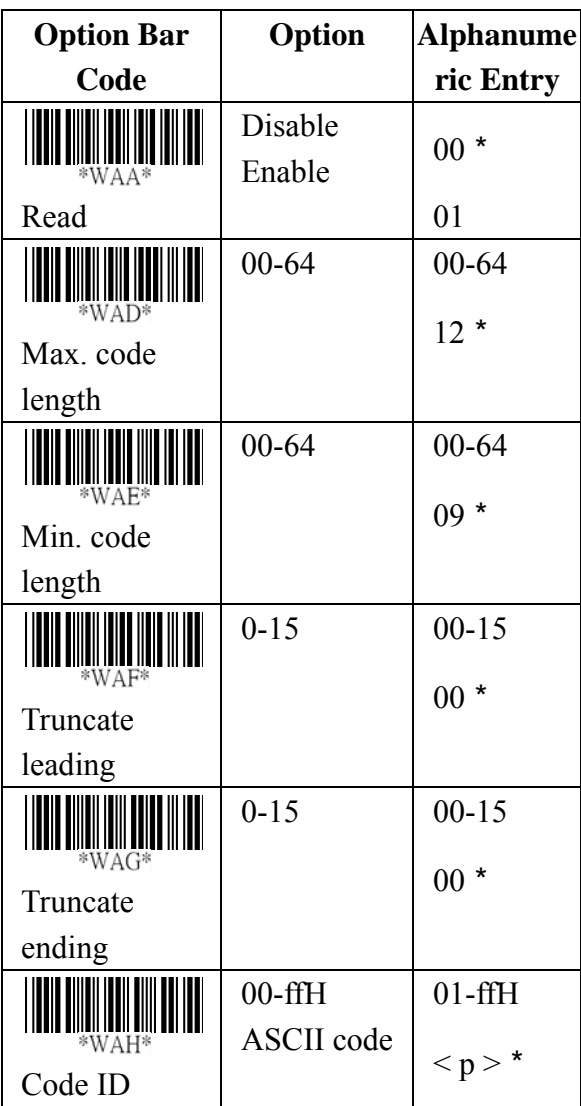

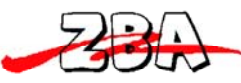

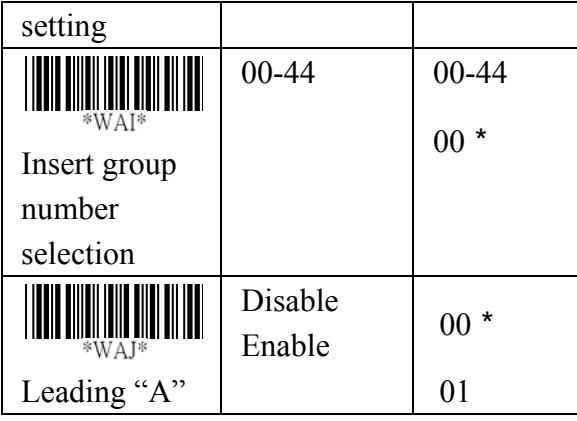

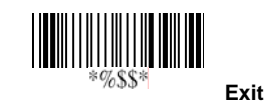

## ZBA Inc.

zBA, Inc. 84 94 Old Camplain Road Hillsborough, NJ 08844 Ph: 908-359-2070 Fax: 908-595-0909 Web: http://www.zbausa.com

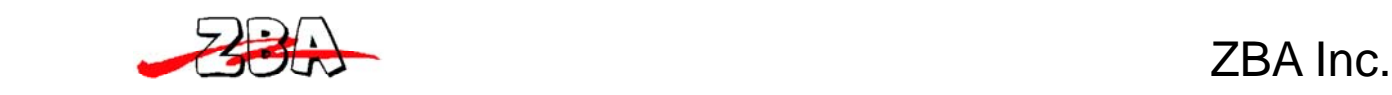

**5.8.19 Code-16K** 

**Truncate leading/ending:** Refer to Truncate leading/ending of UPCA.

**Code ID setting:** Refer to Code ID setting of UPCA.

**Insertion group number selection:** Refer to page 57<sup>th</sup> Insertion group number selection of UPCA.

# *Program*

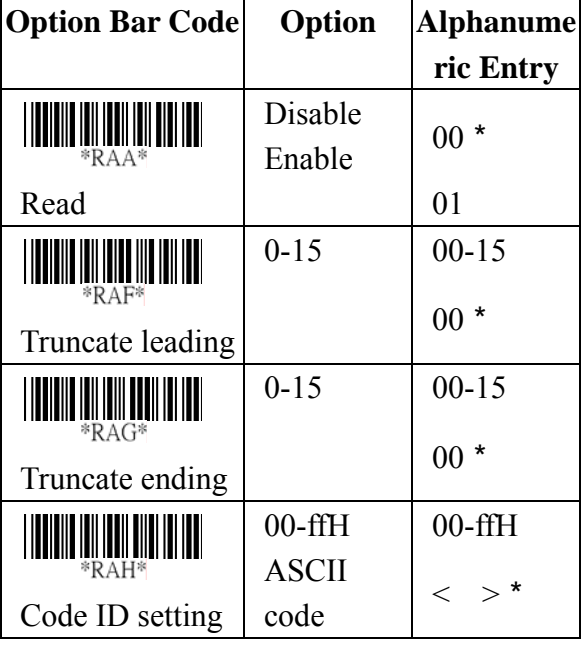

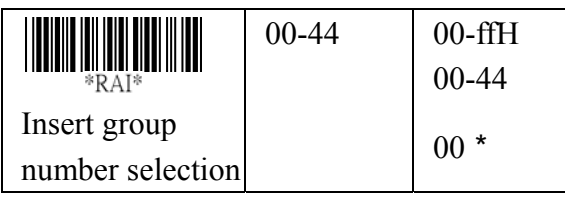

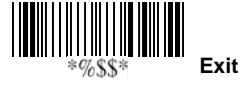

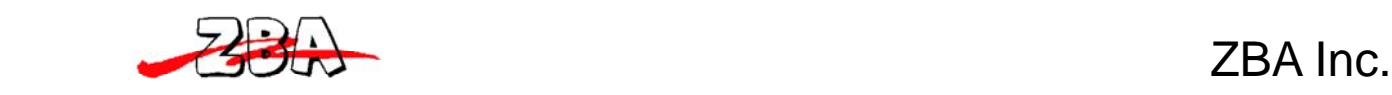

**5.8.20 PDF-417** 

## **Truncate leading/ending:** Refer to Truncate leading/ending of UPCA.

**Code ID setting:** Refer to Code ID setting of UPCA.

**Insertion group number selection:** Refer to page 57<sup>th</sup> Insertion group number selection of UPCA.

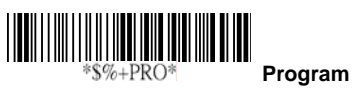

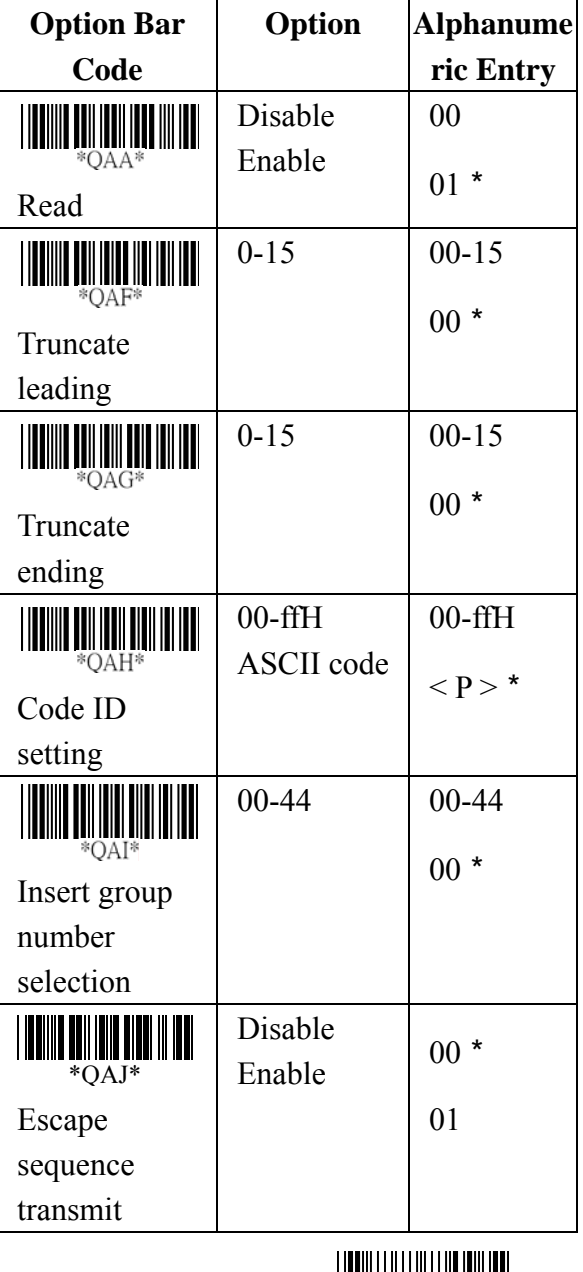

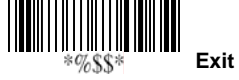

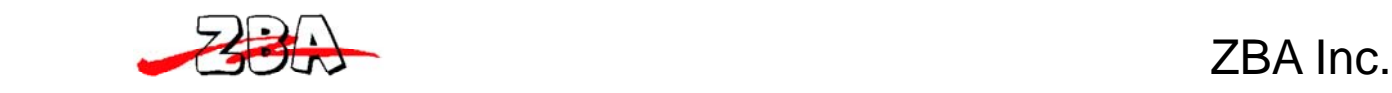

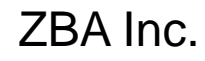

## **5.8.21 EAN UCC Composite**

For the coupon extended code application. Coupon extended code is a supplementary barcode that is printed to the right of the UPC/EAN in UCC/EAN-128 symbology.

# **Program**

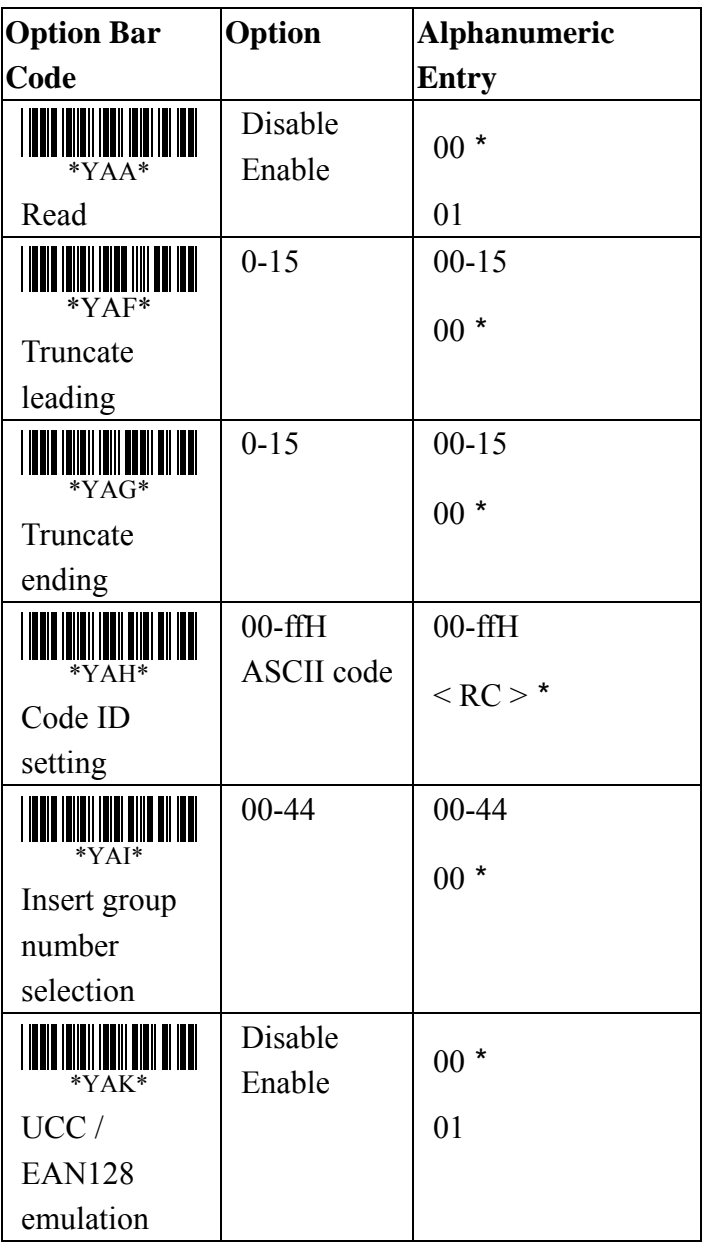

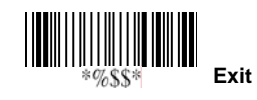

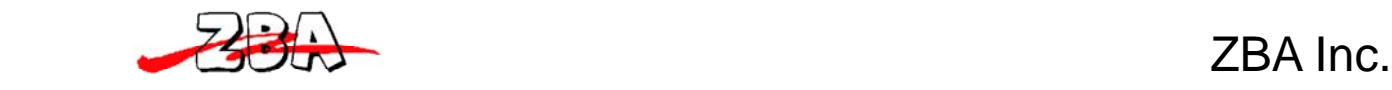

## **5.8.22 DataBar (RSS-14)**

**Read:** Format

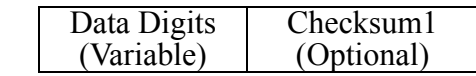

**Truncate leading/ending:** Refer to Truncate leading/ending of UPCA.

**Code ID setting:** Refer to Code ID setting of UPCA.

**Insertion group number selection:** Refer to page 57<sup>th</sup> Insertion group number selection of UPCA.

**UCC/EAN 128 emulation:** Refer to Transmission, Code ID transmission must be set as AIM ID enable. Then JC1 will be identified as prefix of barcode data transmission.

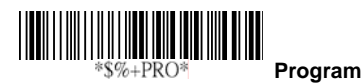

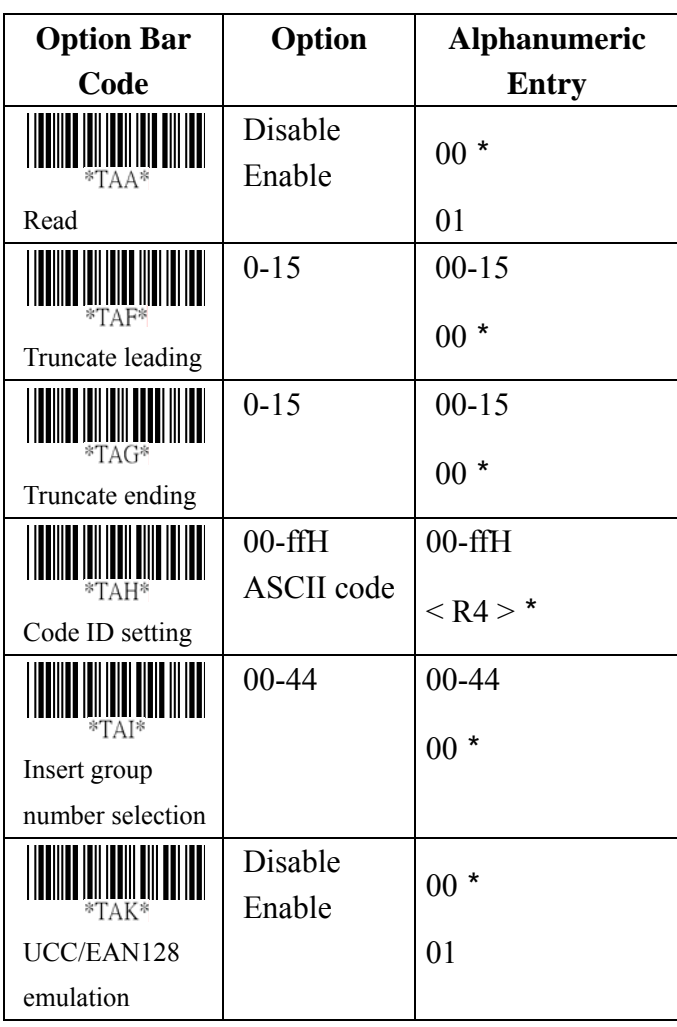

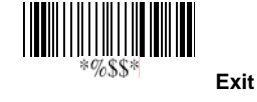

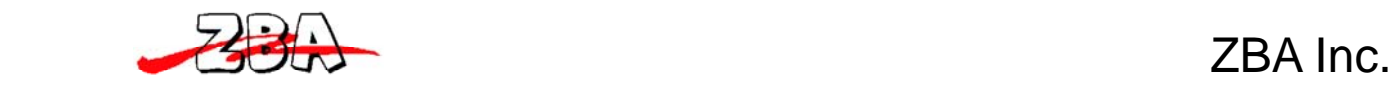

**5.8.23 DataBar (RSS-Limited)** 

**Read:** Format

Data Digits Checksum1 (Variable) (Optional)

**Truncate leading/ending:** Refer to Truncate leading/ending of UPCA.

**Code ID setting:** Refer to Code ID setting of UPCA.

**Insertion group number selection:** Refer to page 57<sup>th</sup> Insertion group number selection of UPCA.

**UCC/EAN 128 emulation:** Refer to UCC/EAN 128 emulation of RSS-14.

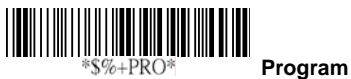

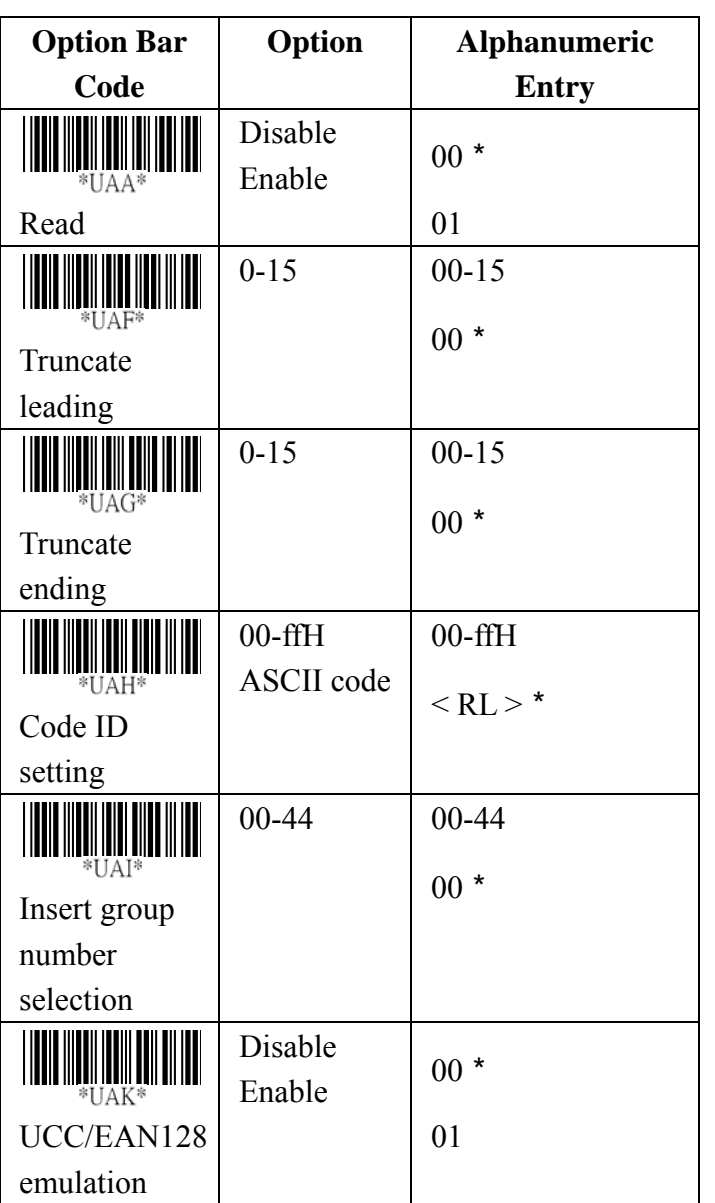

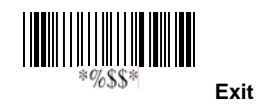

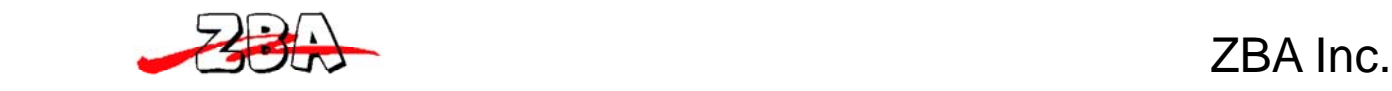

**5.8.24 DataBar (RSS-Expanded)** 

**Read:** Format

Data Digits Checksum1 (Variable) (Optional)

**Truncate leading/ending:** Refer to Truncate leading/ending of UPCA.

**Code ID setting:** Refer to Code ID setting of UPCA.

**Insertion group number selection:** Refer to page 57<sup>th</sup> Insertion group number selection of UPCA.

**UCC/EAN 128 emulation:** Refer to UCC/EAN 128 emulation of RSS-14.

# **Program**

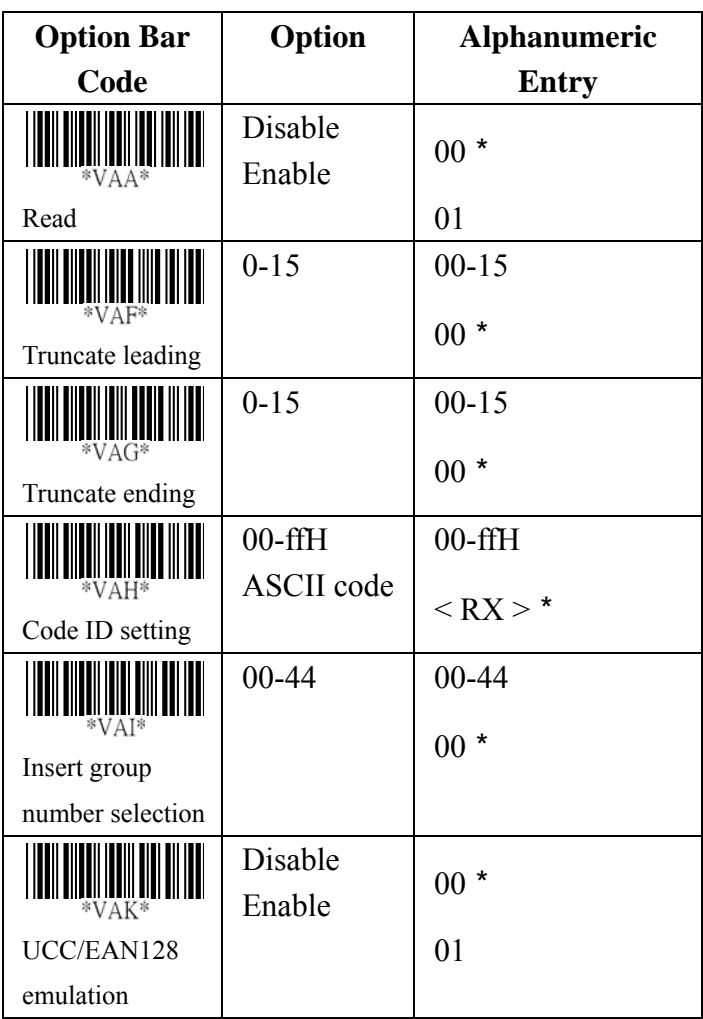

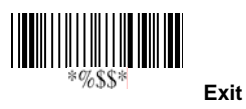

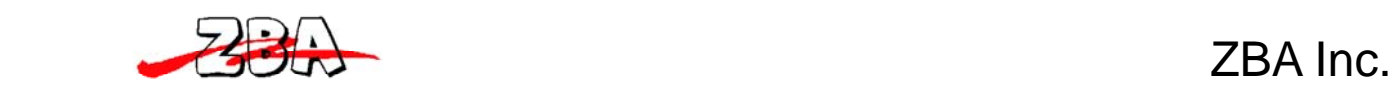

**5.8.25 Micro-PDF** 

**Truncate leading/ending:** Refer to Truncate leading/ending of UPCA.

**Code ID setting:** Refer to Code ID setting of UPCA.

**Insertion group number selection:** Refer to page 57<sup>th</sup> Insertion group number selection of UPCA.

**Program**<br> **Program** 

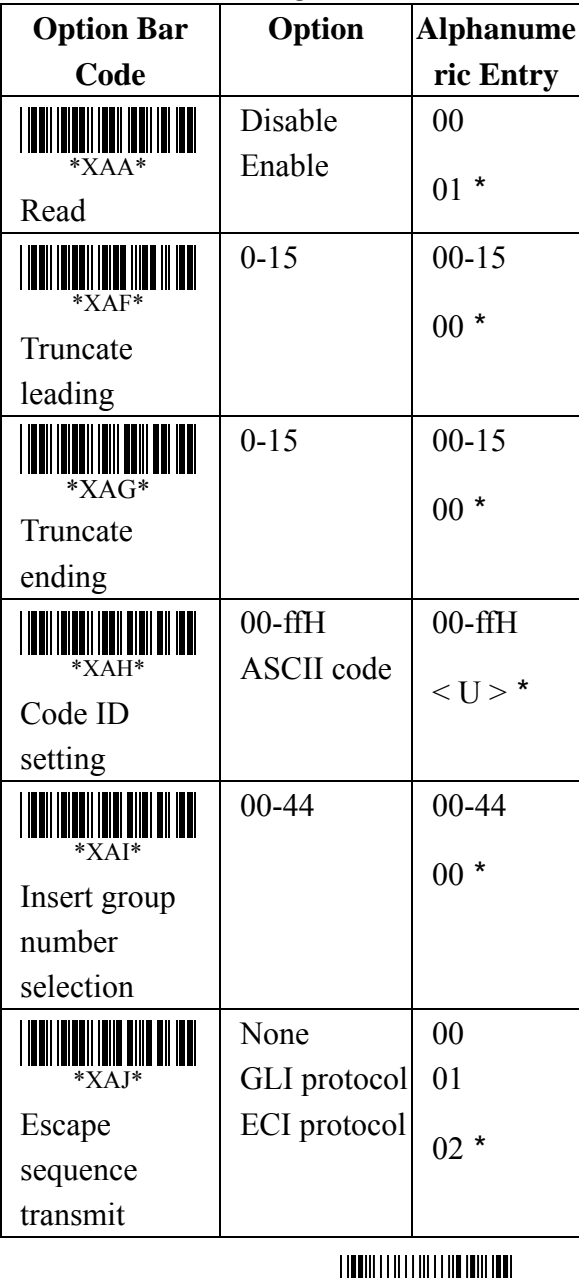

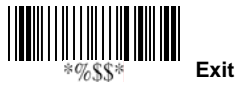

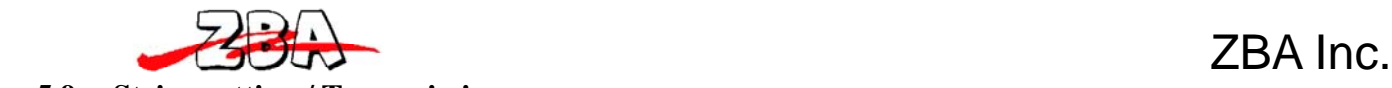

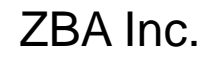

### **5.9 String setting / Transmission (Prefix / Suffix)**

**Prefix / Suffix characters setting**: Characters defined as prefix or suffix characters will be transmitted immediately with the scanned data for all symbologies. Up to 22 ASCII characters can be defined as Prefix or Suffix.

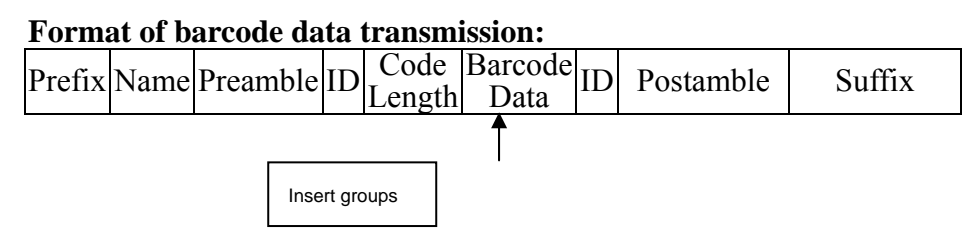

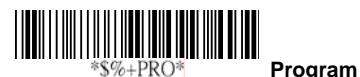

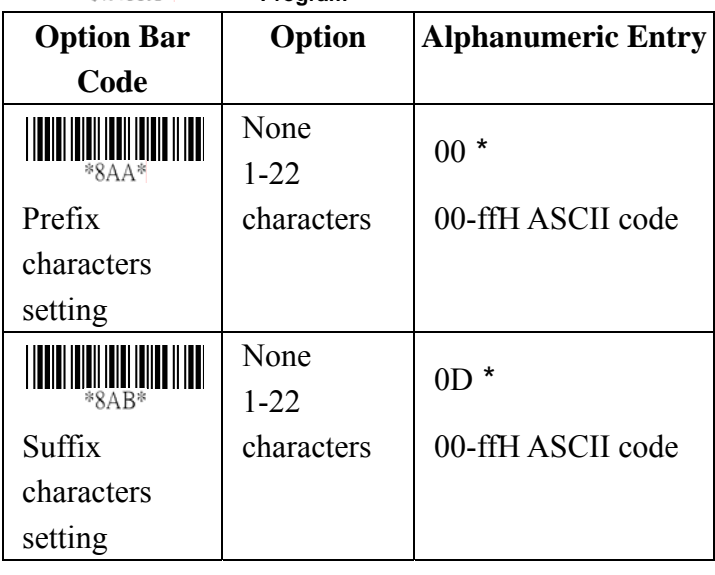

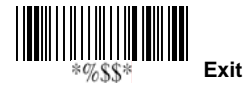

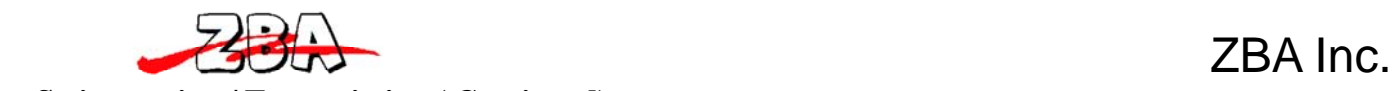

#### **String setting / Transmission ( Continued) (Preamble/Postamble)**

**Preamble/ Postamble characters:** Preamble or Postamble characters will be appended to the data automatically for all symbologies. However, the transmission will not activate unless **Preamble / Postamble transmission** is enabled.

**Preamble transmission**: By setting **Enable**, Preamble will be appended before the data transmitted.

**Postamble transmission:** By setting **Enable**, Postamble will be appended after the data is transmitted.

Example:

Add a prefix/suffix or preamble/postamble for all symbologies. In this example, you are sending a \$ symbol as a prefix for all symbologies.

Steps:

- 1) Scan Programming and Prefix characters setting barcode.
- $2)$  Use the ASCII code table to find the value of  $\frac{1}{2}$  –24.
- 3) Scan  $\overline{2}$  and  $\overline{4}$  from the barcode on the fold out back page.
- 4) Scan Finish from the barcode on the fold out page.

5) Scan Exit barcode.

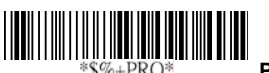

 **Program**

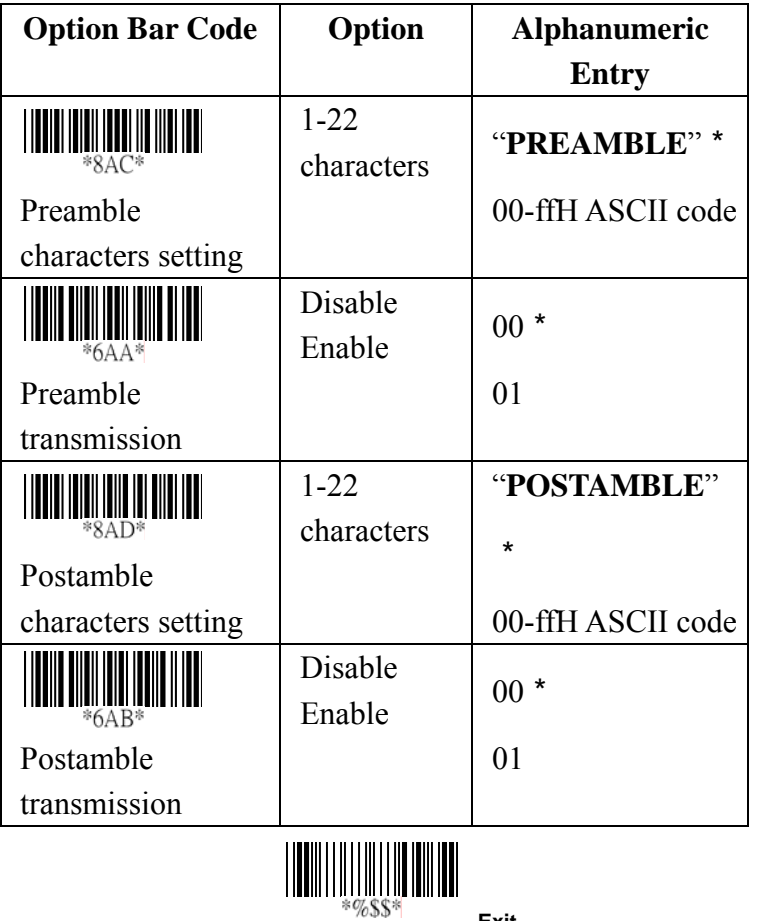

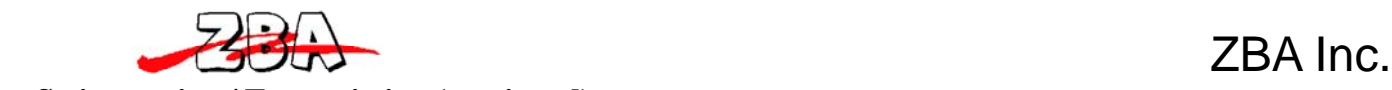

#### **String setting / Transmission (continued) (Insert Group Characters)**

**Insert G1/G2/G3/G4 character setting:** The imager supports inserting two groups with each group 22 characters into transmitted data of selected symbologies. The two groups can be inserted into scanned data of the selected symbologies or positioned at leading / ending of data. There are total four groups for utilization.

**Insert data group position:** To define the position of a group to insert into bar code data. Please notice that the inserting position of a group must not exceed the code length; or the insertion will be positioned at the ending of data.

**Notice:** Default value "00" indicates the group to be positioned at the leading of data. "64" represents for positioning the group at the ending of data.

#### **Insert data group setting procedure:**

- **i. Define the characters of groups for insertion.**
- ii. **Setup the inserting position of each group in scanned data.**
- iii. **Select one or two groups to insert into specific bar codes. Please refer to the setting pages of each bar code.**

Example: Barcode "1 2 3 4 5 6".

Output- Barcode "1 2 A B 3 4 C D 5 6".

Steps:

1) Scan Programming and Insert G1 characters setting barcode.

- 2) Use the ASCII code table to find the value of  $A\rightarrow 41, B\rightarrow 42$ .
- 3) Scan  $\overline{4}$ , 1 and  $\overline{4}$ , 2 from the barcode on the fold out back page.
- 4) Scan Finish from the barcode on the fold out page.
- 5) Repeat the same procedure in Insert G2 characters setting.
- 6) Scan Exit barcode.
- 1) Insert data group 1-4 position. Please refer to the specific barcode that you want to use.
- 2) **Insert data group 1-4 position:** The imager offers 4 positions to insert among the symbol. The position default value is "00" to indicate no character insertion. Beside, make sure insertion positions are not greater than the symbols; otherwise the insertion data is not effective.

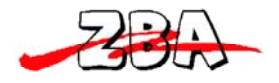

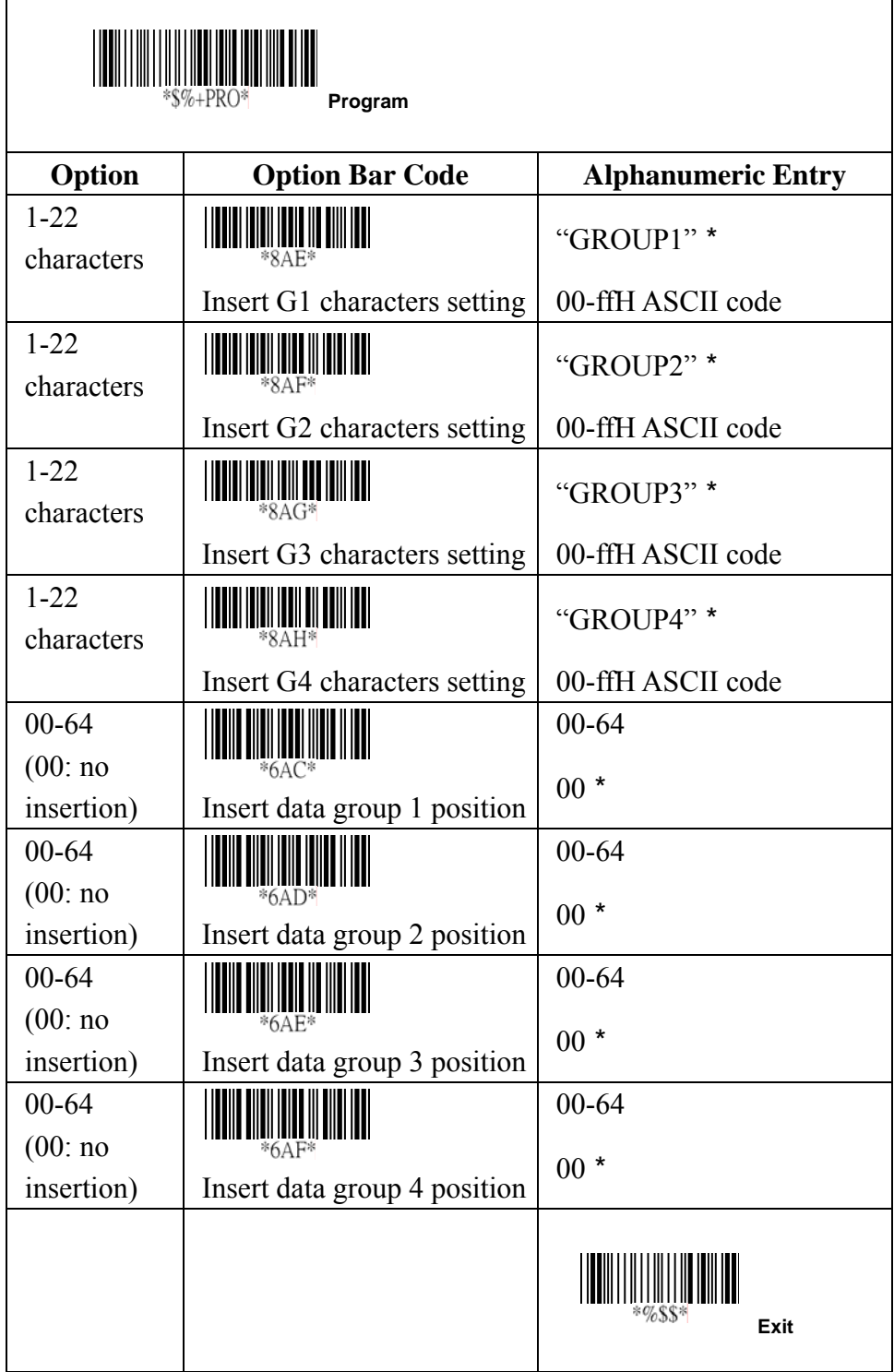

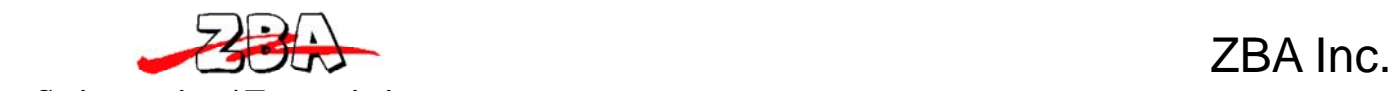

#### **String setting / Transmission (Others)**

Code ID position: Upon your usage, the transmitting position of Code ID can be selected to place **Before Code** Data or After Code Data when it is transmitted.

**Code ID transmission:** If your application is needed to transmit Code ID, you must set this to Proprietary ID or AIM ID.

**Code length transmission:** A number of data digits can be transmitted before the code data when Enable is selected. The total length of the barcode is the number of barcode data except Truncate Leading/Ending Digits. And the length is a number with two digits.

**Code name transmission:** This function is to show unknown barcode symbologies that include all readable symbologies of the imager. When Enable is selected, Code Name will be transmitted before code data, you will know what kind of barcode symbology is.

**Case conversion:** Setup the scanned data characters to be transmitted all in upper case or lower case. For example: If upper case is selected, "12aBcDeF" will be converted and transmitted to host as "12ABCDEF".

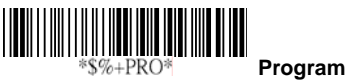

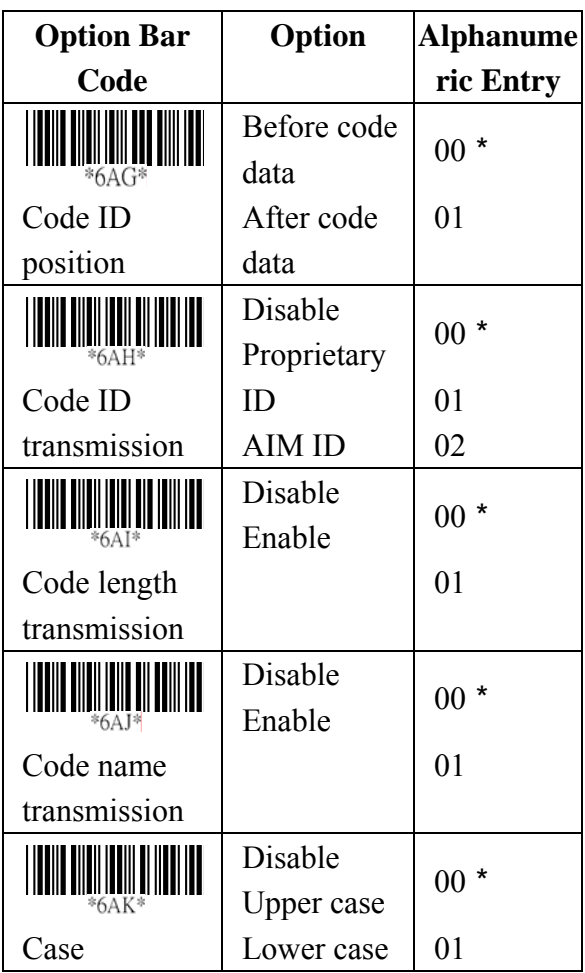

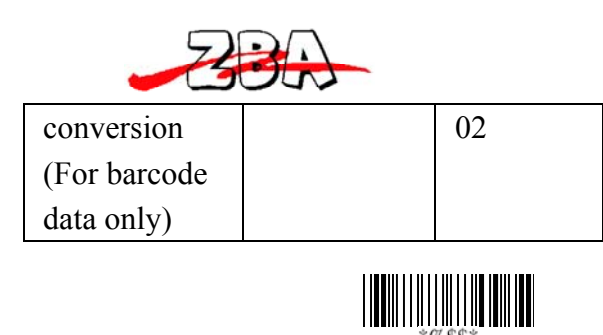

**Exit**

## ZBA Inc.

zBA, Inc. 97 94 Old Camplain Road Hillsborough, NJ 08844 Ph: 908-359-2070 Fax: 908-595-0909 Web: http://www.zbausa.com

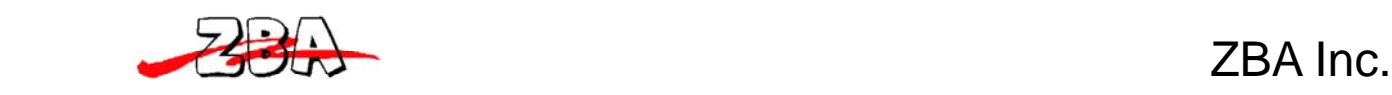

## **6 Test Chart**

(Bar code samples marked with symbol "\*" are default enabled initially.)

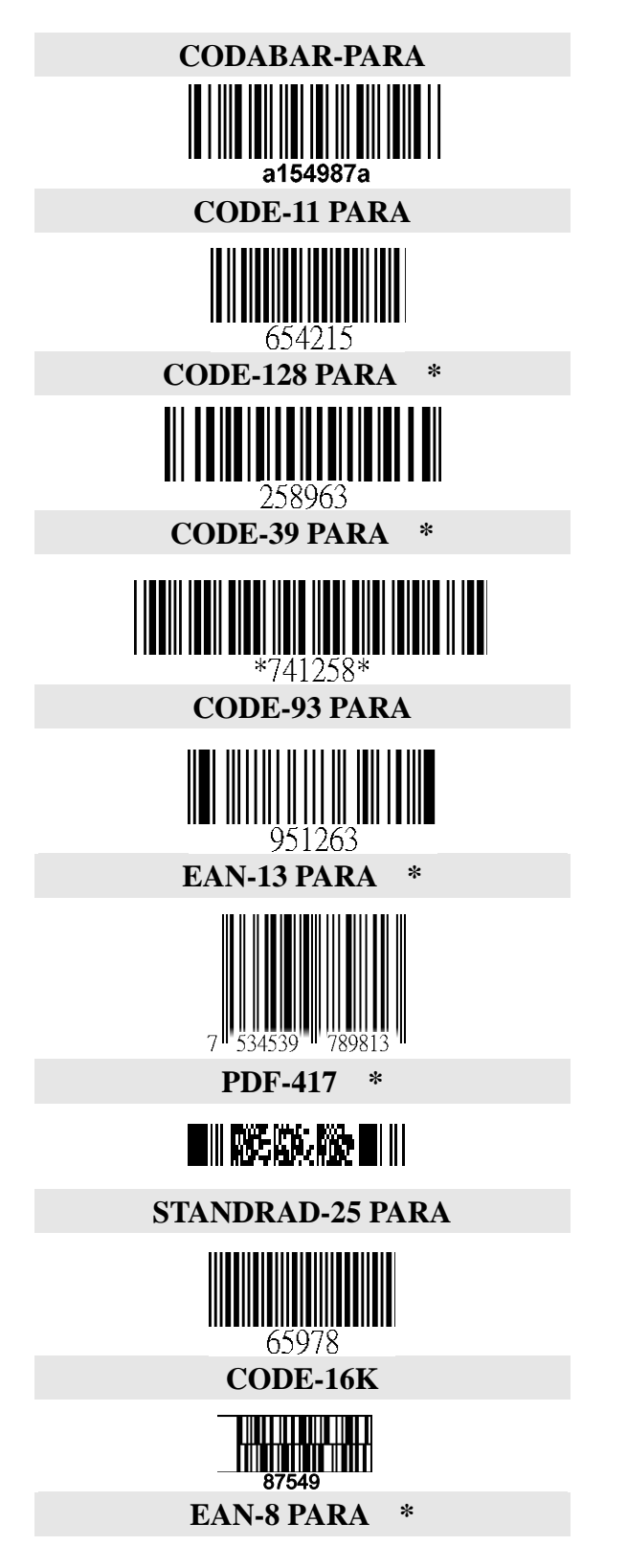

zBA, Inc. 98 94 Old Camplain Road Hillsborough, NJ 08844 Ph: 908-359-2070 Fax: 908-595-0909 Web: http://www.zbausa.com

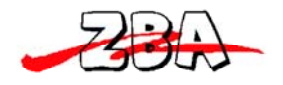

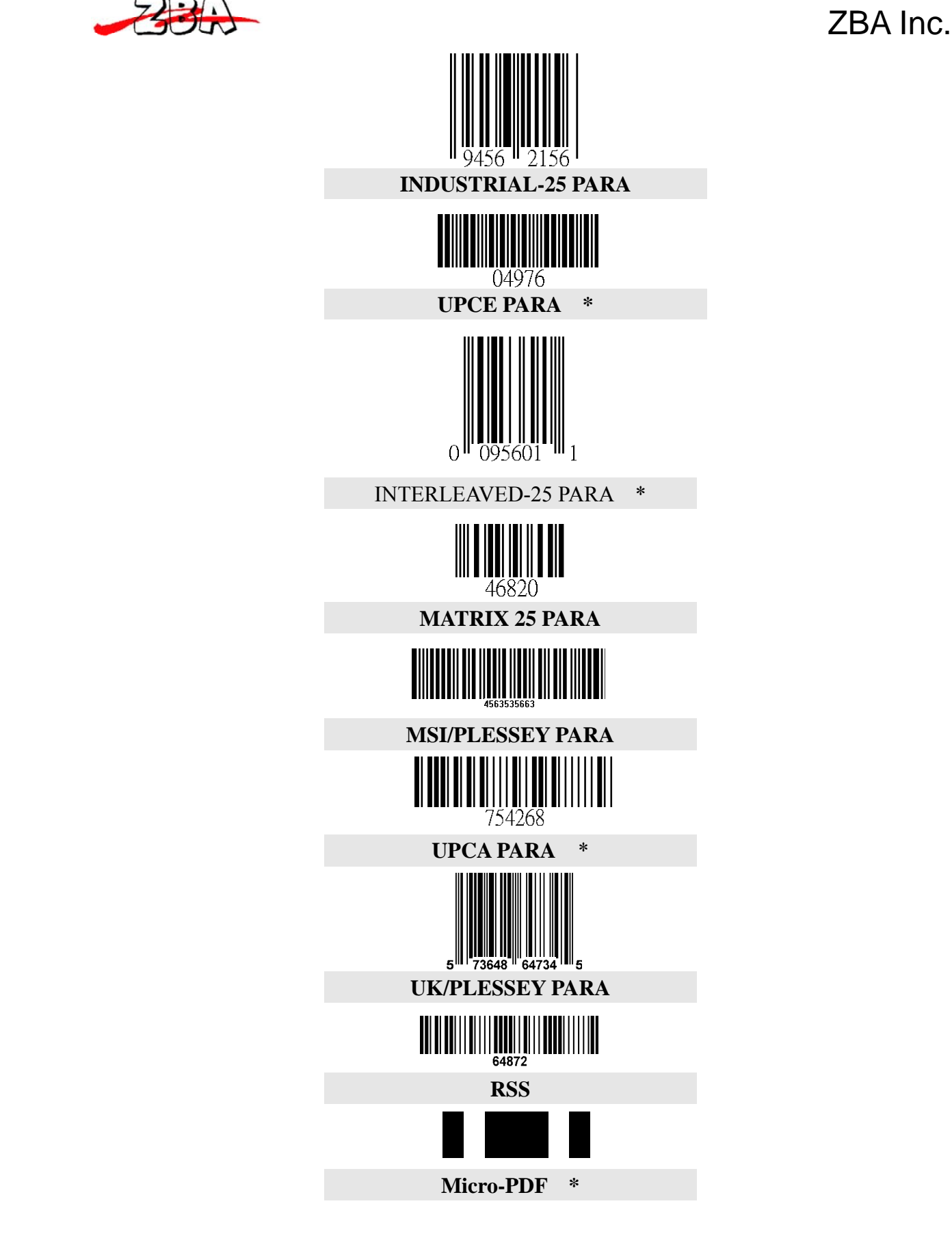

zBA, Inc. 99 94 Old Camplain Road Hillsborough, NJ 08844 Ph: 908-359-2070 Fax: 908-595-0909 Web: http://www.zbausa.com

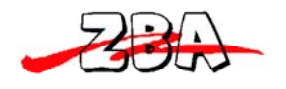

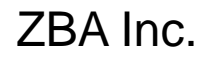

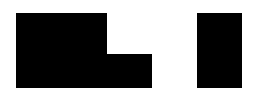

**ZBA, Inc.** 100 94 Old Camplain Road Hillsborough, NJ 08844 Ph: 908-359-2070 Fax: 908-595-0909 Web: http://www.zbausa.com

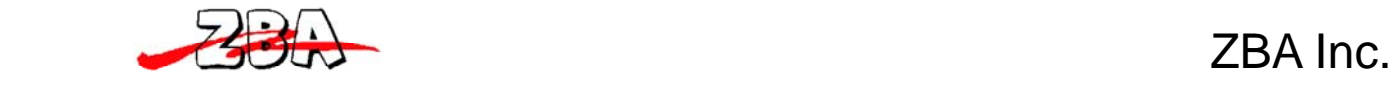

# **7 ASCII Code Table**

*Note: For keyboard wedge only* 

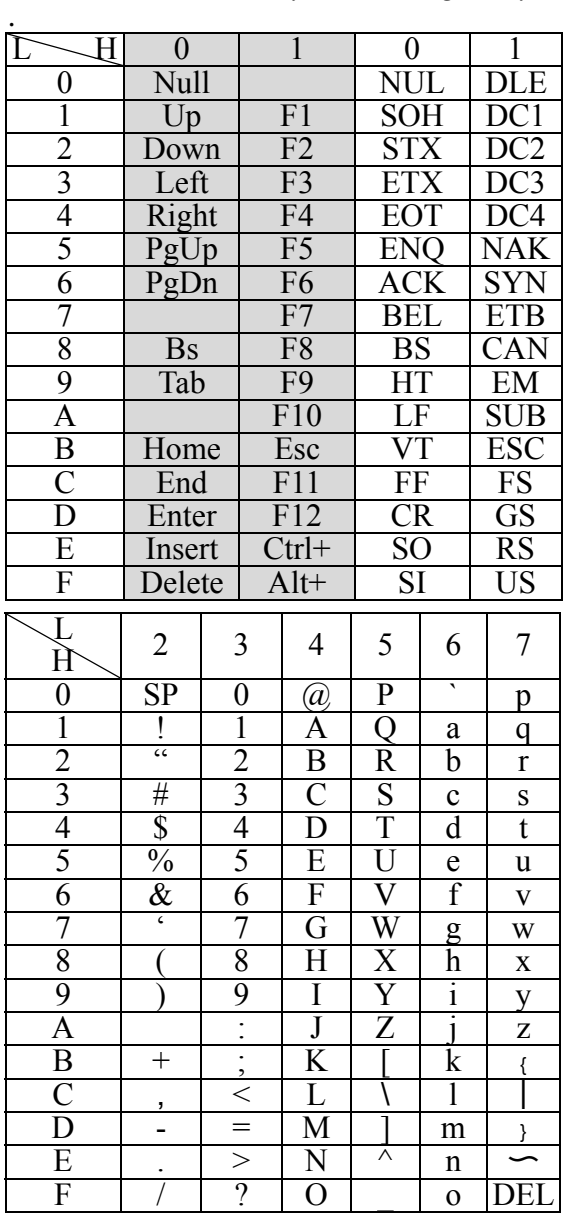

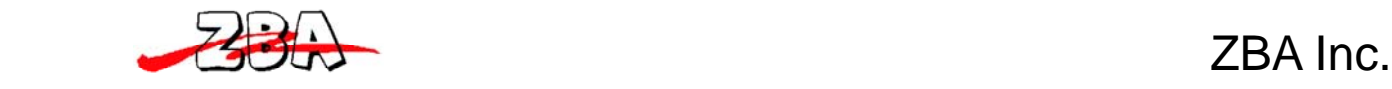

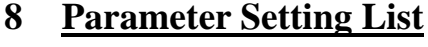

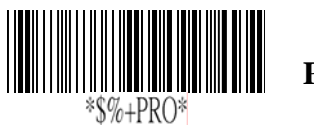

 **Program** 

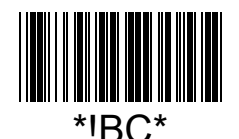

### **Barcode standard parameter setting list**

If you wish to display the current barcode reading configuration of your ZB-2852imager over the host terminal/computer, scan the Barcode standard parameter setting list bar code.

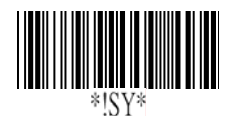

#### **System parameter setting list**

If you wish to display the current system configuration of your ZB-2852imager over the host terminal/computer, scan the System parameter setting list bar code.

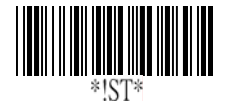

#### **String setting list**

If you wish to display the string format list, scan the String setting list bar code.

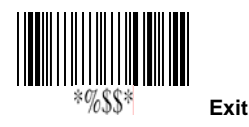

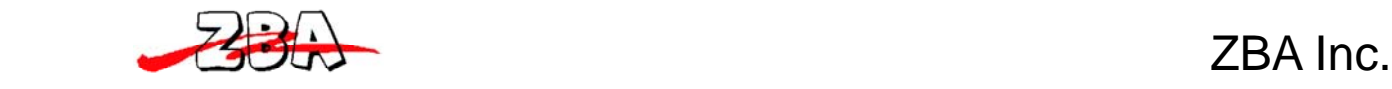

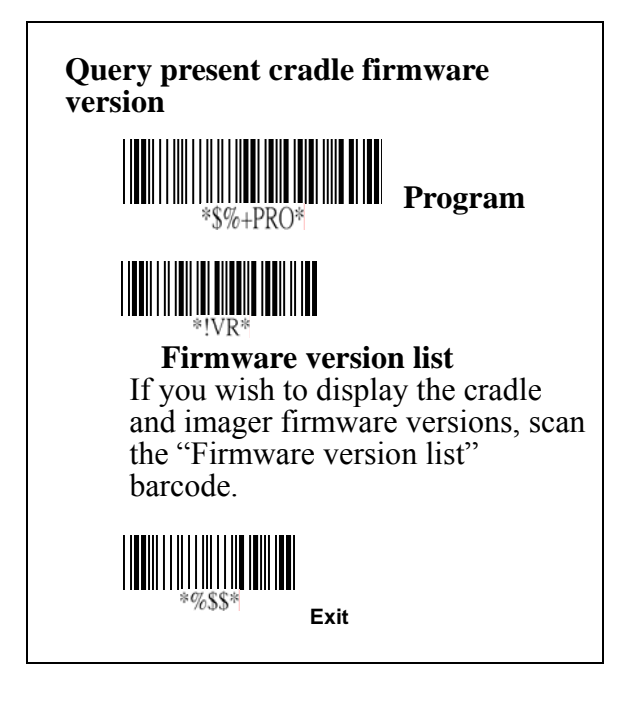

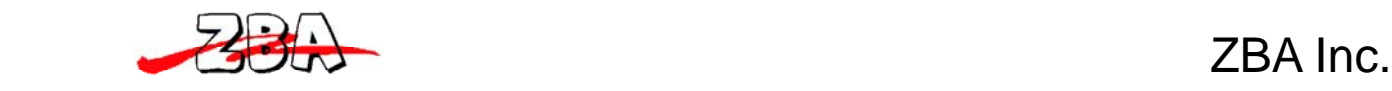

# **Reset cradle to factory default settings \*\$%-+IC%%\***

**WARNING: Default value initialization** If you wish to return the ZB-2852imager to all the factory default settings, scan the above barcode will perform the feature. However, the cradle will be set to factory default settings at the same time.

e"

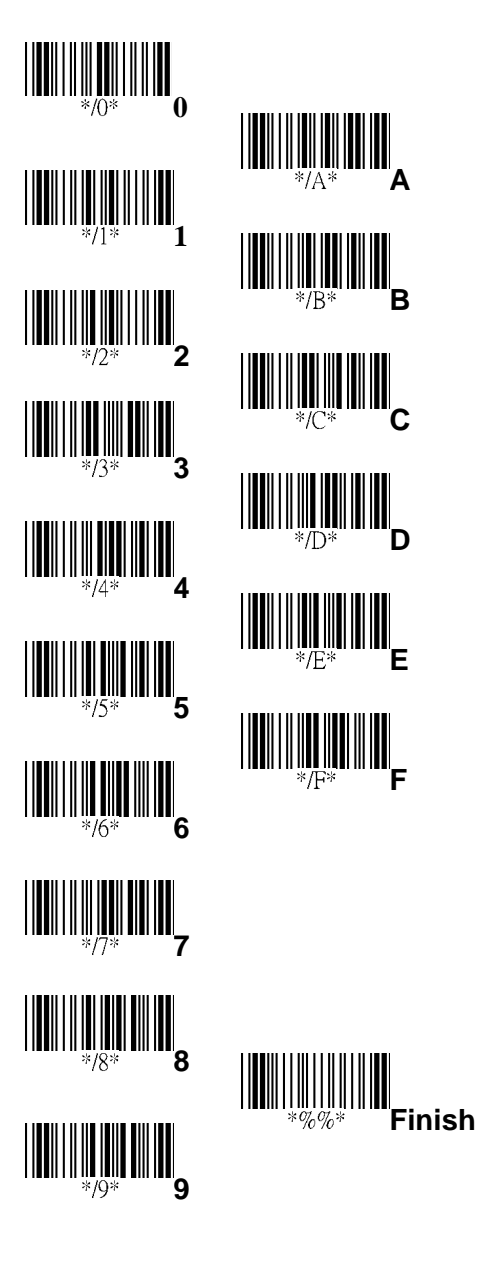

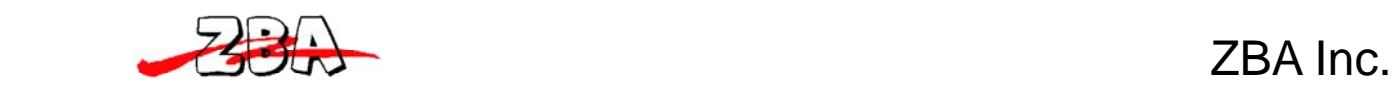

## **9 Appendix**

#### **9.1 FCC Notification**

This device complies with Part 15 of the FCC Rules. Operation shall be subject to the following two conditions:

(1) This device may not cause harmful interface, and

(2) This device must accept any interface received, including interface that may cause undesirable operation.

This equipment has been tested and complied with the limits for a Class a digital device, pursuant to Part 15 of the FCC Rules. These limits are designed to provide a reasonable protection against harmful interface when the equipment is operated under a commercial environment. This equipment generates, uses, and can radiate radio frequency energy and, if not installed and used in accordance with the instruction manual, may cause harmful interface to radio communications. Operation of this equipment in a residential area is likely to cause harmful interface in which case the user will be required to correct the interface at his own expenses. *Note: All brands and trademarks shall belong to their respective owner.* 

*Note: Specification is subject to changes without notice.* 

#### **9.2 Battery Safety**

#### CAUTION: EXPLOSION HAZARD

Do not disassemble, short circuit, heat the battery or dispose of in fire. Store battery pack in a proper place. Do not expose to temperature above 60℃/140℉. Use specified charger only. Please dispose of the used batteries following the rules or laws issued by the local government.